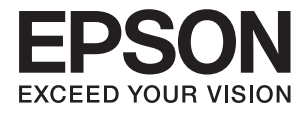

# **Guida per amministratore**

## *Sommario*

## *[Copyright](#page-3-0)*

### *[Marchi](#page-4-0)*

## *[Informazioni su questo manuale](#page-5-0)*

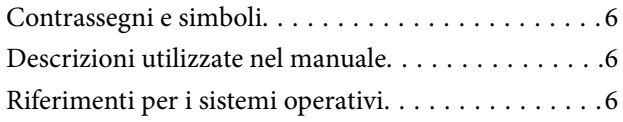

## *[Introduzione](#page-7-0)*

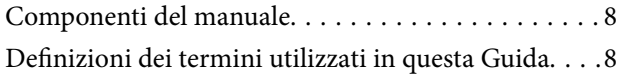

## *[Preparazione](#page-9-0)*

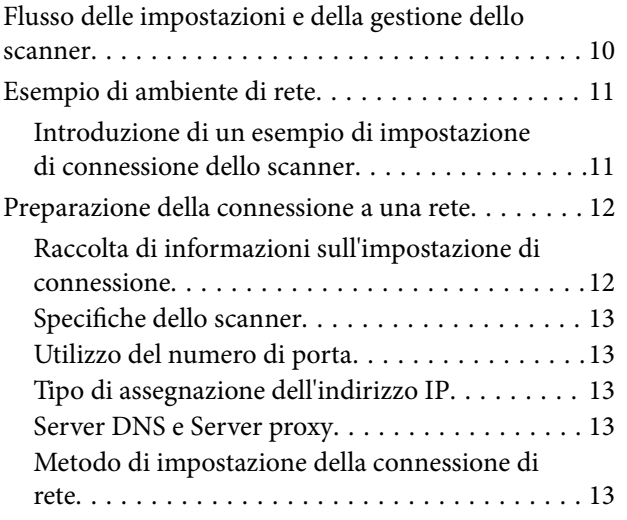

## *[Connessione](#page-14-0)*

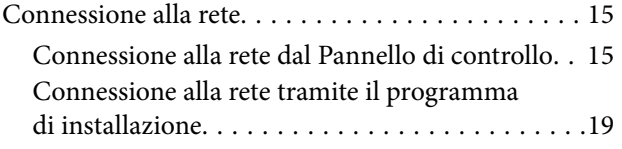

## *[Impostazioni delle funzioni](#page-21-0)*

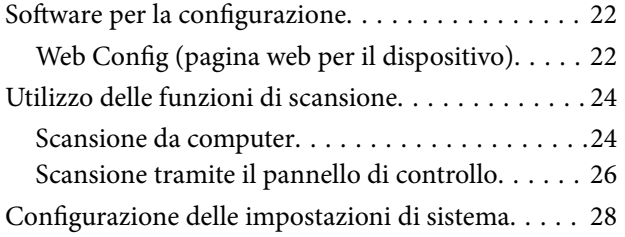

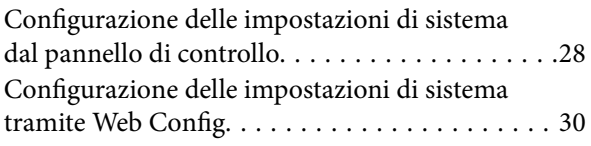

## *[Impostazioni di sicurezza di base](#page-31-0)*

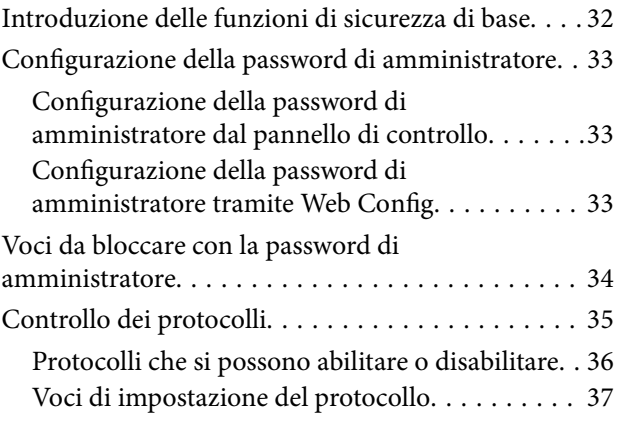

## *[Impostazioni di funzionamento e](#page-39-0)  [gestione](#page-39-0)*

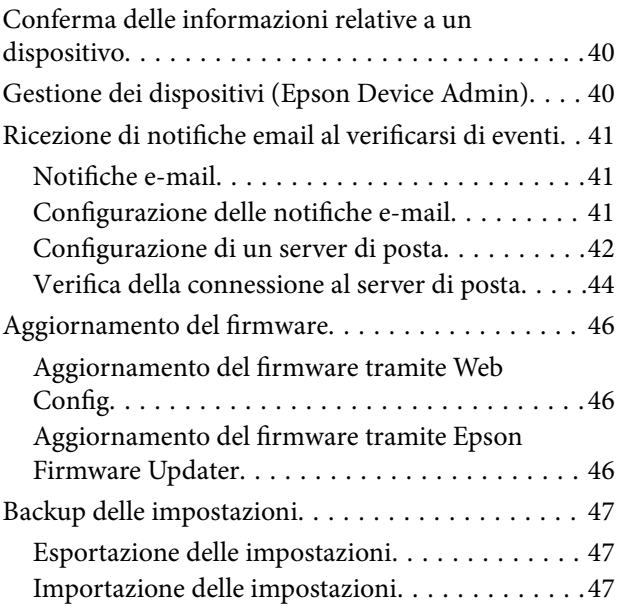

## *[Risoluzione dei problemi](#page-48-0)*

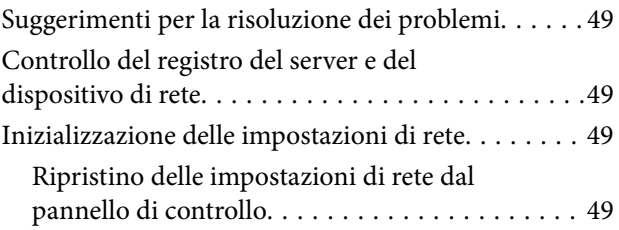

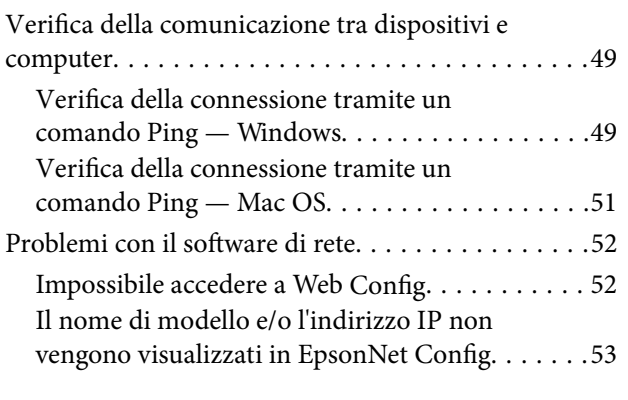

## *[Appendice](#page-54-0)*

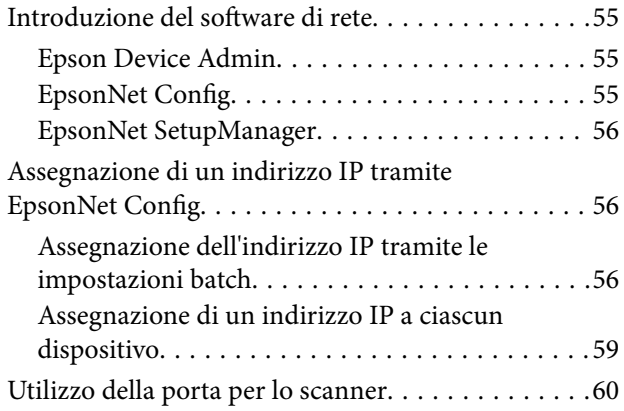

## *[Impostazioni di sicurezza avanzate](#page-61-0)  [per Enterprise](#page-61-0)*

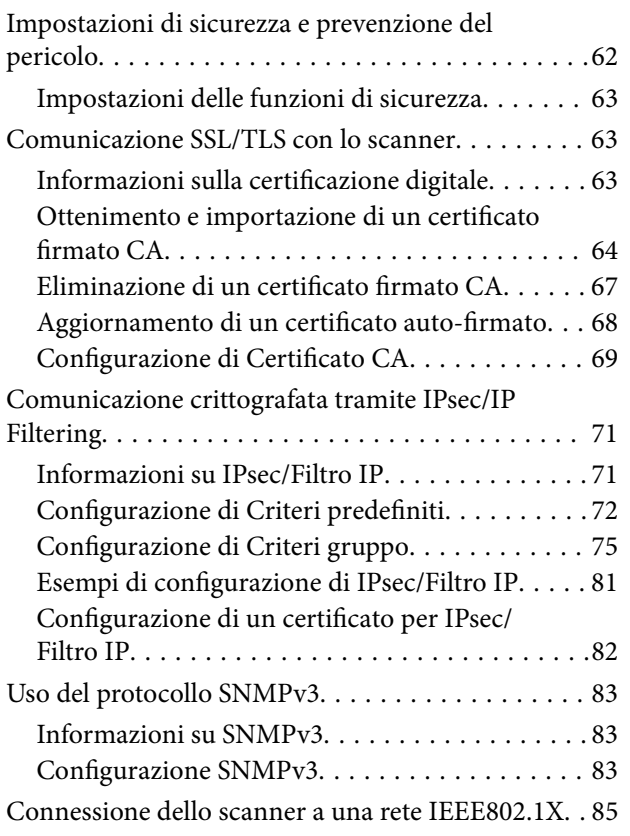

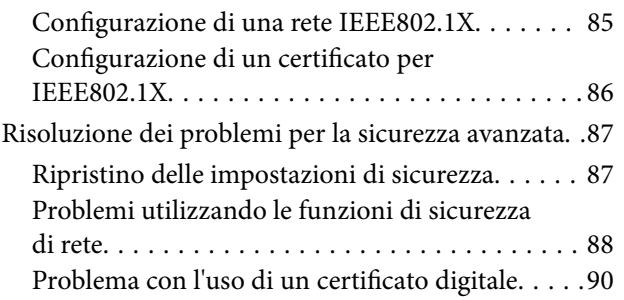

# <span id="page-3-0"></span>**Copyright**

Nessuna parte di questa pubblicazione può essere riprodotta, memorizzata in un sistema di recupero, trasmessa in qualsiasi forma e con qualsiasi mezzo, elettronico, meccanico, di fotocopiatura, registrazione o altro, senza il previo consenso scritto di Seiko Epson Corporation. Nessuna responsabilità viene assunta in relazione all'uso delle informazioni in essa contenute. Né ci si assume alcuna responsabilità per eventuali danni derivanti dall'uso delle informazioni qui contenute. Le informazioni qui contenute sono state progettate solo per l'uso con questo prodotto Epson. Epson non è responsabile per l'utilizzo di queste informazioni con altri prodotti.

Né Seiko Epson Corporation né le sue affiliate sono responsabili verso l'acquirente di questo prodotto o verso terzi per danni, perdite, costi o spese sostenute dall'acquirente o da terzi a seguito di incidente, cattivo uso o abuso di questo prodotto oppure modifiche non autorizzate, riparazioni o alterazioni questo prodotto, oooure (esclusi gli Stati Uniti) la mancata stretta osservanza delle istruzioni operative e di manutenzione di Seiko Epson Corporation.

Seiko Epson Corporation e le sue affiliate non sono responsabili per eventuali danni o problemi derivanti dall'uso di opzioni o materiali di consumo diversi da quelli designati come prodotti originali Epson oppure prodotti approvati Epson da Seiko Epson Corporation.

Seiko Epson Corporation non potrà essere ritenuta responsabile per eventuali danni derivanti da interferenze elettromagnetiche che avvengono per l'uso di cavi di interfaccia diversi da quelli designati come prodotti approvati Epson da Seiko Epson Corporation.

©Seiko Epson Corporation 2016.

Il contenuto di questo manuale e le specifiche di questo prodotto sono soggette a modifiche senza preavviso.

# <span id="page-4-0"></span>**Marchi**

- ❏ EPSON® è un marchio registrato mentre EPSON EXCEED YOUR VISION o EXCEED YOUR VISION sono marchi di Seiko Epson Corporation.
- ❏ Epson Scan 2 software is based in part on the work of the Independent JPEG Group.
- ❏ Google Cloud Print™, Chrome™, Chrome OS™, and Android™ are trademarks of Google Inc.
- ❏ Microsoft®, Windows®, Windows Server®, and Windows Vista® are registered trademarks of Microsoft Corporation.
- ❏ Apple, Macintosh, Mac OS, OS X, AirMac, Bonjour, and Safari are trademarks of Apple Inc., registered in the U.S. and other countries. AirPrint is a trademark of Apple Inc.
- ❏ Avviso generale: gli altri nomi di prodotto qui riportati sono utilizzati solo a scopo identificativo e possono essere marchi dei rispettivi proprietari. Epson non rivendica alcun diritto su tali marchi.

# <span id="page-5-0"></span>**Informazioni su questo manuale**

## **Contrassegni e simboli**

#### !*Attenzione:*

Istruzioni da seguire attentamente per evitare lesioni personali.

#### c*Importante:*

Istruzioni da osservare per evitare danni alle apparecchiature.

#### *Nota:*

Istruzioni contenenti suggerimenti utili e limitazioni sull'uso dello scanner.

#### **Informazioni correlate**

& Facendo clic su questa icona, si passa alle informazioni correlate.

## **Descrizioni utilizzate nel manuale**

- ❏ Le schermate del driver dello scanner e di Epson Scan 2 (driver dello scanner) incluse nel presente manuale provengono da sistemi Windows 10 o OS X El Capitan. Il contenuto visualizzato nelle schermate varia a seconda del modello in uso e del contesto.
- ❏ Le illustrazioni usate nel presente manuale sono solo esempi. È possibile che non corrispondano esattamente al modello in uso, tuttavia il funzionamento è identico.
- ❏ Alcune voci di menu nella schermata del display LCD variano a seconda del modello in uso e delle impostazioni configurate.

## **Riferimenti per i sistemi operativi**

#### **Windows**

In questo manuale, termini quali "Windows 10", "Windows 8.1", "Windows 8", "Windows 7", "Windows Vista", "Windows XP", Windows Server 2016, "Windows Server 2012 R2", "Windows Server 2012", "Windows Server 2008 R2", "Windows Server 2008", "Windows Server 2003 R2" e "Windows Server 2003" fanno riferimento ai seguenti sistemi operativi. Inoltre, il termine "Windows" viene utilizzato per tutte le versioni del sistema operativo.

- ❏ Sistema operativo Microsoft® Windows® 10
- ❏ Sistema operativo Microsoft® Windows® 8.1
- ❏ Sistema operativo Microsoft® Windows® 8
- ❏ Sistema operativo Microsoft® Windows® 7
- ❏ Sistema operativo Microsoft® Windows Vista®
- ❏ Sistema operativo Microsoft® Windows® XP
- ❏ Sistema operativo Microsoft® Windows® XP Professional x64 Edition
- ❏ Sistema operativo Microsoft® Windows Server® 2016
- ❏ Sistema operativo Microsoft® Windows Server® 2012 R2
- ❏ Sistema operativo Microsoft® Windows Server® 2012
- ❏ Sistema operativo Microsoft® Windows Server® 2008 R2
- ❏ Sistema operativo Microsoft® Windows Server® 2008
- ❏ Sistema operativo Microsoft® Windows Server® 2003 R2
- ❏ Sistema operativo Microsoft® Windows Server® 2003

#### **Mac OS**

In questo manuale, il termine "Mac OS" viene utilizzato per fare riferimento a macOS Sierra, OS X El Capitan, OS X Yosemite, OS X Mavericks, OS X Mountain Lion, Mac OS X v10.7.x e Mac OS X v10.6.8.

# <span id="page-7-0"></span>**Introduzione**

## **Componenti del manuale**

Questo manuale è rivolto all'amministratore del dispositivo che ha il compito di collegare la stampante o lo scanner alla rete e contiene informazioni su come effettuare le impostazioni di utilizzo delle funzioni.

Per informazioni sull'utilizzo della funzione, consultare la Guida utente.

#### **Preparazione**

Spiega i compiti dell'amministratore, come impostare i dispositivi e il software di gestione.

#### **Connessione**

Spiega come collegare un dispositivo alla rete o alla linea telefonica. Inoltre, contiene informazioni sull'ambiente di rete, come l'utilizzo di una porta per il dispositivo, e sui server DNS e proxy.

#### **Impostazioni delle funzioni**

Spiega le impostazioni per ciascuna funzione del dispositivo.

#### **Impostazioni di sicurezza di base**

Spiega le impostazioni per ogni funzione, come la stampa, la scansione e l'invio di fax.

#### **Impostazioni di funzionamento e gestione**

Spiega le operazioni relative al primo utilizzo dei dispositivi, quali la verifica delle informazioni e la manutenzione.

#### **Risoluzione dei problemi**

Spiega l'inizializzazione delle impostazioni e la risoluzione dei problemi della rete.

#### **Impostazioni di sicurezza avanzate per Enterprise**

Spiega il metodo di impostazione per il miglioramento della sicurezza del dispositivo, come l'utilizzo di un certificato CA, la comunicazione SSL/TLS e IPsec/IP Filtering.

A seconda del modello, alcune delle funzioni contenute in questo capitolo non sono supportate.

## **Definizioni dei termini utilizzati in questa Guida**

Nella presente guida vengono utilizzati i seguenti termini.

#### **Amministratore**

Persona incaricata di installare e configurare il dispositivo o la rete in un ufficio o un'organizzazione. Per le organizzazioni di piccole dimensioni, questa persona può essere responsabile dell'amministrazione del dispositivo e della rete. Per le organizzazioni di grandi dimensioni, gli amministratori hanno autorità sulla rete o sui dispositivi sull'unità di gruppo di un dipartimento o una divisione, mentre gli amministratori di rete sono responsabili delle impostazioni di comunicazione al di fuori dell'organizzazione, come Internet.

#### **Amministratore di rete**

Persona incaricata di controllare la comunicazione di rete. È la persona che ha configurato il router, il server proxy, il server DNS e il server di posta elettronica per controllare la comunicazione attraverso Internet o la rete.

#### **Utente**

Persona che utilizza dispositivi quali stampanti o scanner.

#### **Web Config (pagina web del dispositivo)**

Server web integrato nel dispositivo. È denominato Web Config. Qui è possibile verificare e modificare lo stato del dispositivo tramite il browser.

#### **Strumento**

Termine generico che indica il software di configurazione o gestione di un dispositivo, come per esempio Epson Device Admin, EpsonNet Config, EpsonNet SetupManager, ecc.

#### **Scansione Push**

Termine generico che indica la scansione dal pannello di controllo del dispositivo.

#### **ASCII (American Standard Code for Information Interchange)**

Uno dei codici di carattere standard. Vengono definiti 128 caratteri, tra cui lettere dell'alfabeto (a–z, A–Z), numeri arabi (0–9), simboli, caratteri di spazio e caratteri di controllo. Quando in questa guida viene fatto riferimento ad "ASCII", si indica 0x20–0x7E (numero esadecimale) elencato di seguito e non si includono i caratteri di controllo.

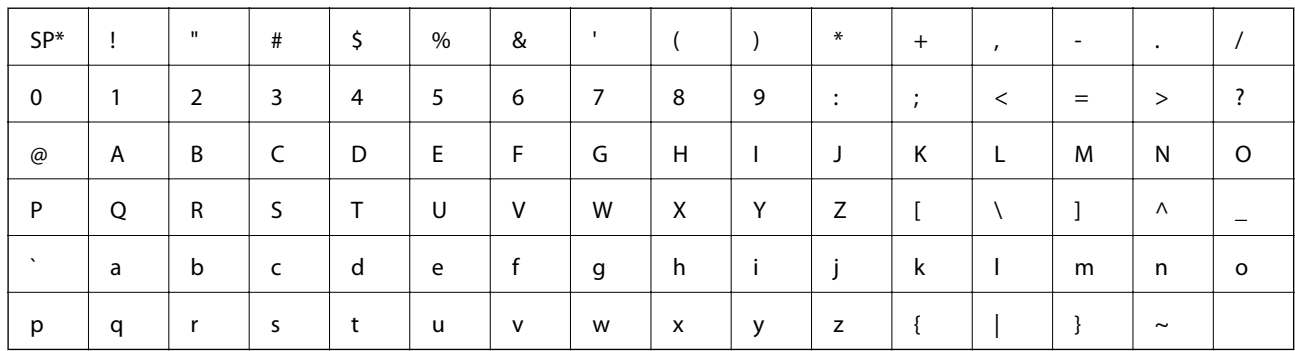

\* Carattere di spazio.

#### **Unicode (UTF-8)**

Un codice standard internazionale, che copre le principali lingue mondiali. Quando in questa guida viene fatto riferimento a "UTF-8", si indica la codifica caratteri in formato UTF-8.

# <span id="page-9-0"></span>**Preparazione**

Questo capitolo spiega il ruolo dell'amministratore e la fase di preparazione prima di effettuare le impostazioni.

## **Flusso delle impostazioni e della gestione dello scanner**

L'amministratore effettua le impostazioni della connessione di rete, la configurazione iniziale e la manutenzione dello scanner in modo da renderli disponibili agli utenti.

- 1. Preparazione
	- ❏ Raccolta delle informazioni relative alle impostazioni di connessione
	- ❏ Scelta del metodo di connessione
- 2. Connessione
	- ❏ Connessione alla rete dal pannello di controllo dello scanner
- 3. Impostazione delle funzioni
	- ❏ Impostazioni del driver dello scanner
	- ❏ Altre impostazioni avanzate
- 4. Impostazioni di sicurezza
	- ❏ Impostazioni di amministrazione
	- ❏ SSL/TLS
	- ❏ Controllo dei protocolli
	- ❏ Impostazioni di sicurezza avanzate (opzionali)
- 5. Funzionamento e gestione
	- ❏ Controllo dello stato del dispositivo
	- ❏ Emergenza di gestione degli eventi
	- ❏ Backup delle impostazioni del dispositivo

#### **Informazioni correlate**

- $\rightarrow$  "Preparazione" a pagina 10
- ◆ ["Connessione" a pagina 15](#page-14-0)
- $\blacktriangleright$  ["Impostazioni delle funzioni" a pagina 22](#page-21-0)
- & ["Impostazioni di sicurezza di base" a pagina 32](#page-31-0)
- $\rightarrow$  ["Impostazioni di funzionamento e gestione" a pagina 40](#page-39-0)

<span id="page-10-0"></span>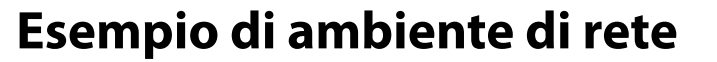

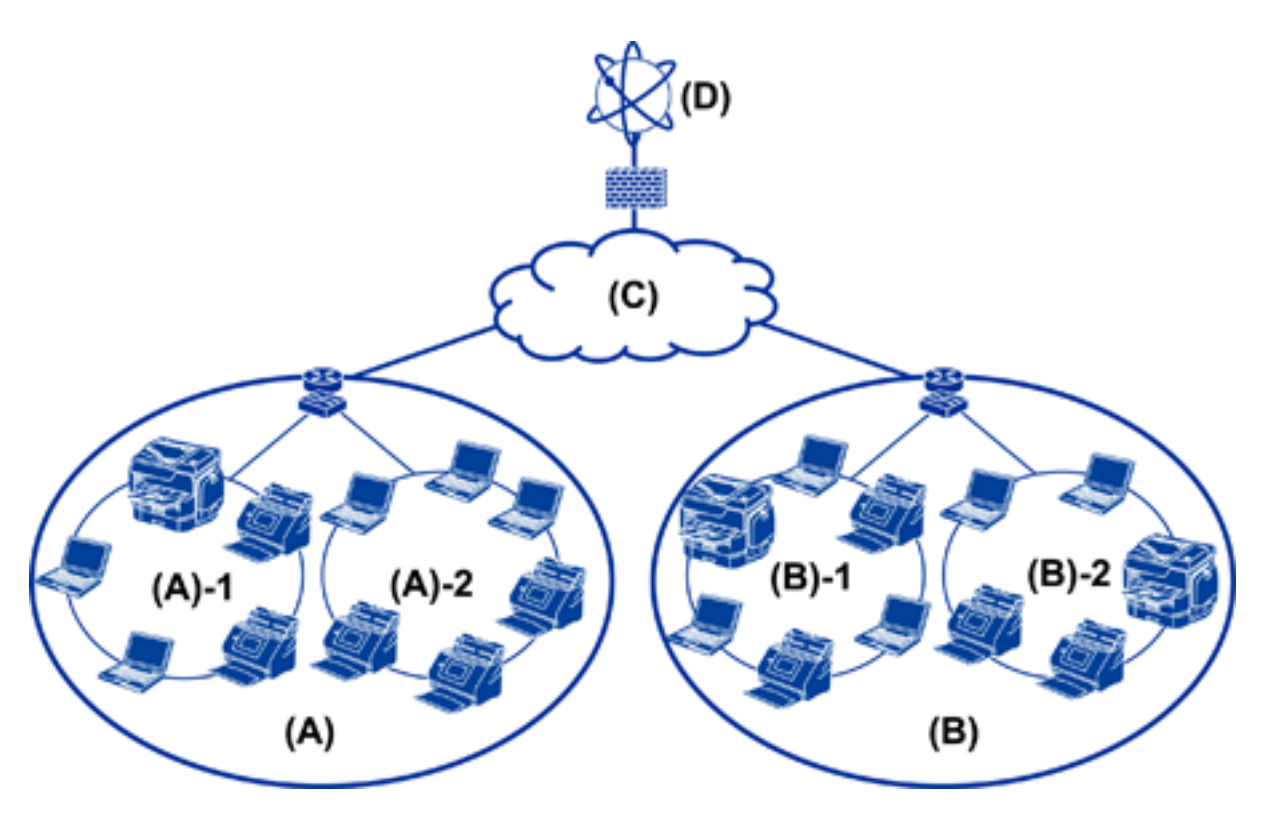

(A): Ufficio 1  $\Box$  (A) – 1: LAN 1  $\Box$  (A) – 2: LAN 2 (B): Ufficio 2  $\Box$  (B) – 1: LAN 1  $\Box$  (B) – 2: LAN 2 (C): WAN

(D): Internet

## **Introduzione di un esempio di impostazione di connessione dello scanner**

Esistono principalmente due tipi di connessione a seconda della modalità di utilizzo dello scanner. Entrambe consentono di collegare lo scanner alla rete con il computer mediante l'hub.

- ❏ Connessione server/client (scanner con server Windows, gestione dei lavori)
- ❏ Connessione peer to peer (connessione diretta mediante computer client)

#### **Informazioni correlate**

- $\blacktriangleright$  ["Connessione server/client" a pagina 12](#page-11-0)
- $\blacktriangleright$  ["Connessione peer to peer" a pagina 12](#page-11-0)

### <span id="page-11-0"></span>**Connessione server/client**

Centralizzare la gestione dello scanner e dei lavori installando Document Capture Pro Server sul server. È adatta soprattutto a un lavoro che utilizza più scanner per effettuare la scansione di un grande numero di documenti in un determinato formato.

#### **Informazioni correlate**

& ["Definizioni dei termini utilizzati in questa Guida" a pagina 8](#page-7-0)

### **Connessione peer to peer**

Utilizzare uno scanner singolo con un relativo driver come Epson Scan 2 installato sul computer client. Installando Document Capture Pro (Document Capture) sul computer client è possibile gestire i lavori sui singoli computer client dello scanner.

#### **Informazioni correlate**

& ["Definizioni dei termini utilizzati in questa Guida" a pagina 8](#page-7-0)

## **Preparazione della connessione a una rete**

## **Raccolta di informazioni sull'impostazione di connessione**

Per la connessione di rete è necessario disporre di un indirizzo IP, un indirizzo gateway, ecc. Controllare in anticipo quanto segue.

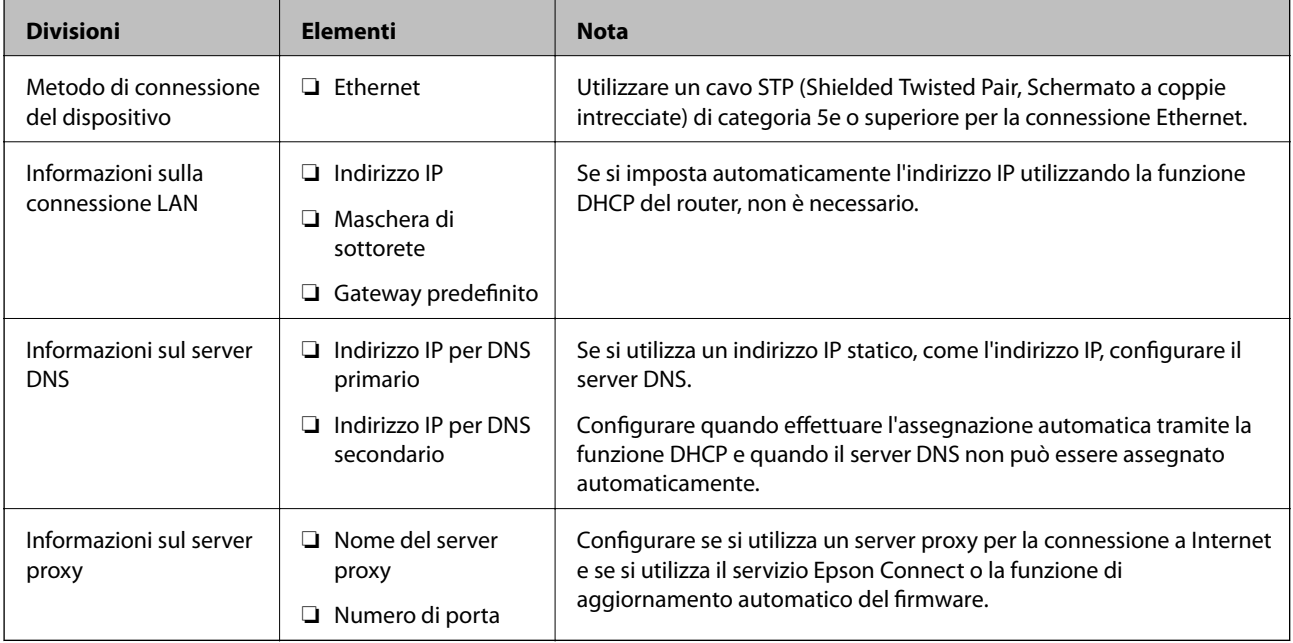

#### **Preparazione**

## <span id="page-12-0"></span>**Specifiche dello scanner**

La specifica che lo scanner supporta la modalità standard o di connessione, vedere la Guida utente.

## **Utilizzo del numero di porta**

Consultare l'"Appendice" per il numero di porta utilizzato dallo scanner.

#### **Informazioni correlate**

& ["Utilizzo della porta per lo scanner" a pagina 60](#page-59-0)

## **Tipo di assegnazione dell'indirizzo IP**

Ci sono due tipi di assegnazione di un indirizzo IP allo scanner.

#### **Indirizzo IP statico:**

Assegnare l'indirizzo IP univoco predeterminato allo scanner.

L'indirizzo IP non viene modificato nemmeno quando si spegne lo scanner o il router, in modo che sia possibile gestire il dispositivo tramite l'indirizzo IP.

Questo tipo è adatto a una rete in cui vengono gestiti molti scanner, come un grande ufficio o una scuola.

#### **Assegnazione automatica tramite la funzione DHCP:**

L'indirizzo IP corretto viene assegnato automaticamente quando la comunicazione tra lo scanner e il router che supporta la funzione DHCP avviene correttamente.

Se è scomodo modificare l'indirizzo IP per un dispositivo particolare, prenotare l'indirizzo IP in anticipo e poi assegnarlo.

## **Server DNS e Server proxy**

Se si utilizza un servizio di connessione a Internet, configurare il server DNS. In caso di mancata configurazione, è necessario specificare l'indirizzo IP per l'accesso poiché la risoluzione dei nomi potrebbe essere errata.

Il server proxy è posizionato in corrispondenza del gateway tra la rete e Internet e comunica con il computer, lo scanner e Internet (server opposto) per conto di ciascuno di essi. Il server opposto comunica solo con il server proxy. Pertanto, le informazioni sullo scanner quali l'indirizzo IP e il numero di porta sono illeggibili e ciò dovrebbe comportare una maggiore sicurezza.

È possibile vietare l'accesso a un URL specifico utilizzando la funzione di filtraggio, poiché il server proxy è in grado di controllare il contenuto della comunicazione.

## **Metodo di impostazione della connessione di rete**

Procedere come segue per effettuare le impostazioni di connessione per l'indirizzo IP dello scanner, la maschera di sottorete e il gateway predefinito.

#### **Dal pannello di controllo:**

Configurare le impostazioni dal pannello di controllo dello scanner per ciascuno scanner. Connettersi alla rete una volta configurate le impostazioni di connessione dello scanner.

#### **Tramite il programma di installazione:**

Se si utilizza il programma di installazione, la rete dello scanner e il computer client vengono impostati automaticamente. L'impostazione è disponibile seguendo le istruzioni del programma di installazione, anche se non si dispone di una conoscenza approfondita della rete.

#### **Tramite uno strumento:**

Utilizzare uno strumento dal computer dell'amministratore. È possibile rilevare uno scanner e impostarlo, oppure creare un file SYLK per applicare le impostazioni batch agli scanner. È possibile impostare una serie di scanner, a condizione che siano connessi fisicamente tramite il cavo Ethernet. Pertanto, questa operazione è consigliata se si può costruire una rete Ethernet per l'impostazione.

#### **Informazioni correlate**

- & ["Connessione alla rete dal Pannello di controllo" a pagina 15](#page-14-0)
- & ["Connessione alla rete tramite il programma di installazione" a pagina 19](#page-18-0)
- & ["Assegnazione di un indirizzo IP tramite EpsonNet Config" a pagina 56](#page-55-0)

# <span id="page-14-0"></span>**Connessione**

Questo capitolo illustra l'ambiente o la procedura necessari per collegare lo scanner alla rete.

## **Connessione alla rete**

## **Connessione alla rete dal Pannello di controllo**

Collegare lo scanner alla rete tramite il pannello di controllo dello scanner. Per ulteriori dettagli relativi al pannello di controllo dello scanner, consultare la Guida utente.

## **Assegnazione dell'indirizzo IP**

Impostare le voci di base come Indirizzo IP, Subnet Mask e Gateway predefinito.

- 1. Accendere lo scanner.
- 2. Scorrere la schermata verso sinistra sul pannello di controllo dello scanner, quindi toccare **Impostazioni**.

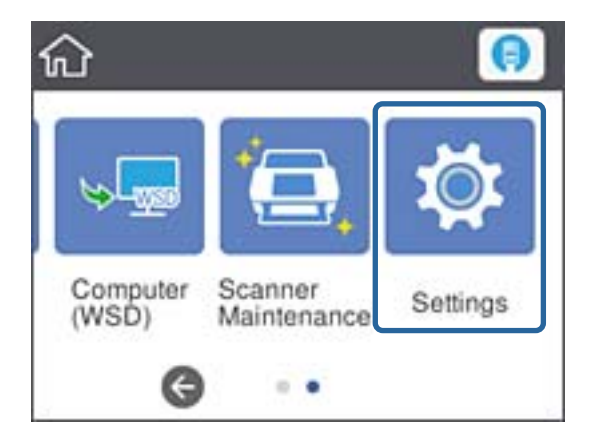

3. Toccare **Impostazioni di rete** > **Modifica impostazioni**.

Se la voce non appare, scorrere la schermata verso l'alto per visualizzarla.

4. Toccare **TCP/IP**.

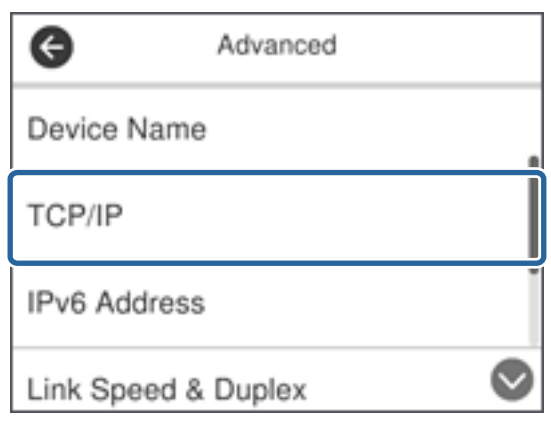

5. Selezionare **Manuale** per **Ottieni indirizzo IP**.

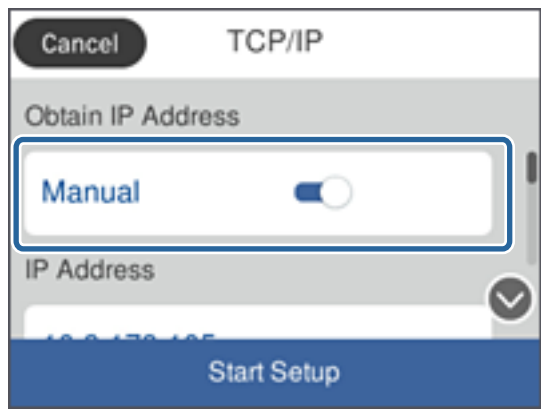

*Nota:*

Quando si imposta l'indirizzo IP automaticamente tramite la funzione DHCP del router, selezionare *Automatico*. In tal caso, vengono impostati automaticamente anche *Indirizzo IP*, *Subnet Mask* e *Gateway predefinito* nei passaggi da 6 a 7, quindi andare al passaggio 8.

6. Fare clic sul campo **Indirizzo IP**, immettere l'indirizzo IP tramite la tastiera visualizzata sullo schermo, quindi toccare **OK**.

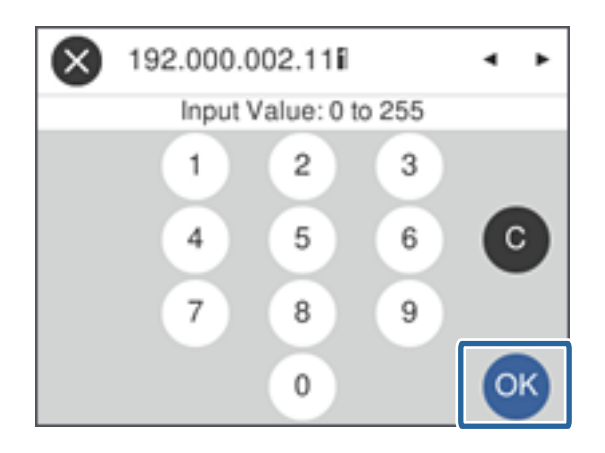

Confermare il valore visualizzato sulla schermata precedente.

7. Impostare i valori per **Subnet Mask** e **Gateway predefinito**.

Confermare il valore visualizzato sulla schermata precedente.

*Nota:*

Se la combinazione di Indirizzo IP, Subnet Mask e Gateway predefinito non è corretta, *Avvia configuraz.* è inattivo e non può effettuare le impostazioni. Verificare che non vi sia alcun errore nella voce inserita.

8. Fare clic sul campo **DNS principale** per il **Server DNS**, immettere l'indirizzo IP per il server DNS primario tramite la tastiera visualizzata sullo schermo, quindi toccare **OK**.

Confermare il valore visualizzato sulla schermata precedente.

*Nota:*

Quando si seleziona *Automatico* per le impostazioni di assegnazione dell'indirizzo IP, è possibile selezionare le impostazioni del server DNS da *Manuale* o *Automatico*. Se non è possibile ottenere automaticamente l'indirizzo del server DNS, selezionare *Manuale* e inserire l'indirizzo del server DNS. Quindi, inserire direttamente l'indirizzo del server DNS secondario. Se si seleziona *Automatico*, andare al passaggio 10.

9. Fare clic sul campo **DNS secondario**, immettere l'indirizzo IP per il server DNS secondario tramite la tastiera visualizzata sullo schermo, quindi toccare **OK**.

Confermare il valore visualizzato sulla schermata precedente.

- 10. Toccare **Avvia configuraz.**.
- 11. Toccare **Chiudi** sulla schermata di conferma.

Se non si tocca **Chiudi**, la schermata si chiude automaticamente dopo un determinato periodo di tempo.

### **Connessione a Ethernet**

Collegare lo scanner alla rete utilizzando il cavo Ethernet e verificare la connessione.

1. Collegare lo scanner e l'hub (interruttore L2) tramite un cavo Ethernet.

L'icona nella schermata iniziale diventa .

2. Toccare  $\Box$  nella schermata iniziale.

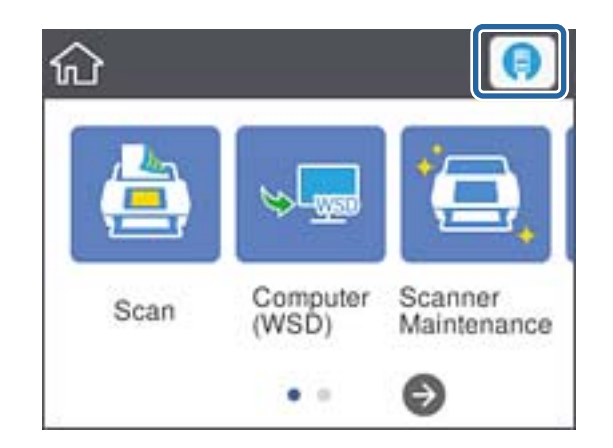

3. Scorrere la schermata verso l'alto, quindi accertarsi che lo stato della connessione e l'indirizzo IP siano corretti.

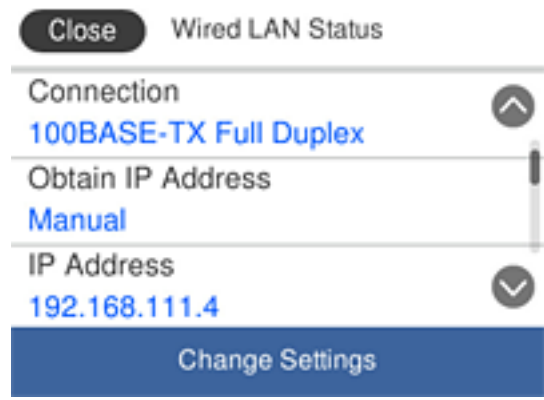

## **Configurazione del server proxy**

Il server proxy non può essere configurato sul pannello. Configurare tramite Web Config.

- 1. Accedere a Web Config e selezionare **Impostazioni di rete** > **Di base**.
- 2. Selezionare **Usa** in **Impostazione server proxy**.
- 3. Specificare il server proxy utilizzando un indirizzo IPv4 o in formato FQDN in **Server Proxy**, quindi inserire il numero di porta in **Numero porta server Proxy**.

Per i server proxy che richiedono l'autenticazione, inserire il nome utente e la password per l'autenticazione al server Proxy.

<span id="page-18-0"></span>4. Fare clic sul pulsante **Avanti**.

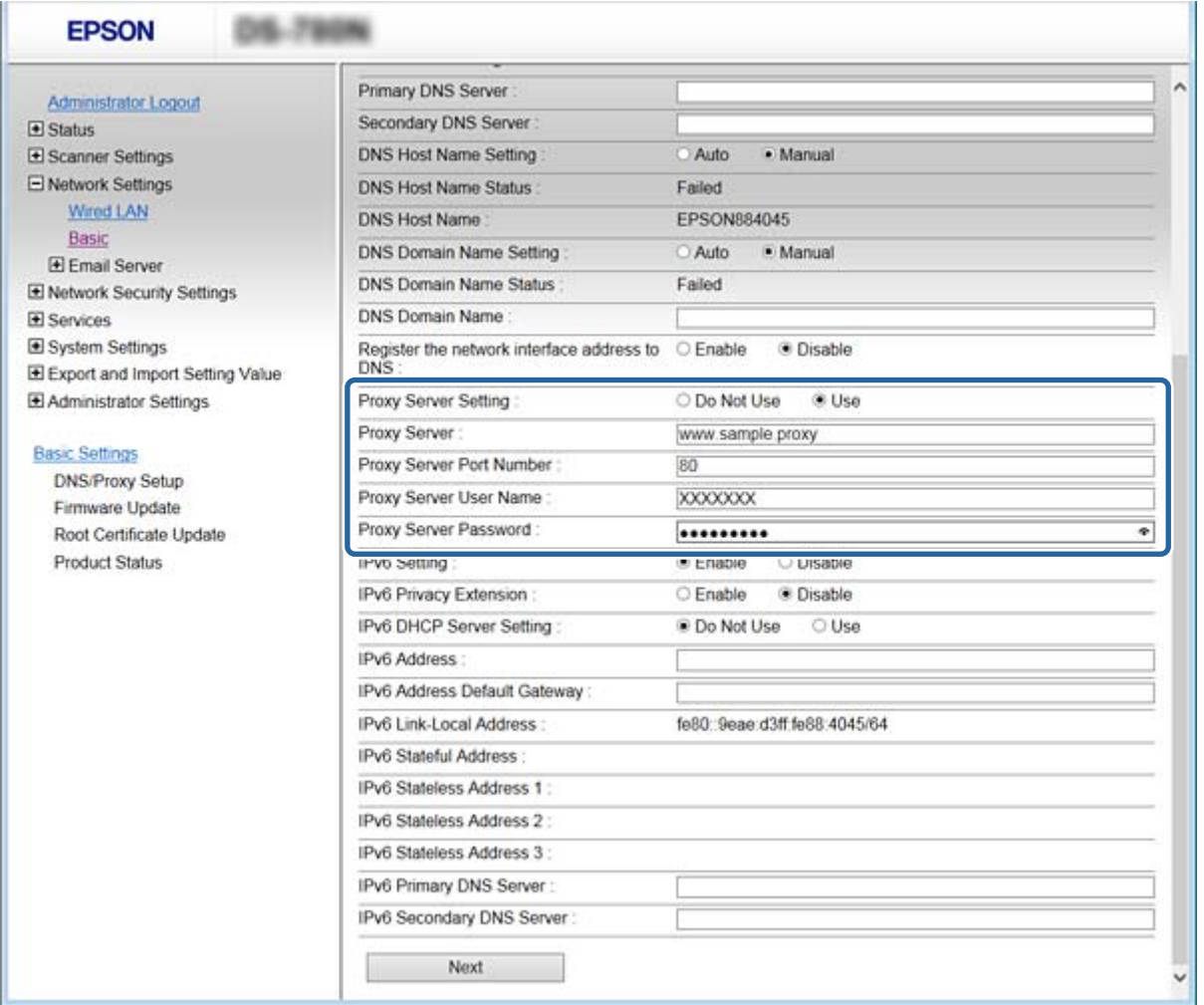

5. Confermare le impostazioni, quindi fare clic su **Impostazioni**.

#### **Informazioni correlate**

& ["Accesso a Web Config" a pagina 23](#page-22-0)

## **Connessione alla rete tramite il programma di installazione**

Si consiglia di utilizzare il programma di installazione per collegare lo scanner al computer. Per avviare il programma di installazione, seguire uno dei metodi indicati.

❏ Impostazione dal sito web

Accedere al seguente sito web, quindi immettere il nome del prodotto. Andare su **Impostazione**, quindi avviare la procedura di impostazione.

[http://epson.sn](http://epson.sn/?q=2)

❏ Impostazione tramite il disco del software (solo per i modelli dotati di un disco software e per gli utenti in possesso di computer con unità di lettura disco.)

Inserire nel computer il disco del software e seguire le istruzioni visualizzate sullo schermo.

#### **Selezione dei metodi di connessione**

Seguire le istruzioni visualizzate sullo schermo fino a quando viene visualizzata la schermata successiva, quindi selezionare il metodo di connessione dello scanner al computer.

#### ❏ Windows

Selezionare il tipo di connessione, quindi fare clic su **Avanti**.

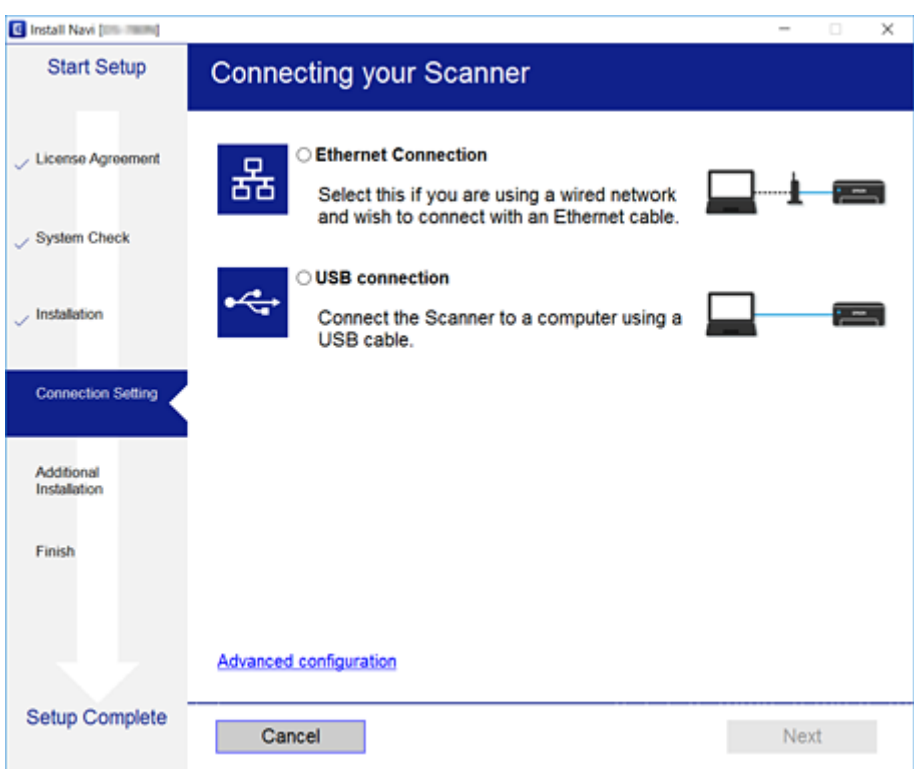

#### ❏ Mac OS

Selezionare il tipo di connessione.

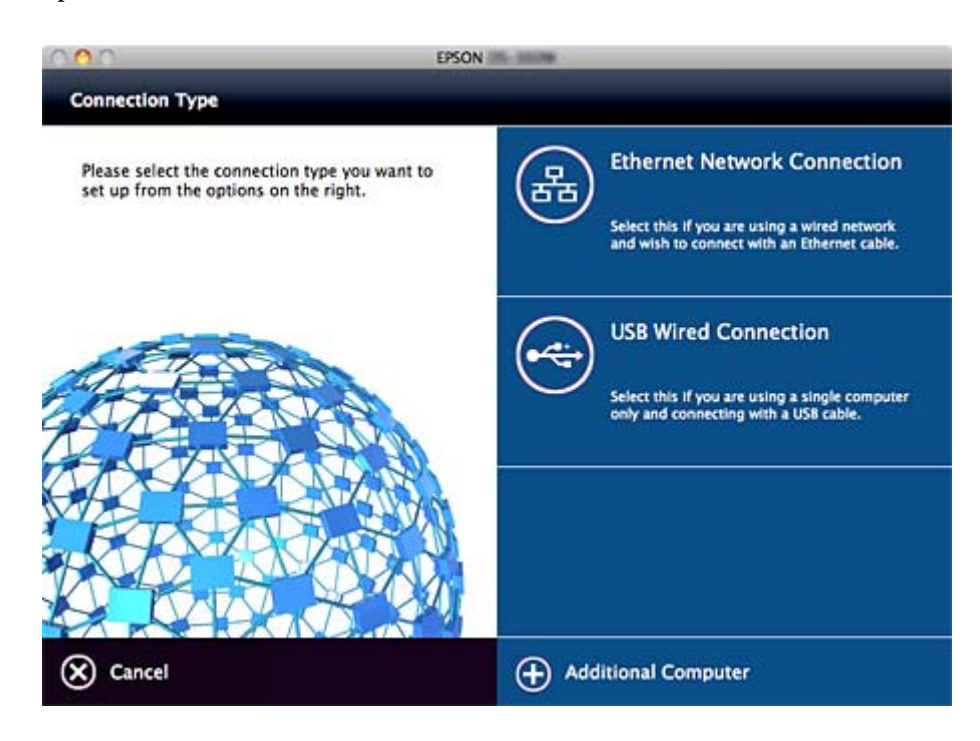

#### **Connessione**

Seguire le istruzioni visualizzate sullo schermo. Il software viene installato.

# <span id="page-21-0"></span>**Impostazioni delle funzioni**

In questo capitolo sono illustrate le prime impostazioni da effettuare per poter utilizzare il dispositivo in tutte le sue funzioni.

## **Software per la configurazione**

In questa sezione, viene illustrata la procedura per effettuare le impostazioni dal computer dell'amministratore tramite Web Config.

## **Web Config (pagina web per il dispositivo)**

## **Informazioni su Web Config**

Web Config è un'applicazione basata su browser per la configurazione delle impostazioni dello scanner.

Per accedere alla pagina di Web Config, è necessario innanzitutto assegnare un indirizzo IP allo scanner.

#### *Nota:*

È possibile bloccare le impostazioni configurando la password di amministratore per lo scanner.

Esistono due pagine di impostazione, come mostrato di seguito.

#### ❏ **Impostazioni di base**

È possibile configurare le impostazioni di base per lo scanner.

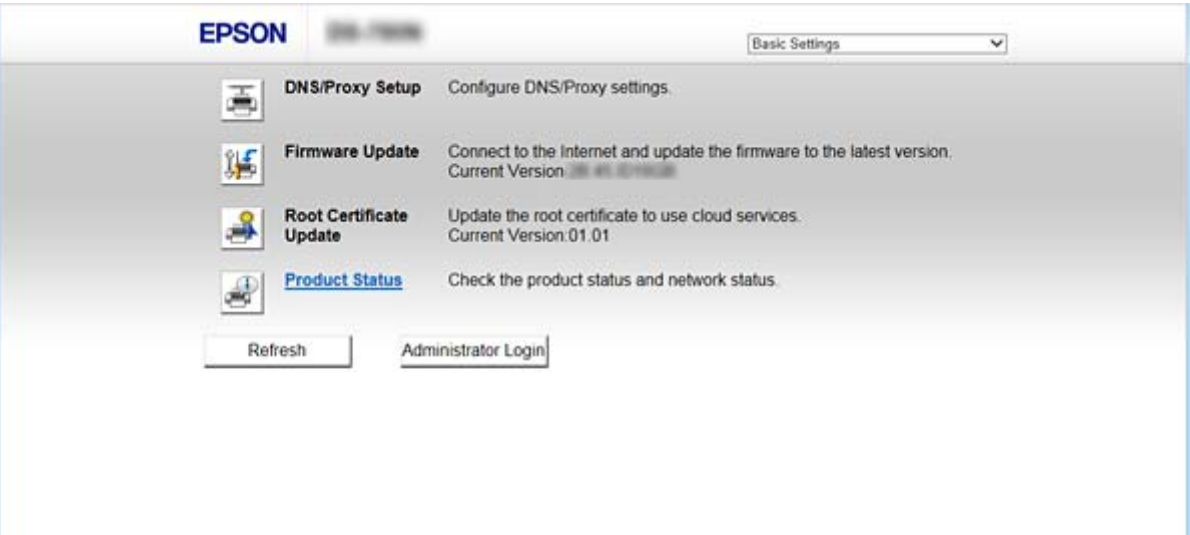

#### <span id="page-22-0"></span>❏ **Impostazioni avanzate**

È possibile configurare le impostazioni avanzate per lo scanner. Questa pagina è principalmente rivolta agli amministratori.

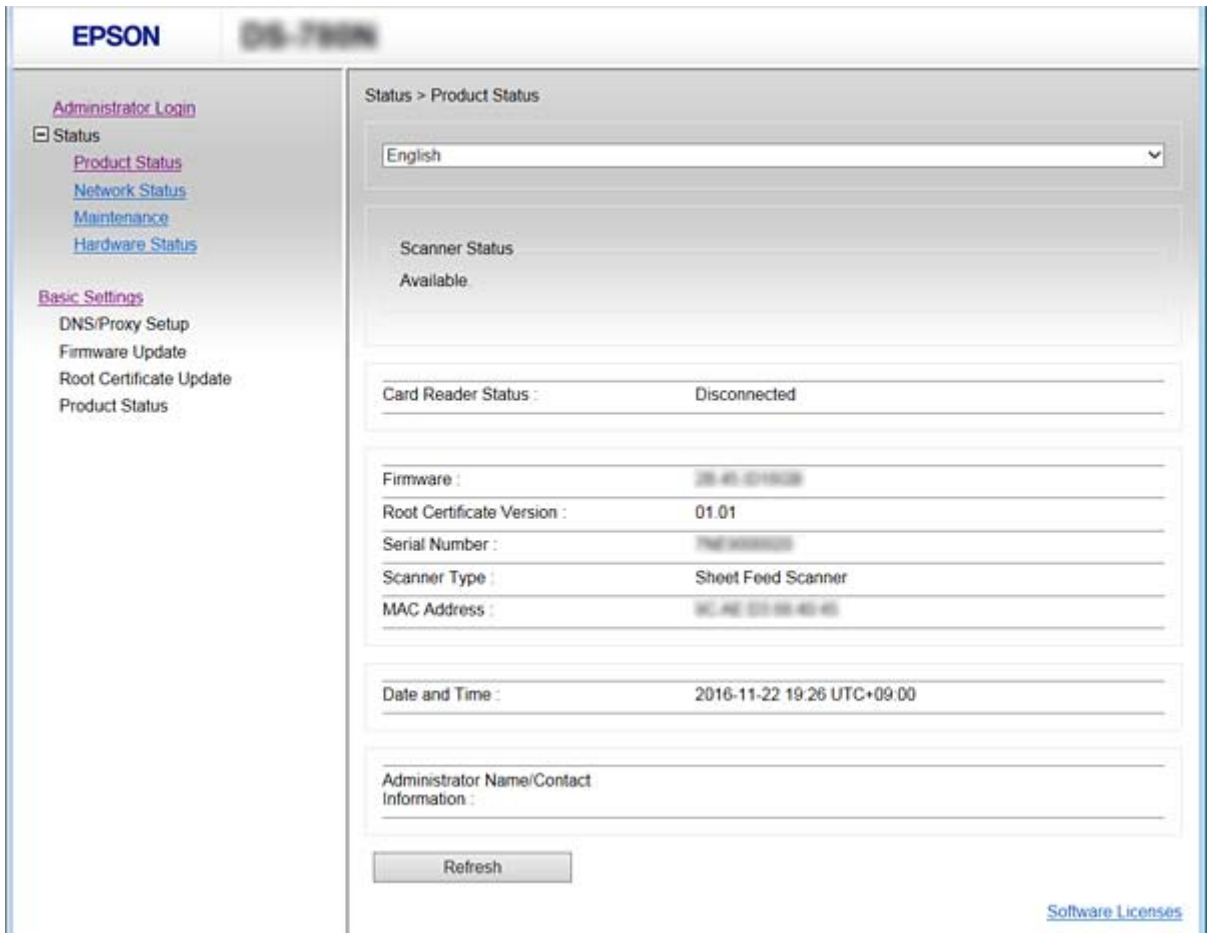

### **Accesso a Web Config**

Immettere l'indirizzo IP dello scanner in un browser web. JavaScript deve essere abilitato. Quando si accede a Web Config tramite HTTPS, nel browser verrà visualizzato un messaggio di avviso poiché viene utilizzato un certificato auto-firmato, memorizzato nello scanner.

❏ Accesso tramite HTTPS

IPv4: https://<indirizzo IP scanner> (senza < >)

IPv6: https://[indirizzo IP scanner]/ (con [ ])

❏ Accesso tramite HTTP

IPv4: http://<indirizzo IP scanner> (senza < >)

IPv6: http://[indirizzo IP scanner]/ (con [ ])

#### <span id="page-23-0"></span>*Nota:*

❏ Esempi  $IPv4$ https://192.0.2.111/ http://192.0.2.111/ IPv6: https://[2001:db8::1000:1]/ http://[2001:db8::1000:1]/

❏ Se il nome dello scanner è registrato con il server DNS, è possibile utilizzare il nome dello scanner al posto dell'indirizzo IP dello scanner.

#### **Informazioni correlate**

- & ["Comunicazione SSL/TLS con lo scanner" a pagina 63](#page-62-0)
- $\blacktriangleright$  ["Informazioni sulla certificazione digitale" a pagina 63](#page-62-0)

## **Utilizzo delle funzioni di scansione**

In base alla modalità di utilizzo dello scanner, installare il seguente software e utilizzarlo per effettuare le impostazioni.

#### ❏ **Scansione da computer**

- ❏ Verificare la validità del servizio di scansione di rete con Web Config (valido con le impostazioni di fabbrica).
- ❏ Installare Epson Scan 2 sul computer e impostare l'indirizzo IP
- ❏ Quando si esegue la scansione mediante lavori, installare Document Capture Pro (Document Capture) e configurare le impostazioni del lavoro.

#### ❏ **Scansione dal pannello operativo**

❏ Se si utilizza Document Capture Pro o Document Capture Pro Server:

Installare l'impostazione DHCP di Document Capture Pro o Document Capture Pro Server (modalità server, modalità client).

❏ Se si utilizza il protocollo WSD:

Verificare la validità di WSD in Web Config o sul pannello operativo (valido con le impostazioni di fabbrica) Impostazioni aggiuntive del dispositivo (computer Windows).

## **Scansione da computer**

Installare il software e verificare che il servizio di scansione di rete sia abilitato per eseguire la scansione tramite una rete dal computer.

#### **Informazioni correlate**

- & ["Software da installare" a pagina 25](#page-24-0)
- & ["Abilitare la scansione di rete" a pagina 25](#page-24-0)

## <span id="page-24-0"></span>**Software da installare**

❏ Epson Scan 2

Questo è un driver dello scanner. Se si utilizza il dispositivo da un computer, installare il driver su ciascun computer client. Se è installato Document Capture Pro/Document Capture, è possibile eseguire le operazioni assegnate ai tasti del dispositivo.

Con EpsonNet SetupManager è possibile anche suddividere i driver della stampante in pacchetti.

❏ Document Capture Pro (Windows)/Document Capture (Mac OS)

Installare sul computer client. È possibile selezionare ed eseguire i lavori registrati su un computer su cui è installato Document Capture Pro/Document Capture sulla rete dal computer e dal pannello operativo dello scanner.

Inoltre, è possibile eseguire la scansione dal computer tramite la rete. Per eseguire la scansione è necessario Epson Scan 2.

#### **Informazioni correlate**

& ["EpsonNet SetupManager" a pagina 56](#page-55-0)

### **Impostare l'indirizzo IP dello scanner su Epson Scan 2**

Specificare l'indirizzo IP dello scanner per consentirne l'utilizzo sulla rete.

1. Avviare l'**Epson Scan 2 Utility** da **Start** > **Tutti i programmi** > **EPSON** > **Epson Scan 2**.

Se è già registrato un altro scanner, andare al passaggio 2.

Se non è registrato, andare al passaggio 4.

- 2. Fare clic su  $\nabla$  in **Scanner**.
- 3. Fare clic su **Settaggi**.
- 4. Fare clic su **Abilita modifica**, quindi su **Aggiungi**.
- 5. Selezionare il nome del modello dello scanner da **Modello**.
- 6. Selezionare l'indirizzo IP dello scanner da utilizzare da **Indirizzo** in **Ricerca rete**.

Fare clic su , quindi su per aggiornare l'elenco. Se non si trova l'indirizzo IP dello scanner, selezionare **Inserire l'indirizzo** e inserire l'indirizzo IP.

- 7. Fare clic su **Aggiungi**.
- 8. Fare clic su **OK**.

### **Abilitare la scansione di rete**

È possibile impostare il servizio di scansione di rete quando si esegue la scansione da un computer client sulla rete. È attivata l'impostazione predefinita.

1. Accedere a Web Config e selezionare **Servizi** > **Scansione di rete**.

- <span id="page-25-0"></span>2. Assicurarsi che sia selezionato **Attiva scansione** di **EPSON Scan**. Se è selezionato, questa operazione è completata. Chiudere Web Config. Se è deselezionato, selezionarlo e andare al passaggio successivo.
- 3. Fare clic su **Avanti**.
- 4. Fare clic su **OK**.

Viene effettuato il nuovo collegamento alla rete, quindi le impostazioni vengono abilitate.

#### **Informazioni correlate**

& ["Accesso a Web Config" a pagina 23](#page-22-0)

## **Scansione tramite il pannello di controllo**

Le funzioni di scansione su cartella e a indirizzo e-mail tramite il pannello di controllo dello scanner e il trasferimento dei risultati della scansione a e-mail, cartelle, ecc. vengono effettuate eseguendo un lavoro dal computer.

Per la trasmissione dei risultati della scansione, impostare il lavoro con Document Capture Pro Server o Document Capture Pro.

Per maggiori dettagli sulle impostazioni e la configurazione del lavoro, consultare la documentazione o la guida relative a Document Capture Pro Server o Document Capture Pro.

#### **Informazioni correlate**

- & "Impostazioni di Document Capture Pro Server/Document Capture Pro" a pagina 26
- & ["Configurazione di server e cartelle" a pagina 27](#page-26-0)

#### **Software da installare sul computer**

#### ❏ **Document Capture Pro Server**

Questa è la versione server di Document Capture Pro. Installarla su un server Windows. Il server può gestire centralmente più dispositivi e lavori. I lavori possono essere eseguiti in simultanea da più scanner.

Utilizzando la versione certificata di Document Capture Pro Server, è possibile gestire i lavori e la cronologia di scansione relativi a utenti e gruppi.

Per ulteriori dettagli su Document Capture Pro Server, contattare il centro Epson locale.

#### ❏ **Document Capture Pro (Windows)/Document Capture (Mac OS)**

È possibile selezionare ed eseguire i lavori registrati sul computer dal pannello di controllo, come quando si esegue una scansione da un computer. Non è possibile eseguire i lavori registrati su un computer simultaneamente da più scanner.

### **Impostazioni di Document Capture Pro Server/Document Capture Pro**

Effettuare le impostazioni per utilizzare la funzione di scansione dal pannello operativo dello scanner.

1. Accedere a Web Config e selezionare **Servizi** > **Document Capture Pro**.

#### <span id="page-26-0"></span>2. Selezionare **Modo operaz.**.

❏ Modalità server:

Selezionare questa opzione quando si utilizza Document Capture Pro Server o Document Capture Pro solo per i lavori che sono stati impostati per un computer specifico.

❏ Modalità client:

Impostare questa opzione quando si seleziona l'impostazione del lavoro di Document Capture Pro (Document Capture) installato su ciascun computer client nella rete senza specificare il computer.

- 3. Impostare le seguenti opzioni in base alla modalità selezionata.
	- ❏ Modalità server:

In **Indirizzo server**, specificare il server sul quale è installato Document Capture Pro Server. Può contenere tra 2 e 252 caratteri in formato IPv4, IPv6, nome host o FQDN. Nel formato FQDN è possibile utilizzare lettere, numeri, alfabeti e trattini (eccetto separatori e a inizio riga) US-ASCII.

❏ Modalità client:

Specificare **Impostazioni gruppo** per utilizzare un gruppo di scanner specificato in Document Capture Pro (Document Capture).

4. Fare clic su **Impostazioni**.

#### **Informazioni correlate**

◆ ["Accesso a Web Config" a pagina 23](#page-22-0)

## **Configurazione di server e cartelle**

Document Capture Pro e Document Capture Pro Server salvano i dati acquisiti sul server o computer client una volta e utilizzano la funzione di trasferimento per eseguire le funzioni di scansione su cartella o scansione a indirizzo e-mail.

È necessario disporre delle autorità e informazioni da trasferire dal computer su cui è installato Document Capture Pro o Document Capture Pro Server al computer o servizio cloud.

Preparare le informazioni sulla funzione da utilizzare, facendo riferimento a quanto segue.

È possibile effettuare le impostazioni di queste funzioni utilizzando Document Capture Pro o Document Capture Pro Server. Per maggiori dettagli sulle impostazioni, consultare la documentazione o la guida relative a Document Capture Pro Server o Document Capture Pro.

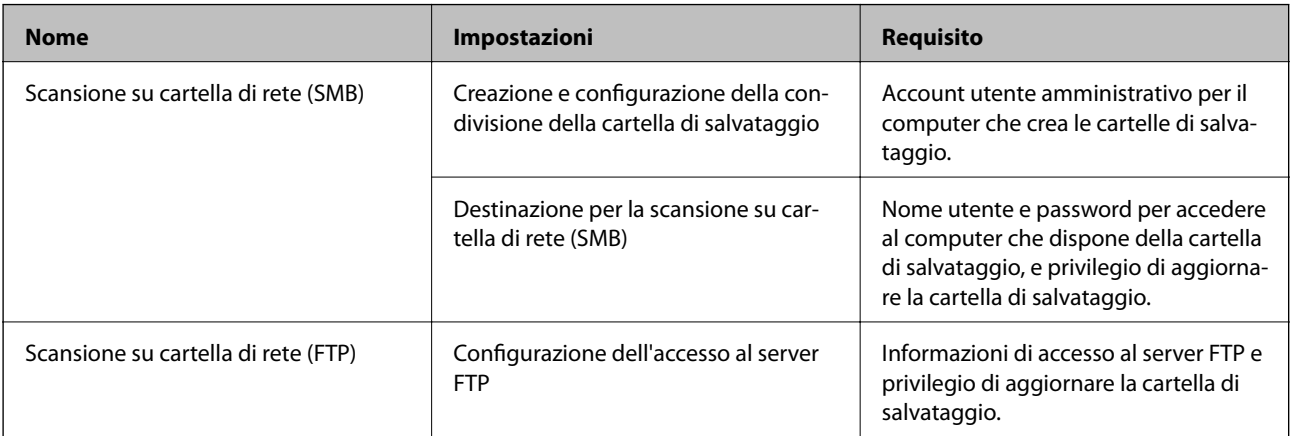

<span id="page-27-0"></span>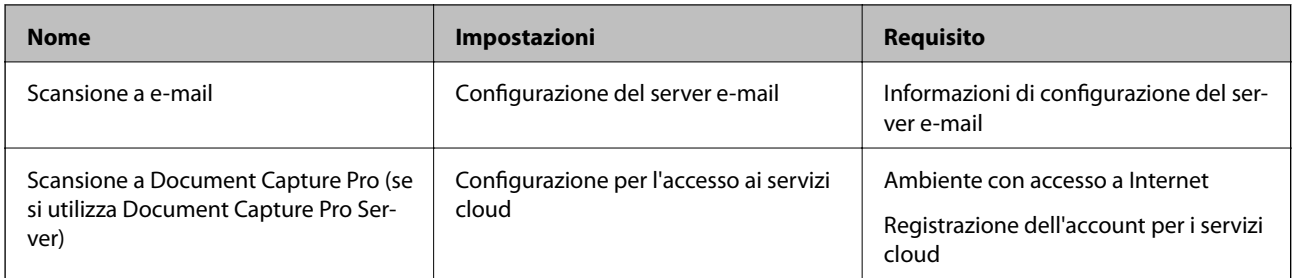

## **Utilizzo della scansione WSD (solo Windows)**

Se sul computer è installato Windows Vista o versioni successive, è possibile utilizzare la scansione WSD.

Se è possibile utilizzare il protocollo WSD, sul pannello di controllo dello scanner appare il menu **Computer (WSD)**.

- 1. Accedere a Web Config e selezionare **Servizi** > **Protocollo**.
- 2. Verificare che **Abilita WSD** sia selezionato in **Impostazioni WSD**. Se è selezionato, l'operazione è stata completata ed è possibile chiudere Web Config. Se non è selezionato, selezionarlo e andare al passaggio successivo.
- 3. Fare clic sul pulsante **Avanti**.
- 4. Confermare le impostazioni, quindi fare clic su **Impostazioni**.

## **Configurazione delle impostazioni di sistema**

## **Configurazione delle impostazioni di sistema dal pannello di controllo**

## **Impostazione della luminosità dello schermo**

Impostare la luminosità dello schermo LCD.

- 1. Toccare **Impostazioni** nella schermata iniziale.
- 2. Toccare **Impostazioni comuni** > **Luminosità LCD**.
- 3. Toccare  $\bigoplus$  o per regolare la luminosità. È possibile selezionare un'opzione di regolazione da 1 a 9.
- 4. Toccare **OK**.

### **Configurazione del suono**

Impostare il suono operativo del pannello e il segnale acustico di errore.

- 1. Toccare **Impostazioni** nella schermata iniziale.
- 2. Toccare **Impostazioni comuni** > **Suono**.
- 3. Impostare le seguenti voci come necessario.
	- ❏ Suono operativo Impostare il volume del suono del pannello operativo.
	- ❏ Segnale acustico di errore Impostare il volume del segnale acustico di errore.
- 4. Toccare **OK**.

#### **Informazioni correlate**

◆ ["Accesso a Web Config" a pagina 23](#page-22-0)

### **Rilevamento della doppia alimentazione di originali**

Determinare la funzione per rilevare la doppia alimentazione del documento da acquisire e interrompere la scansione quando si verifica questo problema.

Per eseguire la scansione di originali che si ritiene possano causare una doppia alimentazione, per esempio buste o carta con adesivi, impostarli su Off.

#### *Nota:*

È possibile impostare questa opzione anche da Web Config o Epson Scan 2.

- 1. Toccare **Impostazioni** nella schermata iniziale.
- 2. Toccare **Impostazioni di scansione esterne** > **Rilevam. doppia alim. a ultrasuoni**.
- 3. Toccare **Rilevam. doppia alim. a ultrasuoni** per attivarla o disattivarla.
- 4. Toccare **Chiudi**.

### **Configurazione della modalità a bassa velocità**

Configurare la scansione a bassa velocità per evitare inceppamenti carta durante la scansione di documenti sottili, per esempio una ricevuta.

- 1. Toccare **Impostazioni** nella schermata iniziale.
- 2. Toccare **Impostazioni di scansione esterne** > **Lento**.
- 3. Toccare **Lento** per attivarla o disattivarla.
- 4. Toccare **Chiudi**.

## <span id="page-29-0"></span>**Configurazione delle impostazioni di sistema tramite Web Config**

### **Impostazioni di risparmio energetico durante l'inattività**

Effettuare le impostazioni di risparmio energetico per il periodo di inattività dello scanner. Impostare il periodo di tempo a seconda dell'ambiente di utilizzo.

#### *Nota:*

È possibile effettuare le impostazioni di risparmio energetico anche nel pannello di controllo dello scanner.

- 1. Accedere a Web Config e selezionare **Imp. di sistema** > **Risparmio energetico**.
- 2. Inserire l'orario del **Timer sospensione** per il passaggio alla modalità risparmio energetico in caso di inattività. È possibile impostare fino a 240 minuti a intervalli di un minuto.
- 3. Selezionare il tempo di spegnimento del **Timer spegnimento**.
- 4. Fare clic su **OK**.

#### **Informazioni correlate**

& ["Accesso a Web Config" a pagina 23](#page-22-0)

### **Configurazione del pannello di controllo**

Configurazione del pannello di controllo dello scanner. È possibile effettuare le seguenti impostazioni.

- 1. Accedere a Web Config e selezionare **Imp. di sistema** > **Pannello di controllo**.
- 2. Selezionare le seguenti voci, se necessario.
	- ❏ Lingua

Selezionare la lingua visualizzata sul pannello di controllo.

❏ Blocco pannello

Se si seleziona **ATTIVA**, è necessaria la password di amministratore quando si esegue un'operazione che richiede l'autorizzazione dell'amministratore. Se la password di amministratore non è impostata, il blocco del pannello è disabilitato.

❏ Timeout operazione

Se si seleziona **ATTIVA**, quando si effettua l'accesso come amministratore, si viene disconnessi automaticamente e riportati alla schermata iniziale in caso di inattività per un certo periodo di tempo.

È possibile impostare tra 10 secondi e 240 minuti a intervalli di un secondo.

3. Fare clic su **OK**.

#### **Informazioni correlate**

◆ ["Accesso a Web Config" a pagina 23](#page-22-0)

### **Impostazione della restrizione per l'interfaccia esterna**

È possibile limitare la connessione USB dal computer. Configurarla in modo da limitare la scansione in modalità diverse dalla connessione alla rete.

- 1. Accedere a Web Config e selezionare **Imp. di sistema** > **Interfaccia esterna**.
- 2. Selezionare **Abilita** o **Disabilita**.

Per applicare la limitazione, selezionare **Disabilita**.

3. Toccare **OK**.

#### **Sincronizzazione di data e ora con il Time server**

Se si utilizza un certificato CA, è possibile evitare problemi relativi all'orario.

- 1. Accedere a Web Config e selezionare **Imp. di sistema** > **Data e ora** > **Server di riferimento ora**.
- 2. Selezionare **Usa** per **Usa server di riferimento ora**.
- 3. Inserire l'indirizzo del time server come **Indirizzo server di riferimento ora**.

È possibile utilizzare il formato IPv4, IPv6 o FQDN. Inserire fino a 252 caratteri. Se non viene specificato, lasciare il campo vuoto.

4. Immettere **Intervallo di aggiornamento (min)**.

È possibile impostare fino a 10.800 minuti a intervalli di un minuto.

5. Fare clic su **OK**.

*Nota:* È possibile verificare lo stato della connessione con il time server su *Stato server di riferimento ora*.

#### **Informazioni correlate**

◆ ["Accesso a Web Config" a pagina 23](#page-22-0)

# <span id="page-31-0"></span>**Impostazioni di sicurezza di base**

In questo capitolo vengono illustrate le impostazioni di sicurezza di base che non richiedono un ambiente speciale.

## **Introduzione delle funzioni di sicurezza di base**

Verranno qui introdotte le funzioni di sicurezza di base dei dispositivi Epson.

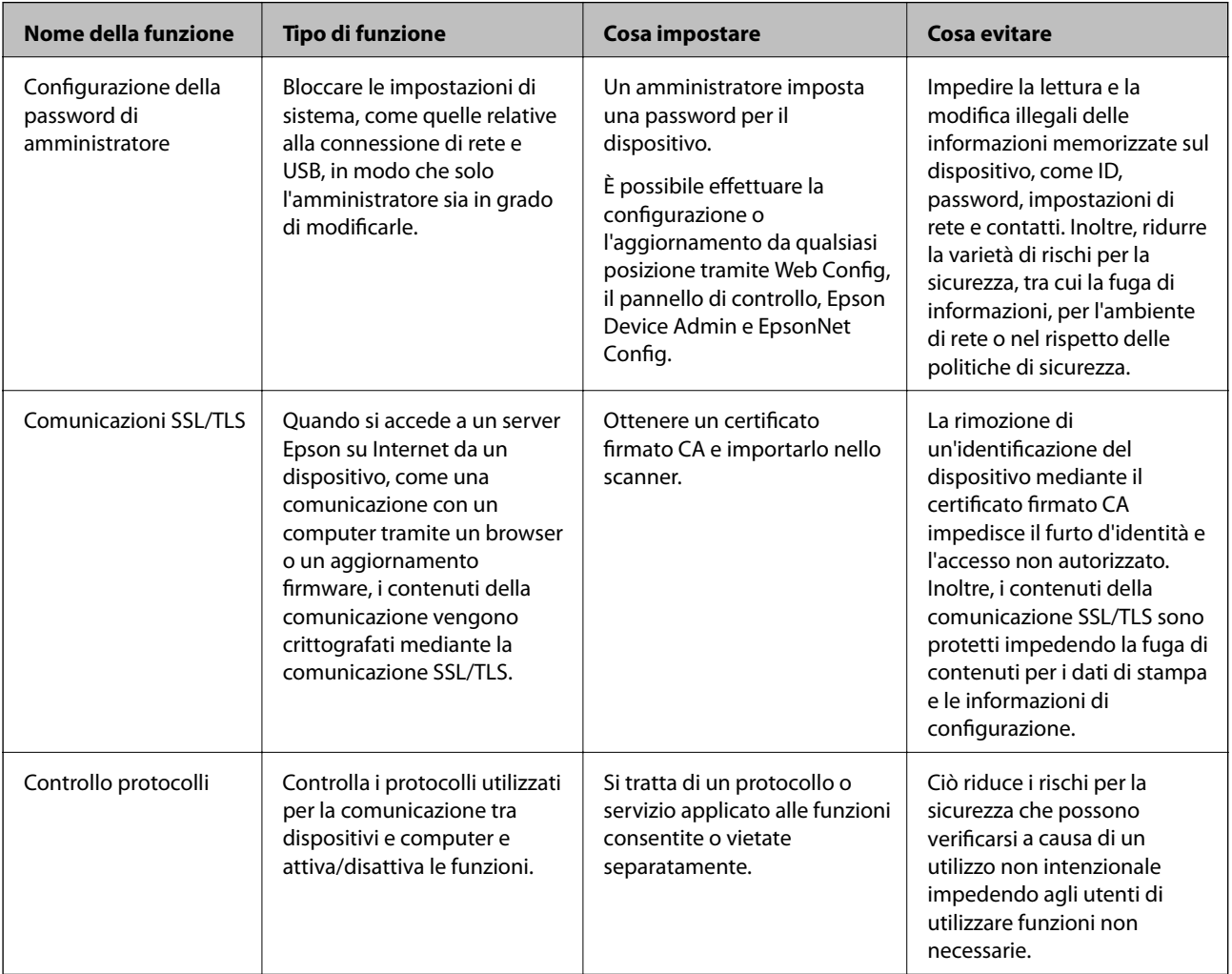

#### **Informazioni correlate**

- & ["Informazioni su Web Config" a pagina 22](#page-21-0)
- & ["EpsonNet Config" a pagina 55](#page-54-0)
- & ["Epson Device Admin" a pagina 55](#page-54-0)
- & ["Configurazione della password di amministratore" a pagina 33](#page-32-0)
- & ["Controllo dei protocolli" a pagina 35](#page-34-0)

## <span id="page-32-0"></span>**Configurazione della password di amministratore**

Quando si imposta la password di amministratore, gli utenti diversi dagli amministratori non saranno in grado di modificare le impostazioni di amministrazione del sistema. È possibile impostare e modificare la password di amministratore utilizzando Web Config, il pannello di controllo dello scanner o il software (Epson Device Admin o EpsonNet Config). Quando si utilizza il software, consultare la documentazione relativa a ciascun software.

#### **Informazioni correlate**

- & "Configurazione della password di amministratore dal pannello di controllo" a pagina 33
- & "Configurazione della password di amministratore tramite Web Config" a pagina 33
- ◆ ["EpsonNet Config" a pagina 55](#page-54-0)
- ◆ ["Epson Device Admin" a pagina 55](#page-54-0)

## **Configurazione della password di amministratore dal pannello di controllo**

È possibile configurare la password di amministratore dal pannello di controllo dello scanner.

- 1. Toccare **Impostazioni** nella schermata iniziale.
- 2. Toccare **Amministrazione sistema** > **Impostazioni amministratore**.

Se la voce non appare, scorrere la schermata verso l'alto per visualizzarla.

- 3. Toccare **Password amministratore** > **Registra**.
- 4. Immettere la nuova password, quindi toccare **OK**.
- 5. Immettere nuovamente la password, quindi toccare **OK**.
- 6. Toccare **OK** sulla schermata di conferma.

Viene visualizzata la schermata delle impostazioni di amministrazione.

7. Toccare **Impostazione blocco**, quindi toccare **OK** nella schermata di conferma.

Impostazione blocco è impostata su **Attiv** e verrà richiesta la password di amministratore quando si utilizza la voce di menu bloccata.

#### *Nota:*

- ❏ Impostando *Impostazioni* > *Impostazioni comuni* > *Timeout operazione* su *Attiv*, lo scanner effettuerà la disconnessione dopo un periodo di inattività sul pannello di controllo.
- ❏ È possibile modificare o eliminare la password di amministratore selezionando *Modifica* o *Ripristina* sulla schermata *Password amministratore* e inserendo la password di amministratore.

## **Configurazione della password di amministratore tramite Web Config**

È possibile impostare la password di amministratore utilizzando Web Config.

- <span id="page-33-0"></span>1. Accedere a Web Config e selezionare **Imp. amministratore** > **Modifica informazioni autenticazione amministratore**.
- 2. Immettere una password in **Nuova password** e **Conferma nuova password**. Inserire il nome utente, se necessario.

Se si desidera cambiare la password, inserire una password corrente.

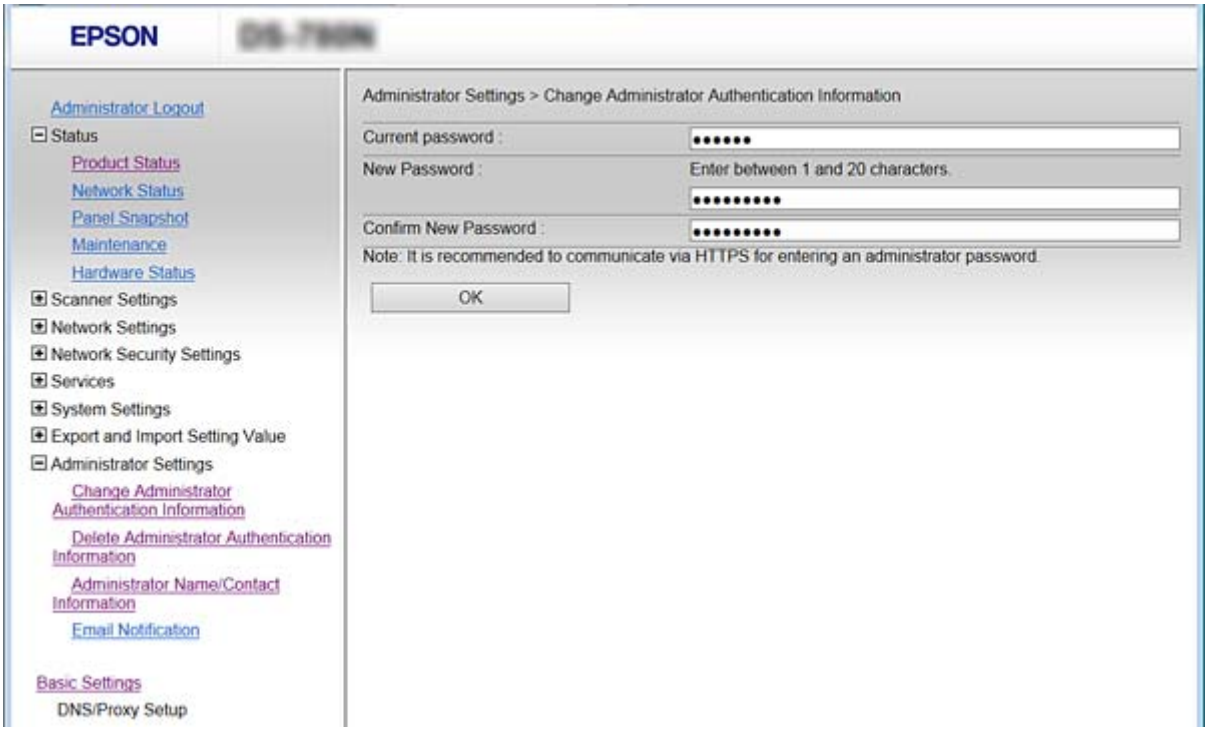

#### 3. Selezionare **OK**.

*Nota:*

- ❏ Per impostare o modificare le voci di menu bloccate, fare clic su *Login amministratore*, quindi inserire la password di amministratore.
- ❏ Per eliminare la password di amministrazione, fare clic su *Imp. amministratore* > *Elimina informazioni autenticazione amministratore*, quindi inserire la password di amministratore.

#### **Informazioni correlate**

& ["Accesso a Web Config" a pagina 23](#page-22-0)

## **Voci da bloccare con la password di amministratore**

Gli amministratori dispongono di privilegi di impostazione e modifica di tutte le funzioni dei dispositivi.

Inoltre, se si imposta la password di amministratore sul dispositivo, è possibile bloccarlo per impedire all'utente di modificare le voci relative alla gestione del dispositivo.

Un amministratore può controllare le seguenti voci.

<span id="page-34-0"></span>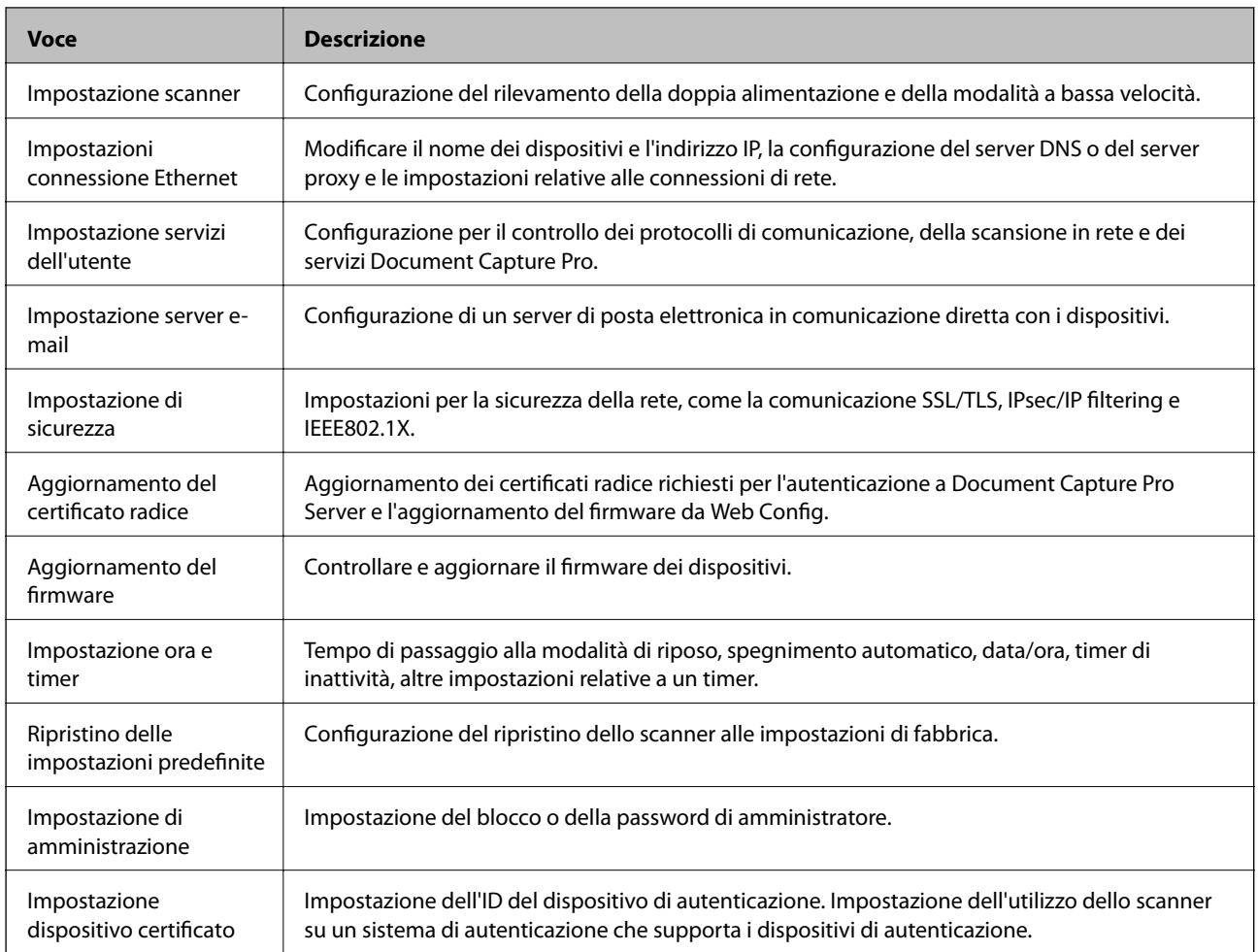

## **Controllo dei protocolli**

È possibile eseguire una scansione utilizzando vari percorsi e protocolli. Inoltre, è possibile utilizzare la scansione in rete da un numero non specificato di computer di rete. Per esempio, è consentita la scansione utilizzando solo percorsi e protocolli specifici. È possibile ridurre i rischi indesiderati in termini di protezione limitando la scansione da determinati percorsi o controllando le funzioni disponibili.

Configurare le impostazioni di protocollo.

- 1. Accedere a Web Config e selezionare **Servizi** > **Protocollo**.
- 2. Configurare ciascuna voce.
- 3. Fare clic su **Avanti**.
- 4. Fare clic su **OK**.

Le impostazioni vengono applicate allo scanner.

#### **Informazioni correlate**

- & ["Accesso a Web Config" a pagina 23](#page-22-0)
- & ["Protocolli che si possono abilitare o disabilitare" a pagina 36](#page-35-0)

#### <span id="page-35-0"></span>& ["Voci di impostazione del protocollo" a pagina 37](#page-36-0)

## **Protocolli che si possono abilitare o disabilitare**

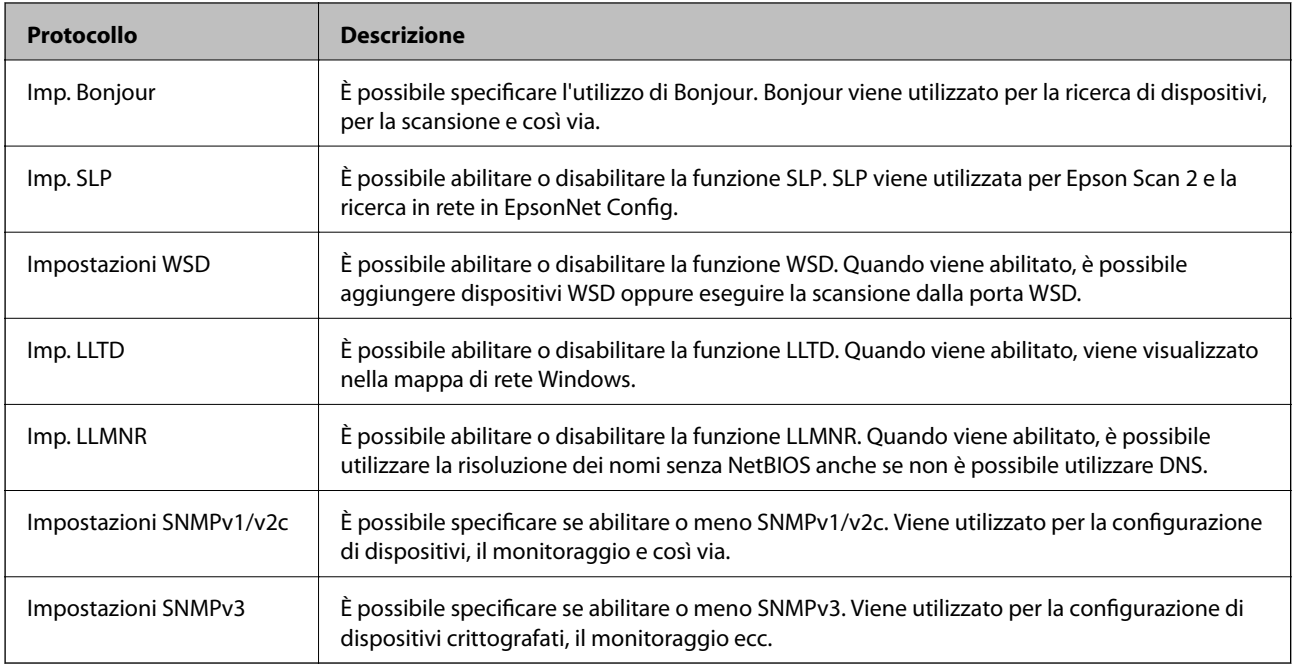

#### **Informazioni correlate**

- & ["Controllo dei protocolli" a pagina 35](#page-34-0)
- & ["Voci di impostazione del protocollo" a pagina 37](#page-36-0)
## **Voci di impostazione del protocollo**

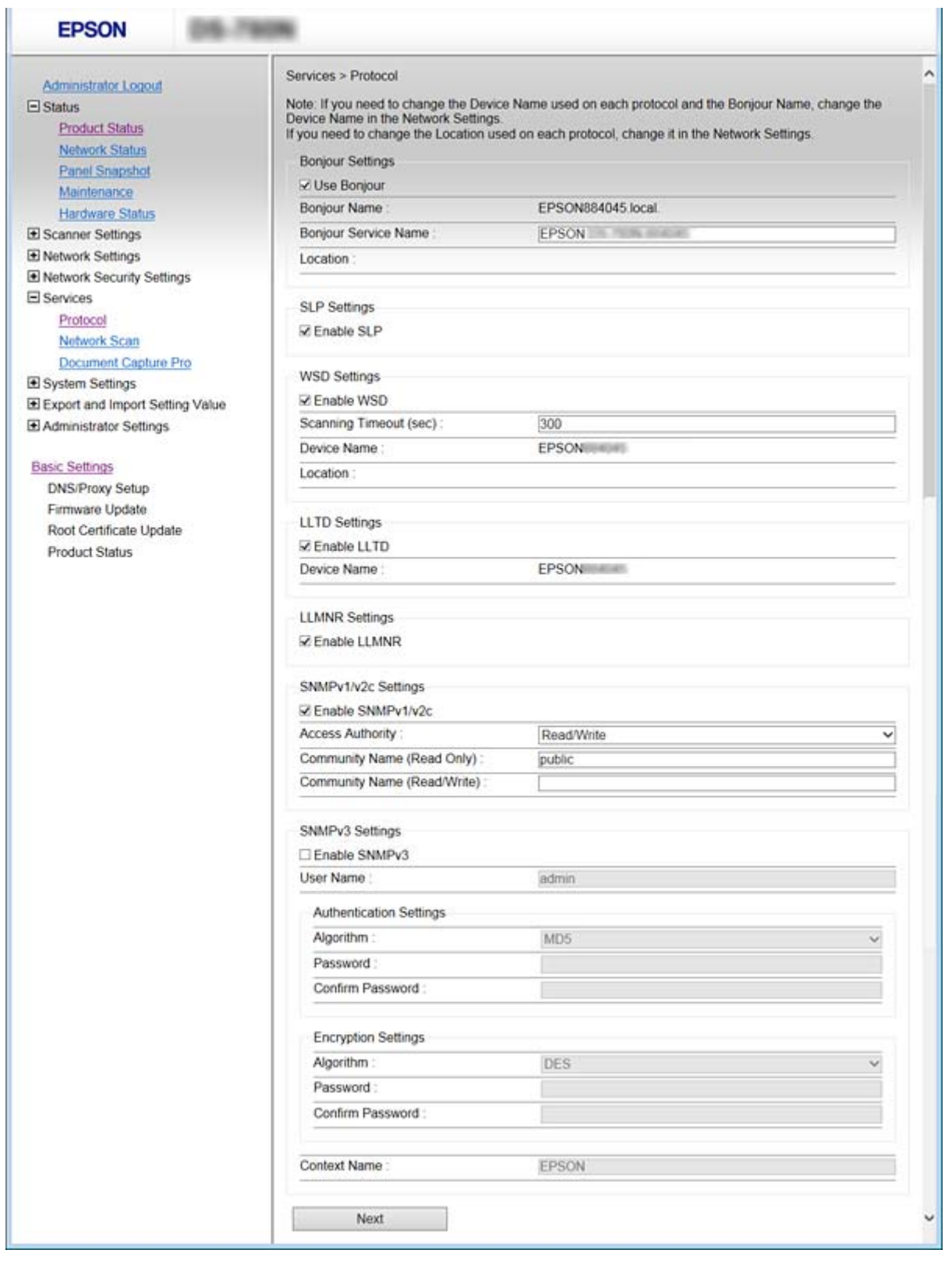

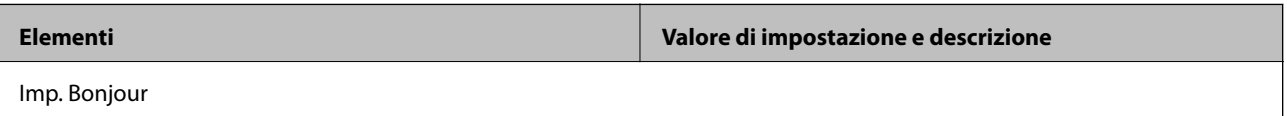

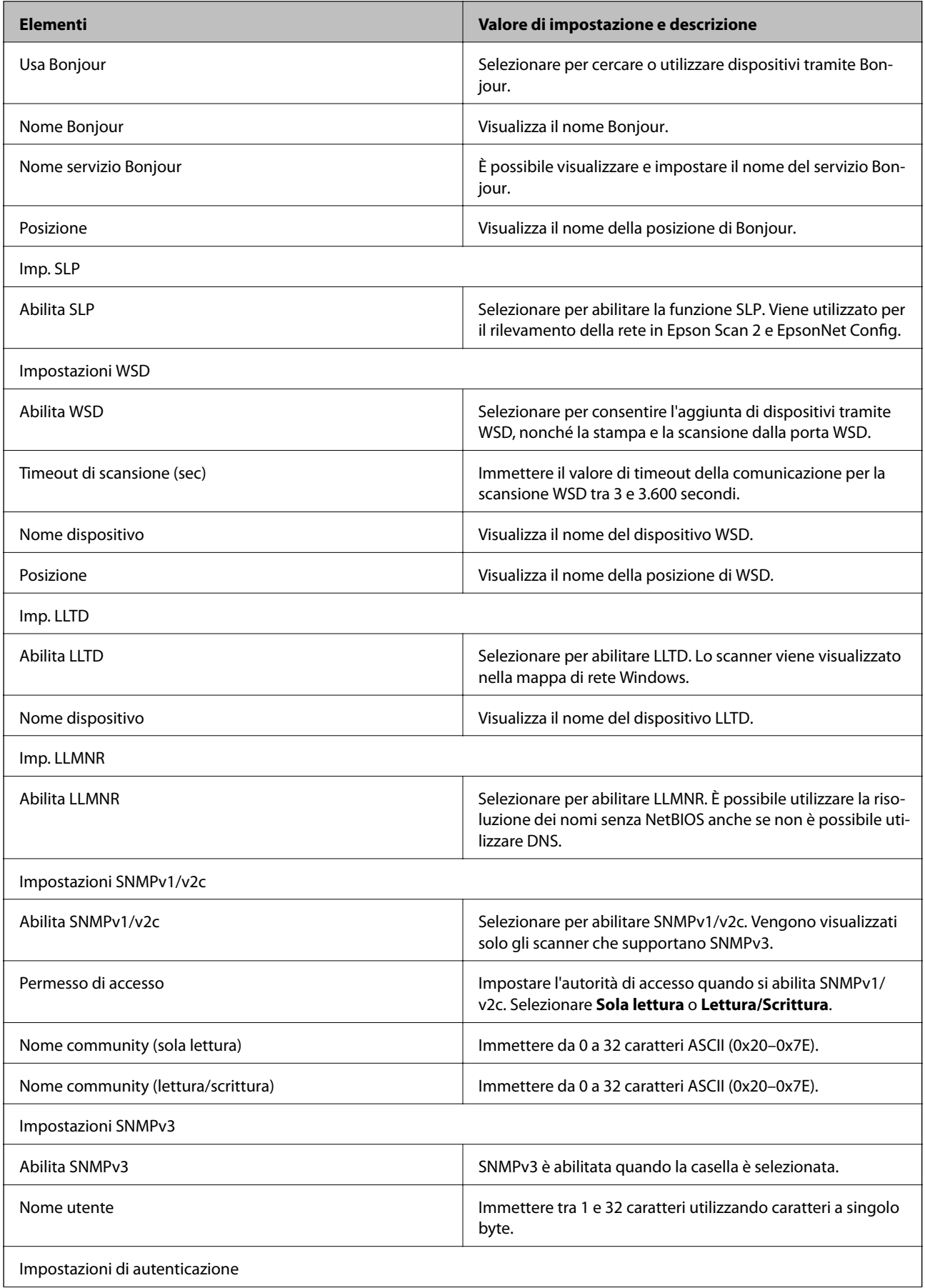

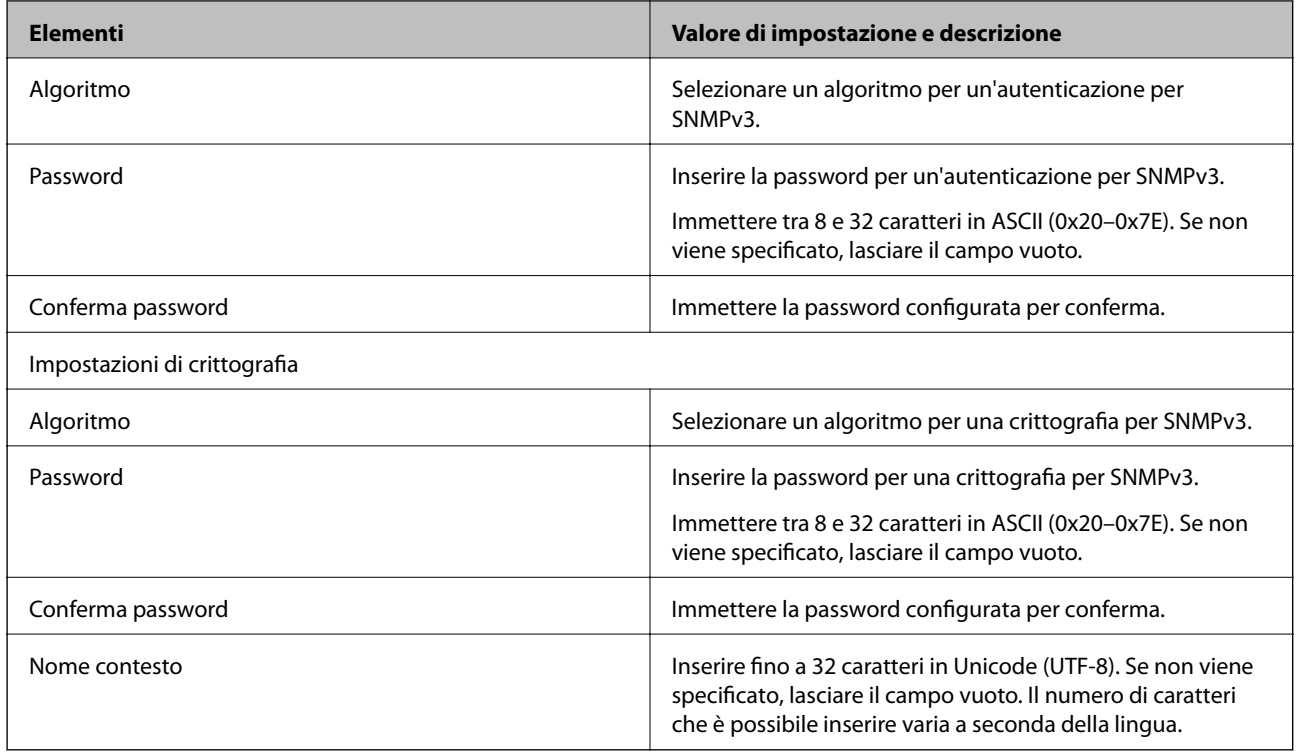

### **Informazioni correlate**

- & ["Controllo dei protocolli" a pagina 35](#page-34-0)
- $\blacktriangleright$  ["Protocolli che si possono abilitare o disabilitare" a pagina 36](#page-35-0)

Questo capitolo spiega le voci relative alle operazioni quotidiane e alla gestione del dispositivo.

## **Conferma delle informazioni relative a un dispositivo**

È possibile verificare le seguenti informazioni relative al dispositivo in uso da **Stato** tramite Web Config.

❏ Stato del prodotto

Verificare la lingua, lo stato, il numero di prodotto, l'indirizzo MAC, ecc.

❏ Stato rete

Verificare le informazioni relative allo stato della connessione di rete, l'indirizzo IP, il server DNS, ecc.

❏ Miniatura pannello

Visualizzare un'istantanea dell'immagine sullo schermo che appare sul pannello di controllo del dispositivo.

❏ Manutenzione

Verificare la data di inizio, le informazioni sulla scansione, ecc.

❏ Stato hardware

Verificare lo stato dello scanner.

### **Informazioni correlate**

◆ ["Accesso a Web Config" a pagina 23](#page-22-0)

## **Gestione dei dispositivi (Epson Device Admin)**

È possibile gestire e utilizzare vari dispositivi tramite Epson Device Admin. Epson Device Admin consente di gestire i dispositivi che si trovano su una rete diversa. Di seguito vengono delineate le principali funzioni di gestione.

Per ulteriori informazioni sulle funzioni e l'utilizzo del software, consultare la documentazione o la guida di Epson Device Admin.

❏ Rilevamento di dispositivi

È possibile rilevare i dispositivi sulla rete e registrarli in un elenco. Se i dispositivi Epson come stampanti e scanner sono collegati allo stesso segmento di rete del computer dell'amministratore, è possibile trovarli anche se non è stato assegnato loro un indirizzo IP.

È inoltre possibile rilevare i dispositivi collegati ai computer della rete tramite cavi USB. È necessario installare Epson Device USB Agent sul computer.

❏ Impostazione dei dispositivi

È possibile eseguire un template contenente le voci di impostazione, come l'interfaccia di rete e l'origine carta, e applicarlo ad altri dispositivi come impostazioni condivise. Quando è connesso alla rete, è possibile assegnare un indirizzo IP su un dispositivo a cui non è stato assegnato un indirizzo IP.

❏ Controllo dei dispositivi

È possibile acquisire regolarmente lo stato e le informazioni dettagliate sui dispositivi collegati alla rete. È inoltre possibile monitorare i dispositivi collegati ai computer sulla rete tramite cavi USB e i dispositivi da altre aziende che sono stati registrati sull'elenco dei dispositivi. Per monitorare i dispositivi collegati tramite cavi USB, è necessario installare Epson Device USB Agent.

❏ Gestione di avvisi

È possibile monitorare gli avvisi relativi allo stato dei dispositivi e dei materiali di consumo. Il sistema invia automaticamente e-mail di notifica all'amministratore in base alle condizioni impostate.

❏ Gestione di report

È possibile creare report periodici man mano che il sistema accumula dati sull'utilizzo dei dispositivi e dei materiali di consumo. È quindi possibile salvare i report creati e inviarli via e-mail.

### **Informazioni correlate**

◆ ["Epson Device Admin" a pagina 55](#page-54-0)

## **Ricezione di notifiche email al verificarsi di eventi**

## **Notifiche e-mail**

È possibile utilizzare questa funzione per ricevere avvisi via e-mail quando si verifica un evento. È possibile registrare fino a 5 indirizzi e-mail e scegliere per quali eventi si desidera ricevere le notifiche.

Per utilizzare questa funzione è necessario configurare il server di posta.

### **Informazioni correlate**

& ["Configurazione di un server di posta" a pagina 42](#page-41-0)

## **Configurazione delle notifiche e-mail**

Per utilizzare la funzione, occorre configurare un server e-mail.

- 1. Accedere a Web Config e selezionare **Imp. amministratore** > **Notifica tramite e-mail**.
- 2. Inserire un indirizzo email al quale si desidera ricevere le notifiche.
- 3. Selezionare la lingua per le notifiche e-mail.

<span id="page-41-0"></span>4. Selezionare le caselle per le notifiche che si desidera ricevere.

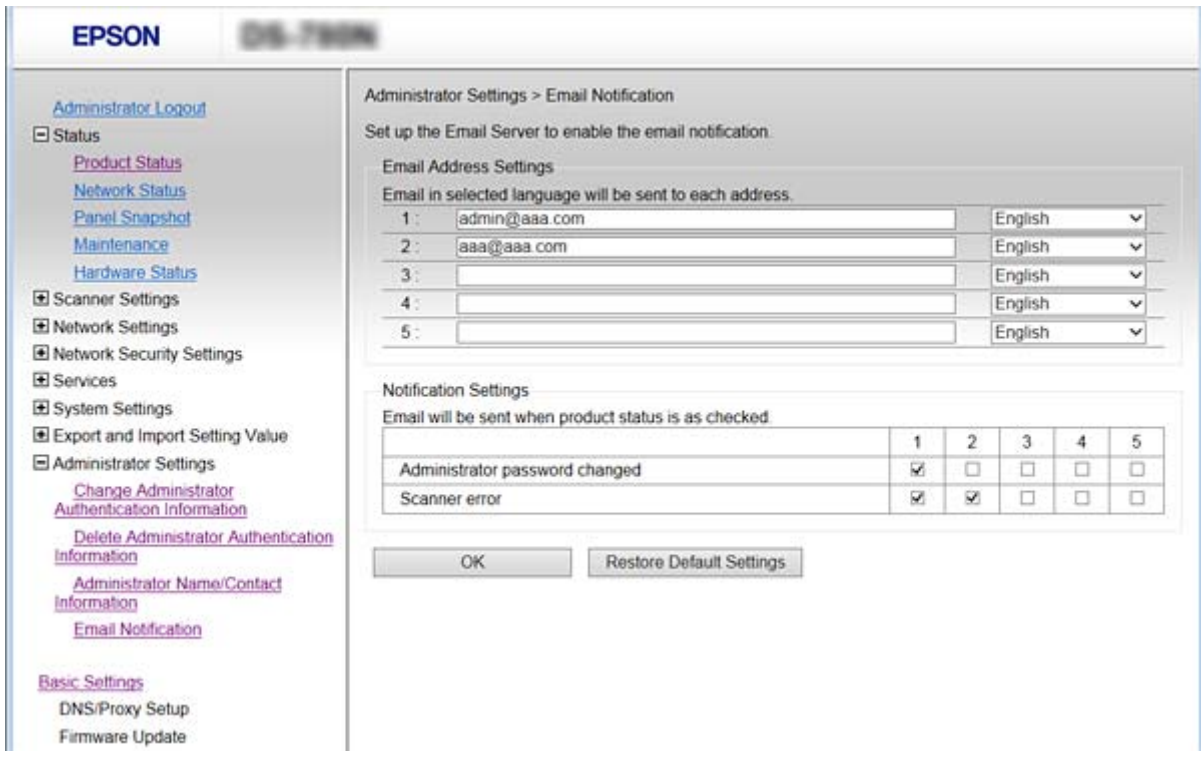

5. Fare clic su **OK**.

### **Informazioni correlate**

- & ["Accesso a Web Config" a pagina 23](#page-22-0)
- & "Configurazione di un server di posta" a pagina 42

## **Configurazione di un server di posta**

Verificare i punti seguenti prima di configurare.

- ❏ Lo scanner è connesso a una rete.
- ❏ Informazioni sul server e-mail del computer.
- 1. Accedere a Web Config e selezionare **Impostazioni di rete** > **Server e-mail** > **Di base**.
- 2. Immettere un valore per ciascuna voce.
- 3. Selezionare **OK**.

Vengono visualizzate le impostazioni selezionate.

### **Informazioni correlate**

- & ["Accesso a Web Config" a pagina 23](#page-22-0)
- & ["Voci di impostazione del server di posta" a pagina 43](#page-42-0)

## <span id="page-42-0"></span>**Voci di impostazione del server di posta**

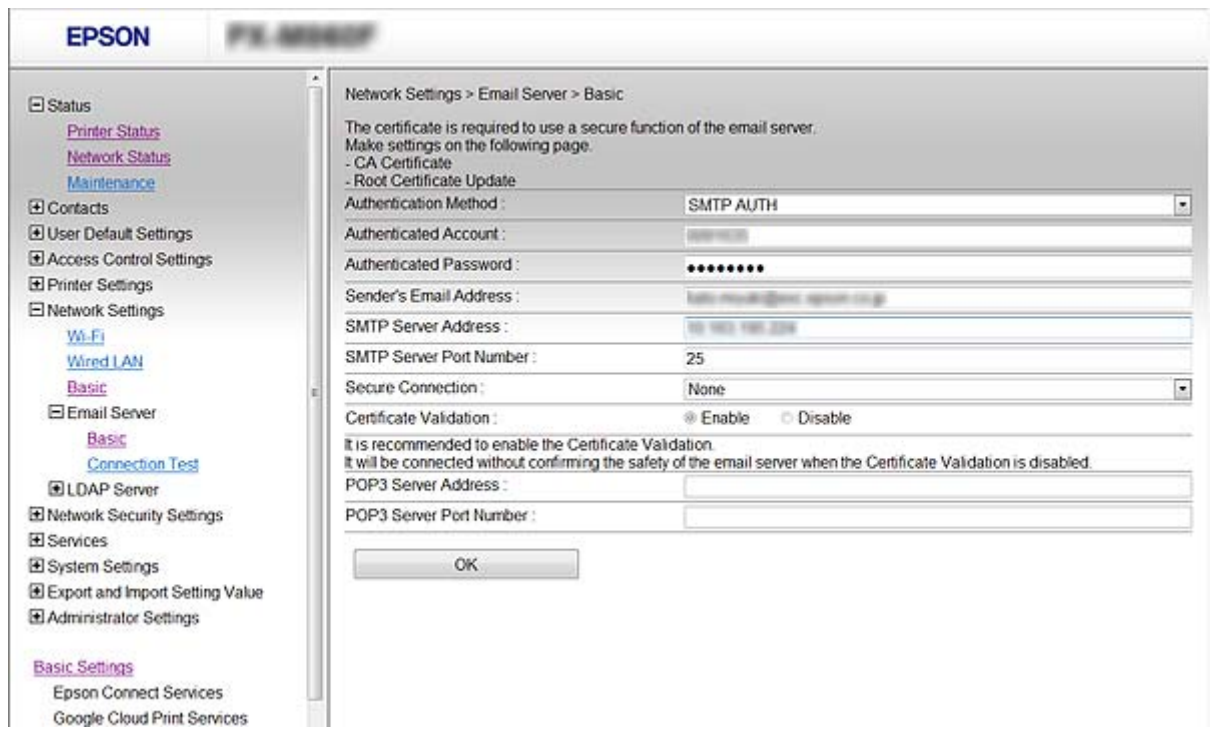

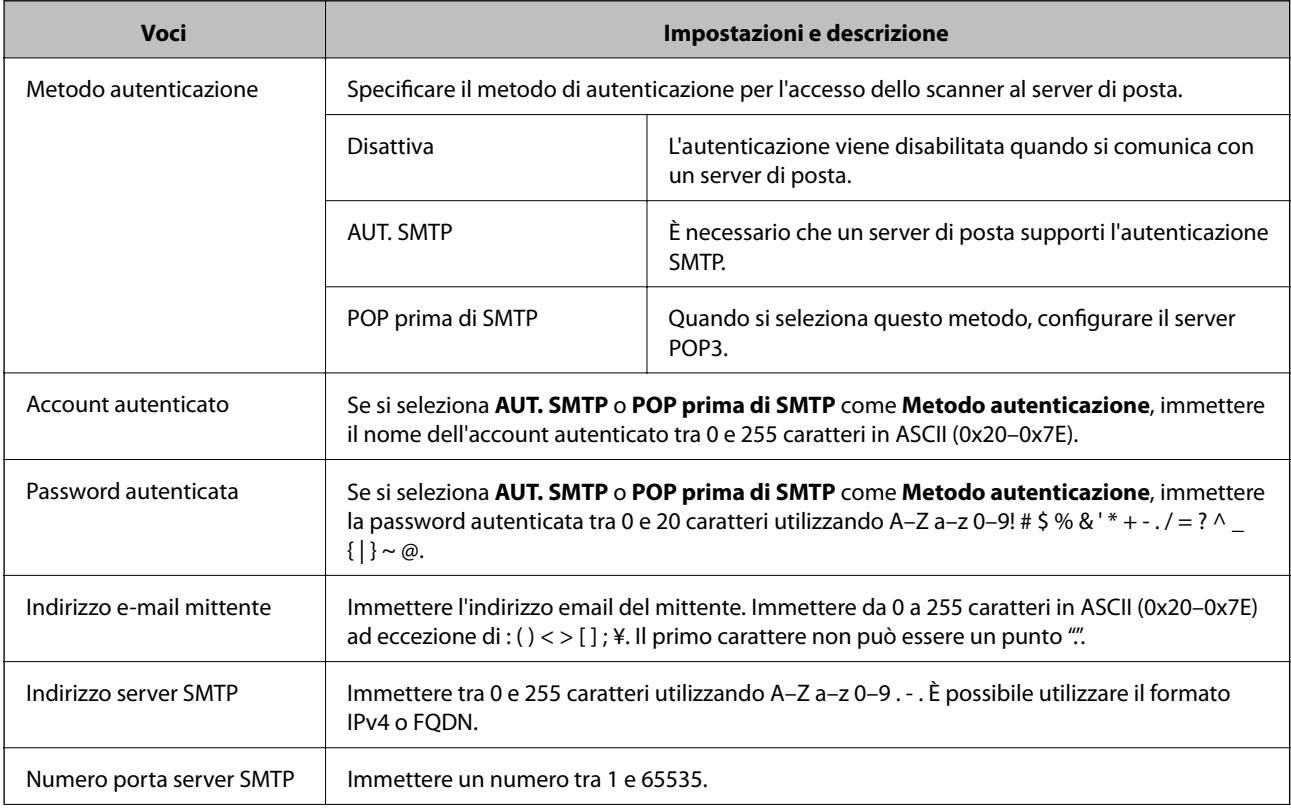

<span id="page-43-0"></span>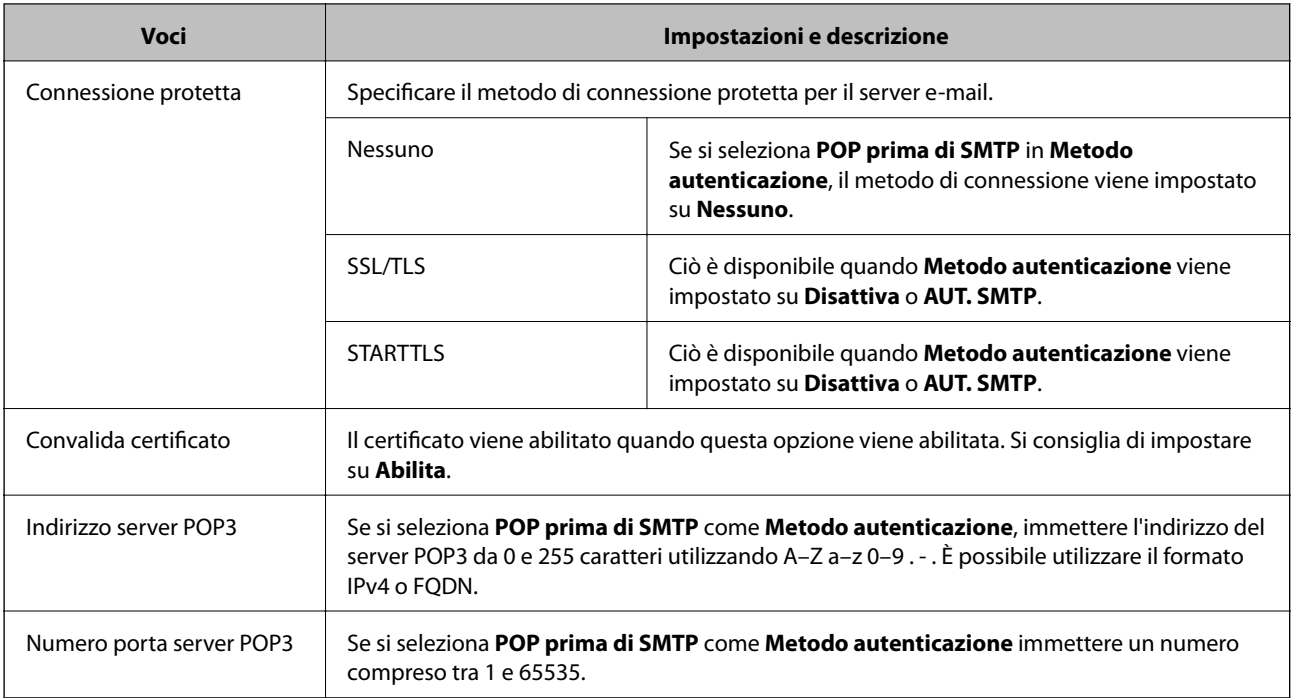

### **Informazioni correlate**

& ["Configurazione di un server di posta" a pagina 42](#page-41-0)

## **Verifica della connessione al server di posta**

- 1. Accedere a Web Config e selezionare **Impostazioni di rete** > **Server e-mail** > **Test di conn.**.
- 2. Selezionare **Avvia**.

Viene avviato il test di connessione sul server e-mail. Dopo il test, viene visualizzato il rapporto di verifica.

### **Informazioni correlate**

- & ["Accesso a Web Config" a pagina 23](#page-22-0)
- & "Riferimenti per test di connessione al server di posta" a pagina 44

### **Riferimenti per test di connessione al server di posta**

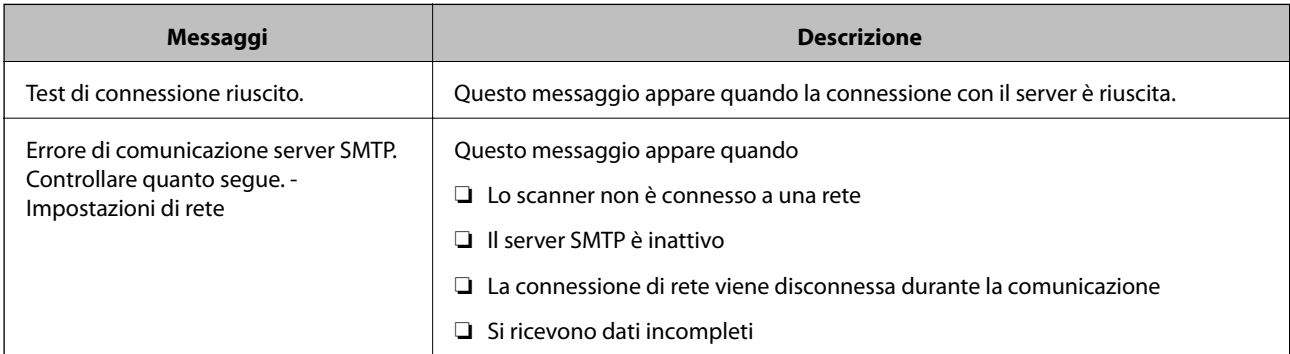

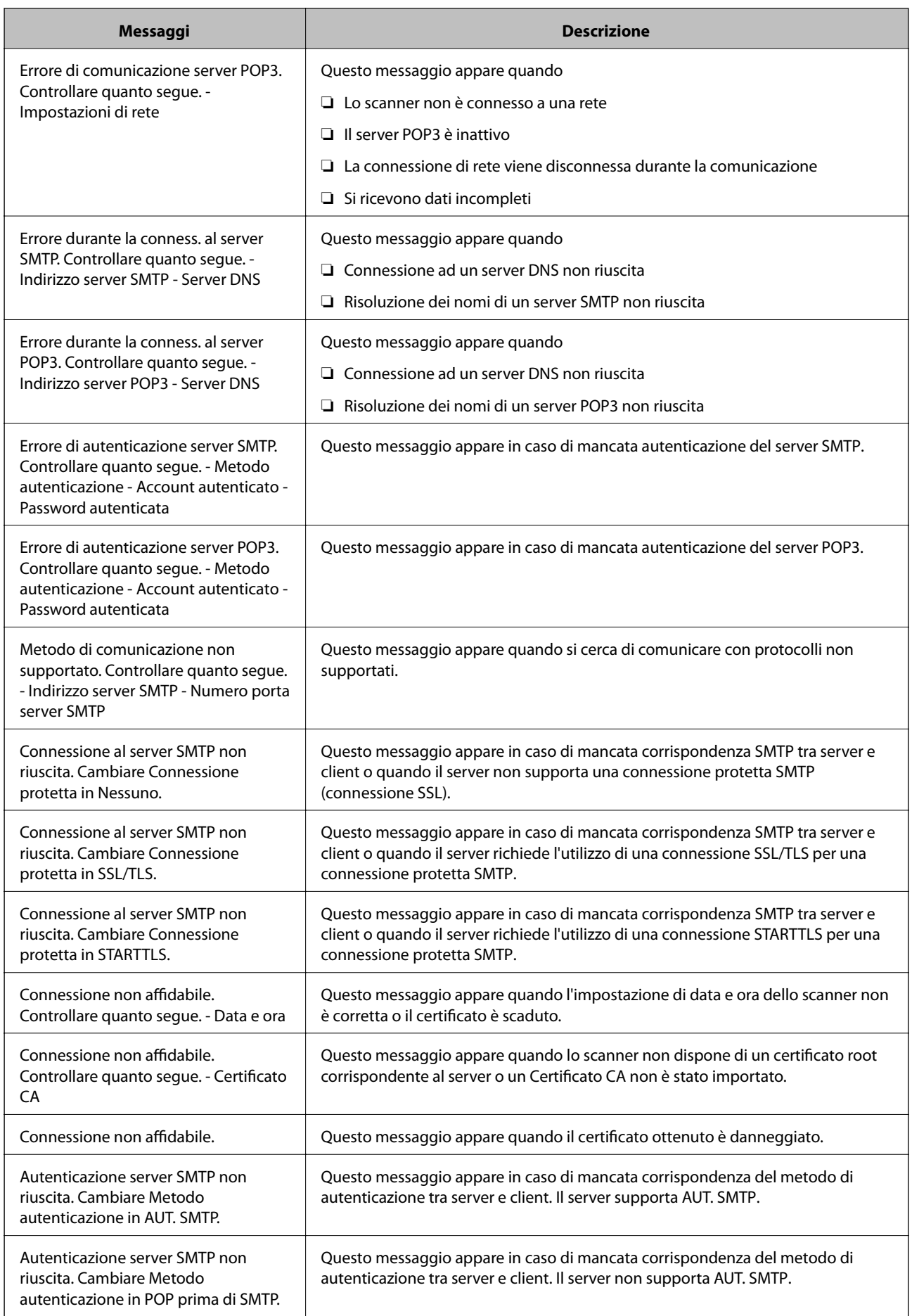

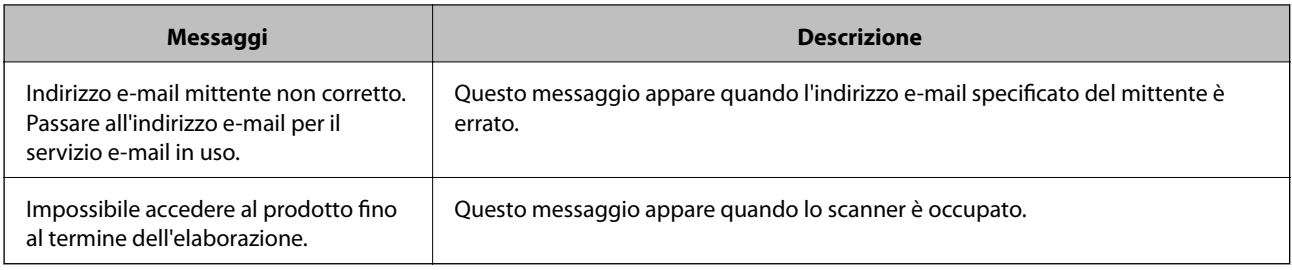

### **Informazioni correlate**

& ["Verifica della connessione al server di posta" a pagina 44](#page-43-0)

## **Aggiornamento del firmware**

## **Aggiornamento del firmware tramite Web Config**

Aggiorna il firmware utilizzando Web Config. Il dispositivo deve essere collegato a Internet.

- 1. Accedere a Web Config e selezionare **Impostazioni di base** > **Aggiornamento firmware**.
- 2. Fare clic su **Avvia**.

La conferma del firmware si avvia e, se esiste il firmware aggiornato, vengono visualizzate le informazioni a esso relative.

3. Fare clic su **Avvia** e seguire le istruzioni visualizzate sullo schermo.

#### *Nota:*

È possibile aggiornare il firmware anche tramite Epson Device Admin. È possibile verificare visivamente le informazioni sul firmware sulla lista dei dispositivi. Ciò è utile quando si desidera aggiornare il firmware di più dispositivi. Per ulteriori informazioni, consultare la guida o l'aiuto di Epson Device Admin.

### **Informazioni correlate**

- & ["Accesso a Web Config" a pagina 23](#page-22-0)
- ◆ ["Epson Device Admin" a pagina 55](#page-54-0)

### **Aggiornamento del firmware tramite Epson Firmware Updater**

È possibile scaricare il firmware del dispositivo sul computer dal sito web Epson, quindi collegare il dispositivo e il computer tramite un cavo USB per aggiornare il firmware. Se non è possibile aggiornare in rete, provare il seguente metodo.

- 1. Accedere al sito web Epson e scaricare il firmware.
- 2. Collegare il computer che contiene il firmware scaricato sul dispositivo tramite un cavo USB.
- 3. Fare doppio clic sul file .exe scaricato.

Epson Firmware Updater viene avviato.

4. Seguire le istruzioni visualizzate sullo schermo.

## **Backup delle impostazioni**

Esportando le voci di impostazione su Web Config, è possibile copiarle agli altri scanner.

## **Esportazione delle impostazioni**

Esportare ogni impostazione dello scanner.

- 1. Accedere a Web Config, quindi selezionare **Esporta e imposta valore di impostazione** > **Esporta**.
- 2. Selezionare le impostazioni che si desidera esportare.

Selezionare le impostazioni che si desidera esportare. Se si seleziona la categoria principale, vengono selezionate anche le sottocategorie. Tuttavia, non è possibile selezionare le sottocategorie che causano errori di duplicazione all'interno della stessa rete (ad esempio indirizzi IP e così via).

3. Immettere una password di crittografia del file esportato.

Per importare il file, è necessaria la password. Lasciare vuoto se non si desidera crittografare il file.

4. Fare clic su **Esporta**.

#### c*Importante:*

Per esportare le impostazioni di rete dello scanner, ad esempio nome dello scanner e indirizzo IP, selezionare *Abilitare per selezionare le singole impostazioni del dispositivo* e selezionare altre voci. Utilizzare solo i valori selezionati per lo scanner sostitutivo.

#### **Informazioni correlate**

& ["Accesso a Web Config" a pagina 23](#page-22-0)

### **Importazione delle impostazioni**

Importare il file Web Config esportato sullo scanner.

#### c*Importante:*

Quando si importano valori che includono informazioni individuali, ad esempio nome dello scanner o indirizzo IP, assicurarsi che sulla stessa rete non sia presente lo stesso indirizzo. In caso di sovrapposizione dell'indirizzo IP, lo scanner non applica il valore.

- 1. Accedere a Web Config, quindi selezionare **Esporta e imposta valore di impostazione** > **Importa**.
- 2. Selezionare il file esportato, quindi immettere la password crittografata.
- 3. Fare clic su **Avanti**.
- 4. Selezionare le impostazioni che si desidera installare, quindi fare clic su **Avanti**.

5. Fare clic su **OK**.

Le impostazioni vengono applicate allo scanner.

### **Informazioni correlate**

& ["Accesso a Web Config" a pagina 23](#page-22-0)

# **Risoluzione dei problemi**

## **Suggerimenti per la risoluzione dei problemi**

È possibile reperire ulteriori informazioni nel seguente manuale.

❏ Guida utente

Fornisce istruzioni sull'uso dello scanner, sulla manutenzione e sulla risoluzione dei problemi.

## **Controllo del registro del server e del dispositivo di rete**

In caso di problemi con la connessione di rete, è possibile identificarne la causa consultando il registro del server di posta, del server LDAP, ecc., verificando lo stato mediante il registro di rete dei registri delle apparecchiature di sistema e i comandi, come i router.

## **Inizializzazione delle impostazioni di rete**

## **Ripristino delle impostazioni di rete dal pannello di controllo**

È possibile ripristinare tutte le impostazioni di rete ai valori originali.

- 1. Toccare **Impostazioni** nella schermata iniziale.
- 2. Toccare **Amministrazione sistema** > **Ripristina impostaz. predef.** > **Impostazioni di rete**.
- 3. Controllare il messaggio, quindi selezionare **Sì**.
- 4. Quando viene visualizzato un messaggio di completamento, toccare **Chiudi**.

Se non si tocca **Chiudi**, la schermata si chiude automaticamente dopo un determinato periodo di tempo.

## **Verifica della comunicazione tra dispositivi e computer**

## **Verifica della connessione tramite un comando Ping — Windows**

È possibile usare un comando Ping per accertarsi che il computer sia connesso allo scanner. Seguire i passaggi riportati di seguito per verificare la connessione con un comando Ping.

1. Controllare l'indirizzo IP dello scanner per la connessione che si desidera verificare.

È possibile effettuare questo controllo dalla schermata Epson Scan 2.

- 2. Visualizzare la schermata del prompt dei comandi del computer.
	- ❏ Windows 10

Fare clic con il pulsante destro del mouse sul pulsante di start oppure premerlo e tenerlo premuto, quindi selezionare **Prompt dei comandi**.

❏ Windows 8.1/Windows 8/Windows Server 2012 R2/Windows Server 2012

Visualizzare la schermata dell'applicazione e quindi selezionare **Prompt dei comandi**.

❏ Windows 7/Windows Server 2008 R2/Windows Vista/Windows Server 2008 o precedente

Fare clic sul pulsante start, scegliere **Tutti i programmi** o **Programmi** > **Accessori** > **Prompt dei comandi**.

3. Digitare "ping xxx.xxx.xxx.xxx", quindi premere il tasto Enter.

Immettere l'indirizzo IP dello scanner per xxx.xxx.xxx.xxx.

4. Verificare lo stato della comunicazione.

Se lo scanner e il computer stanno comunicando, viene visualizzato il seguente messaggio.

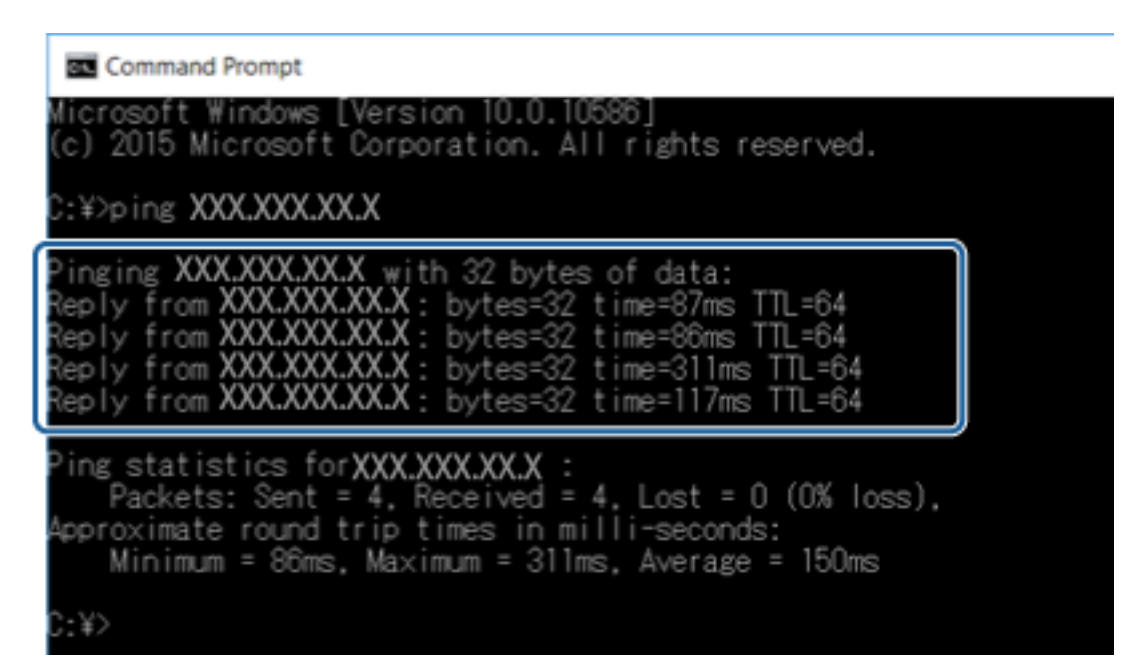

Se lo scanner e il computer non stanno comunicando, viene visualizzato il seguente messaggio.

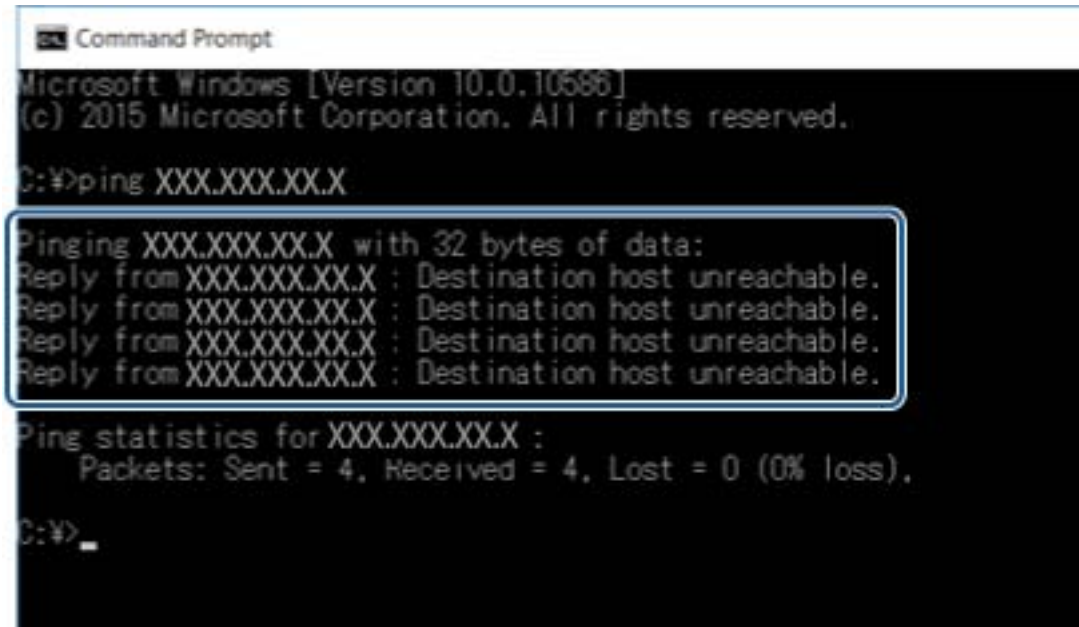

## **Verifica della connessione tramite un comando Ping — Mac OS**

È possibile usare un comando Ping per accertarsi che il computer sia connesso allo scanner. Seguire i passaggi riportati di seguito per verificare la connessione con un comando Ping.

1. Controllare l'indirizzo IP dello scanner per la connessione che si desidera verificare.

È possibile effettuare questo controllo dalla schermata Epson Scan 2.

2. Eseguire Network Utility.

Digitare "Network Utility" in **Spotlight**.

3. Fare clic sulla scheda **Ping**, inserire l'indirizzo IP controllato al passaggio 1 e quindi fare clic su **Ping**.

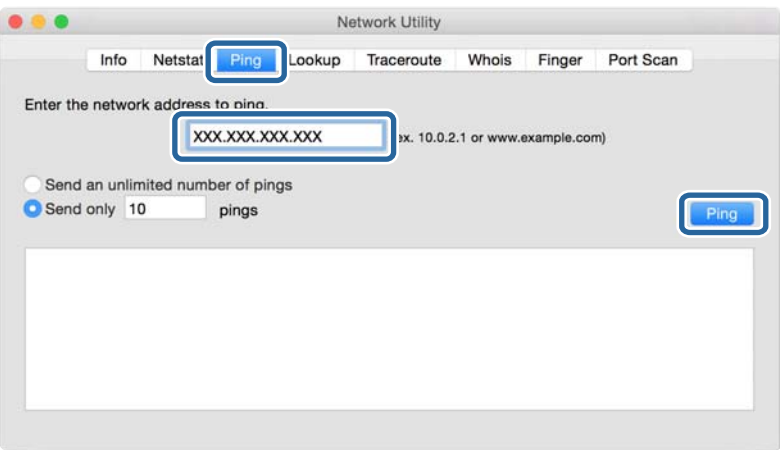

4. Verificare lo stato della comunicazione.

Se lo scanner e il computer stanno comunicando, viene visualizzato il seguente messaggio.

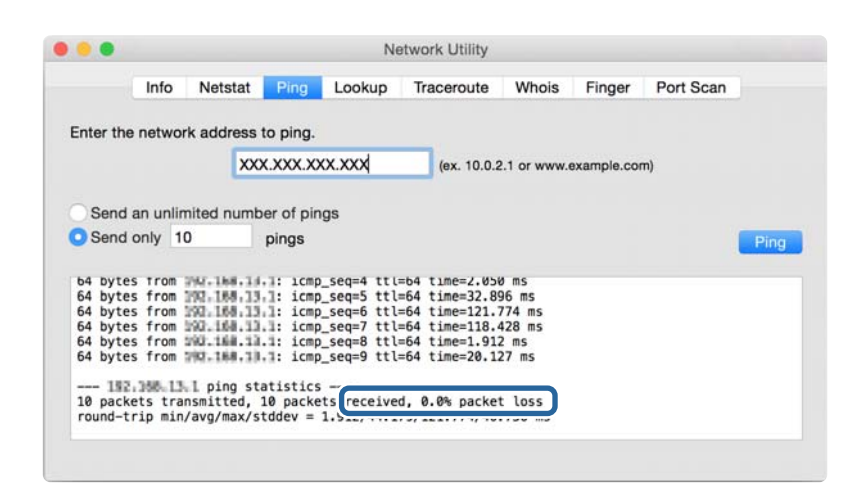

Se lo scanner e il computer non stanno comunicando, viene visualizzato il seguente messaggio.

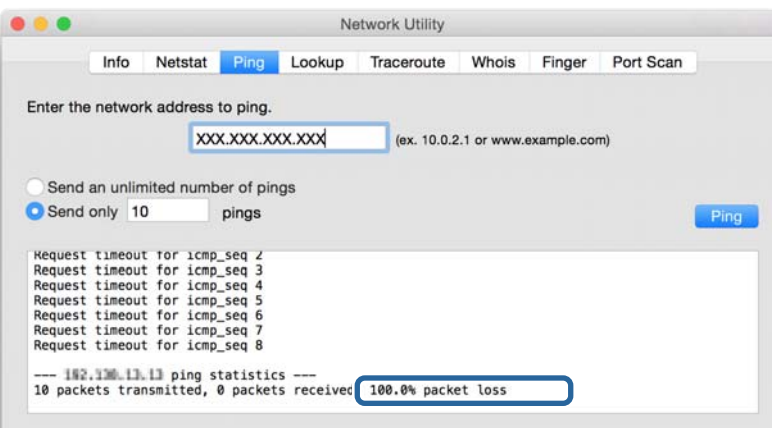

## **Problemi con il software di rete**

### **Impossibile accedere a Web Config**

#### **L'indirizzo IP dello scanner è stato configurato correttamente?**

Configurare l'indirizzo IP utilizzando Epson Device Admin o EpsonNet Config.

#### **Il tuo browser supporta le crittografie di massa per la Livello di crittografia per SSL/TLS?**

Le crittografie di massa per la Livello di crittografia per SSL/TLS sono come indicato di seguito. È possibile accedere a Web Config solo in un browser che supporta le seguenti crittografie di massa. Verificare il supporto di crittografia del browser in uso.

- ❏ 80bit: AES256/AES128/3DES
- ❏ 112bit: AES256/AES128/3DES
- ❏ 128bit: AES256/AES128

❏ 192bit: AES256

❏ 256bit: AES256

### **Il messaggio "Scaduto" appare quando si accede a Web Config utilizzando la comunicazione SSL (https).**

Se il certificato è scaduto, ottenere di nuovo il certificato. Se il messaggio appare prima della data di scadenza, assicurarsi che la data dello scanner sia configurata correttamente.

### **Il messaggio "Il nome del certificato di sicurezza non corrisponde···" appare quando si accede a Web Config utilizzando la comunicazione SSL (https).**

L'indirizzo IP dello scanner immesso per **Nome comune** per la creazione di un certificato auto-firmato o di una richiesta CSR non corrisponde all'indirizzo immesso nel browser. Ottenere e importare nuovamente un certificato o cambiare il nome dello scanner.

### **L'accesso allo scanner avviene tramite un server proxy.**

Se si sta utilizzando un server proxy con lo scanner, occorre configurare le impostazioni proxy del browser in uso.

❏ Windows:

Selezionare **Pannello di controllo** > **Rete e Internet** > **Opzioni Internet** > **Connessioni** > **Impostazioni LAN** > **Server proxy**, quindi configurare l'opzione di non utilizzare il server proxy per gli indirizzi locali.

❏ Mac OS:

Selezionare **Preferenze di Sistema** > **Network** > **Avanzate** > **Proxy**, quindi registrare l'indirizzo locale per **Ignora le impostazioni proxy per i seguenti host e domini**.

Esempio:

192.168.1.\*: Indirizzo locale 192.168.1.XXX, maschera sottorete 255.255.255.0

192.168.\*.\*: Indirizzo locale 192.168.XXX.XXX, maschera sottorete 255.255.0.0

### **Informazioni correlate**

- & ["Accesso a Web Config" a pagina 23](#page-22-0)
- & ["Assegnazione dell'indirizzo IP" a pagina 15](#page-14-0)
- & ["Assegnazione di un indirizzo IP tramite EpsonNet Config" a pagina 56](#page-55-0)

## **Il nome di modello e/o l'indirizzo IP non vengono visualizzati in EpsonNet Config**

### **È stato selezionato Blocca, Annulla, o Arresta quando appare una schermata di protezione di Windows o una schermata di firewall?**

Se si seleziona **Blocca**, **Annulla** o **Arresta**, l'indirizzo IP e il nome di modello non appariranno in EpsonNet Config o in EpsonNet Setup.

Per correggere tale problema, registrare EpsonNet Config come eccezione in Windows firewall e nel software di protezione di terzi. Se si sta utilizzando un antivirus o un programma di protezione, chiuderlo e riprovare a utilizzare EpsonNet Config.

### **L'impostazione dell'errore di scadenza comunicazione è troppo breve?**

Eseguire EpsonNet Config e selezionare **Tools** > **Options** > **Timeout**, quindi aumentare il periodo di tempo per l'impostazione di **Communication Error**. Tenere presente che tale impostazione può rallentare l'esecuzione di EpsonNet Config.

### **Informazioni correlate**

- & ["Esecuzione di EpsonNet Config Windows" a pagina 56](#page-55-0)
- & ["Esecuzione di EpsonNet Config Mac OS" a pagina 56](#page-55-0)

# <span id="page-54-0"></span>**Appendice**

## **Introduzione del software di rete**

Di seguito verrà descritto il software che configura e gestisce i dispositivi.

## **Epson Device Admin**

Epson Device Admin è un'applicazione che vi consente di installare dei dispositivi in rete e successivamente di configurarli e gestirli. È possibile acquisire informazioni dettagliate sui dispositivi, come lo stato e materiali di consumo, inviare notifiche di avviso e creare report sull'utilizzo dei dispositivi. È inoltre possibile eseguire un template contenente le voci delle impostazioni e applicarlo ad altri dispositivi come impostazioni condivise. È possibile scaricare Epson Device Admin dal sito Web del supporto Epson. Per ulteriori informazioni, vedere la documentazione o la guida di Epson Device Admin.

### **Esecuzione di Epson Device Admin (solo per Windows)**

Selezionare **Tutti i programmi** > **EPSON** > **Epson Device Admin** > **Epson Device Admin**.

*Nota:* Se appare l'avviso del firewall, consentire l'accesso per Epson Device Admin.

## **EpsonNet Config**

EpsonNet Config consente all'amministratore di configurare le impostazioni di rete dello scanner, quali l'assegnazione di un indirizzo IP e la modifica della modalità di connessione. La funzione di impostazione batch è supportata in Windows. Per ulteriori informazioni, vedere la documentazione o la guida di EpsonNet Config.

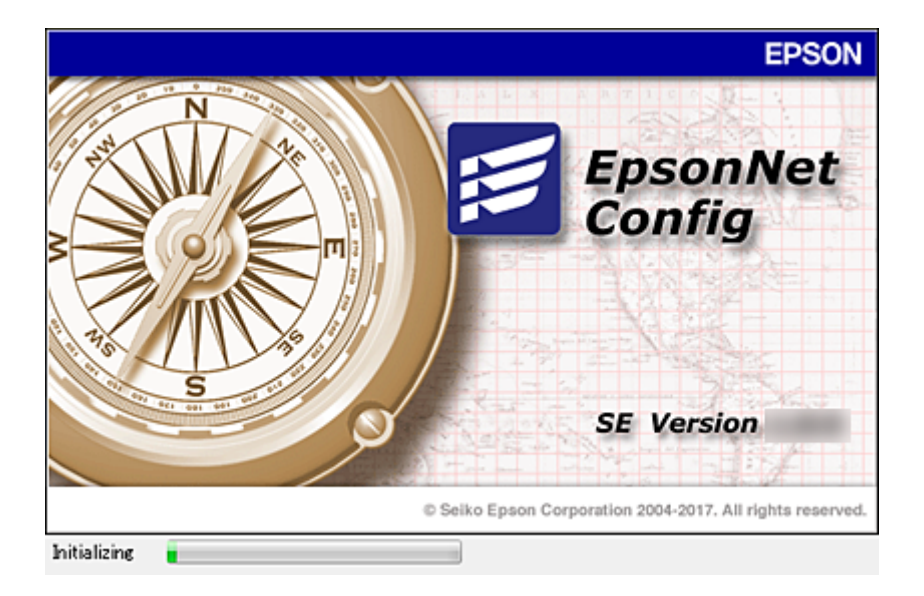

### <span id="page-55-0"></span>**Esecuzione di EpsonNet Config — Windows**

Selezionare **Tutti i programmi** > **EpsonNet** > **EpsonNet Config SE** > **EpsonNet Config**.

*Nota:*

Se appare l'avviso del firewall, consentire l'accesso per EpsonNet Config.

### **Esecuzione di EpsonNet Config — Mac OS**

Selezionare **Vai** > **Applicazioni** > **Epson Software** > **EpsonNet** > **EpsonNet Config SE** > **EpsonNet Config**.

## **EpsonNet SetupManager**

EpsonNet SetupManager è un software per la creazione di un pacchetto per una semplice installazione dello scanner, come l'installazione e la configurazione del driver dello scanner e l'installazione di Document Capture Pro. Questo software consente all'amministratore di creare dei pacchetti specifici di software e di distribuirli tra i vari gruppi.

Per ulteriori informazioni, visitare il sito web locale Epson.

## **Assegnazione di un indirizzo IP tramite EpsonNet Config**

È possibile assegnare un indirizzo IP allo scanner mediante EpsonNet Config. EpsonNet Config consente di assegnare un indirizzo IP a uno scanner al quale non ne è stato assegnato uno dopo aver effettuato la connessione tramite un cavo Ethernet.

## **Assegnazione dell'indirizzo IP tramite le impostazioni batch**

### **Creazione del file per le impostazioni batch**

Utilizzando l'indirizzo MAC e il nome del modello come chiavi, è possibile creare un nuovo file SYLK per impostare l'indirizzo IP.

- 1. Aprire un foglio di calcolo (come Microsoft Excel) o un editor di testo.
- 2. Inserire "Info\_MACAddress", "Info\_ModelName" e "TCPIP\_IPAddress" nella prima riga come nomi delle voci di impostazione.

Inserire le voci di impostazione per le seguenti stringhe di testo. Per distinguere tra maiuscole/minuscole e caratteri a doppio byte/a singolo byte, se un solo carattere è diverso la voce non sarà riconosciuta.

Immettere il nome della voce di impostazione come descritto di seguito; in alternativa, EpsonNet Config non è in grado di riconoscere le voci di impostazione.

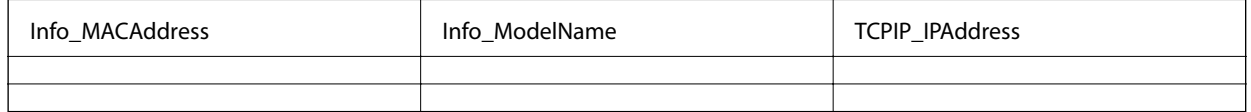

3. Inserire l'indirizzo MAC, il nome del modello e l'indirizzo IP per ogni interfaccia di rete.

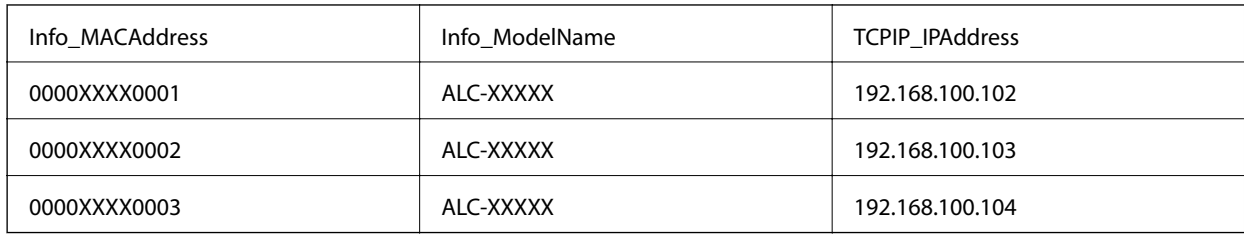

4. Inserire un nome e salvare come file SYLK (\*.slk).

### **Configurazione delle impostazioni batch mediante il file di configurazione**

Assegnare contemporaneamente gli indirizzi IP nel file di configurazione (file SYLK). È necessario creare il file di configurazione prima di effettuare l'assegnazione.

- 1. Collegare tutti i dispositivi alla rete utilizzando cavi Ethernet.
- 2. Accendere lo scanner.
- 3. Avviare EpsonNet Config.

Viene visualizzato un elenco degli scanner sulla rete. La visualizzazione degli scanner potrebbe richiedere del tempo.

- 4. Fare clic su **Tools** > **Batch Settings**.
- 5. Fare clic su **Open**.
- 6. Nella schermata di selezione del file, selezionare il file SYLK (\*.slk) contenente le impostazioni, quindi fare clic su **Open**.

7. Selezionare i dispositivi per i quali si desidera eseguire le impostazioni batch impostando la colonna di **Status** su **Unassigned** e lo **Process Status** su **Assign Successful**.

Quando si effettuano selezioni multiple, premere Ctrl o Shift e fare clic o trascinare con il mouse.

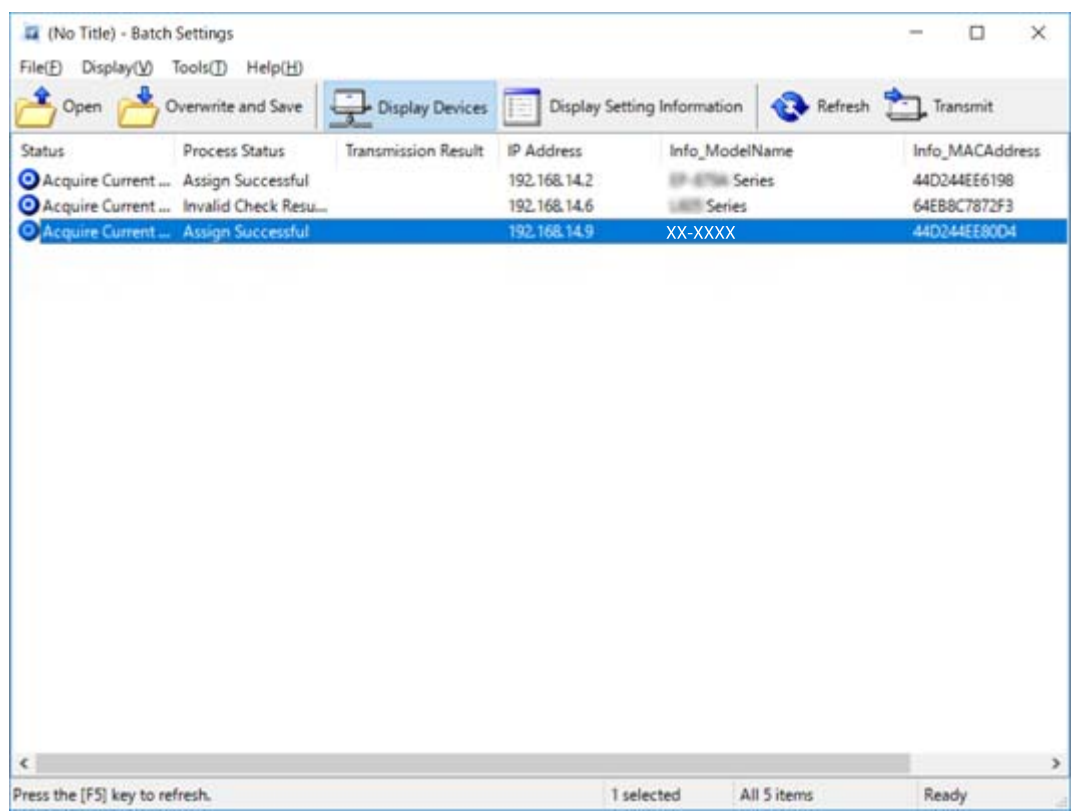

- 8. Fare clic su **Transmit**.
- 9. Quando viene visualizzata la schermata per l'immissione della password, inserire la password e fare clic su **OK**. Trasmettere le impostazioni.

*Nota:*

Le informazioni vengono trasmesse all'interfaccia di rete fino al completamento della barra di avanzamento. Non spegnere il dispositivo o l'adattatore wireless e non inviare tutti i dati al dispositivo.

10. Nella schermata **Transmitting Settings**, fare clic su **OK**.

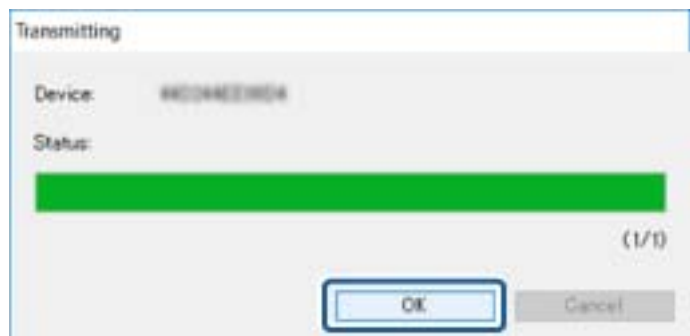

11. Controllare lo stato del dispositivo impostato.

Per i dispositivi che visualizzano  $\bigotimes$  o , verificare il contenuto del file di impostazioni o assicurarsi che il dispositivo sia stato riavviato correttamente.

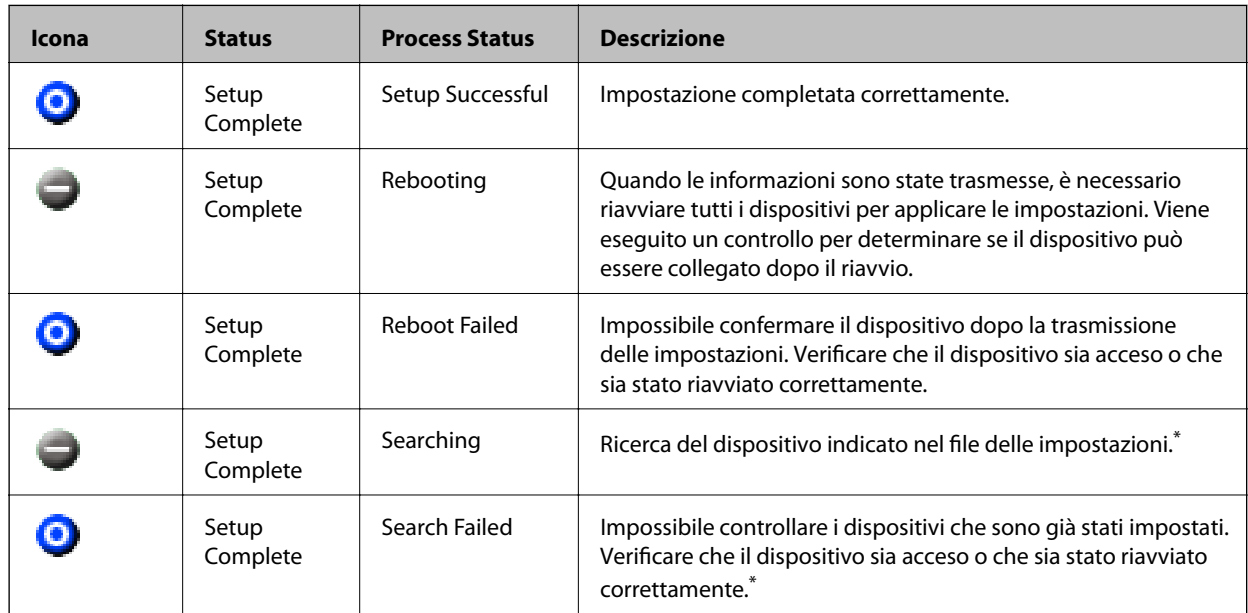

\* Solo quando vengono visualizzate le informazioni di configurazione.

### **Informazioni correlate**

- & ["Esecuzione di EpsonNet Config Windows" a pagina 56](#page-55-0)
- & ["Esecuzione di EpsonNet Config Mac OS" a pagina 56](#page-55-0)

## **Assegnazione di un indirizzo IP a ciascun dispositivo**

Assegnare un indirizzo IP allo scanner mediante EpsonNet Config.

- 1. Accendere lo scanner.
- 2. Collegare lo scanner alla rete utilizzando un cavo Ethernet.
- 3. Avviare EpsonNet Config.

Viene visualizzato un elenco degli scanner sulla rete. La visualizzazione degli scanner potrebbe richiedere del tempo.

4. Fare doppio clic sullo scanner da assegnare.

#### *Nota:*

Se sono collegati più scanner dello stesso modello, è possibile identificare lo scanner tramite l'indirizzo MAC.

5. Selezionare **Network** > **TCP/IP** > **Basic**.

6. Inserire gli indirizzi per **IP Address**, **Subnet Mask** e **Default Gateway**.

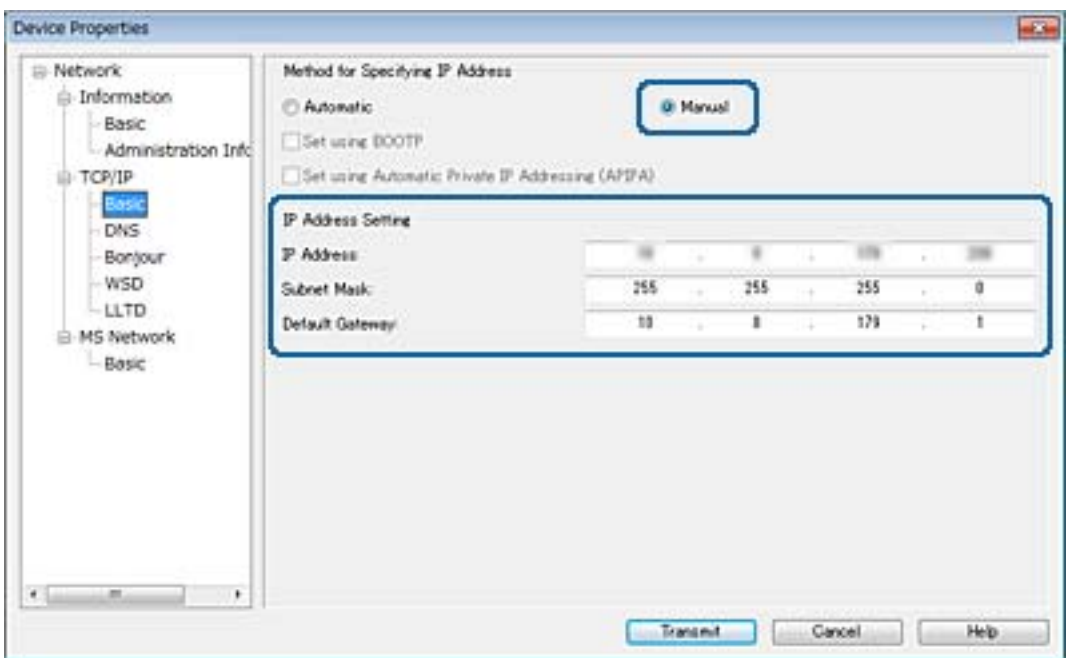

*Nota:*

Inserire un indirizzo statico quando si collega lo scanner a una rete sicura.

7. Fare clic su **Transmit**.

Viene visualizzata la schermata che conferma la trasmissione delle informazioni.

8. Fare clic su **OK**.

Viene visualizzata la schermata di completamento della trasmissione.

#### *Nota:*

Le informazioni vengono trasmesse al dispositivo, quindi appare il messaggio "Configurazione completata con successo". Non spegnere il dispositivo e non inviare dati al servizio.

9. Fare clic su **OK**.

### **Informazioni correlate**

- & ["Esecuzione di EpsonNet Config Windows" a pagina 56](#page-55-0)
- & ["Esecuzione di EpsonNet Config Mac OS" a pagina 56](#page-55-0)

## **Utilizzo della porta per lo scanner**

Lo scanner utilizza la seguente porta. Se necessario, l'amministratore di rete dovrebbe rendere disponibili queste porte.

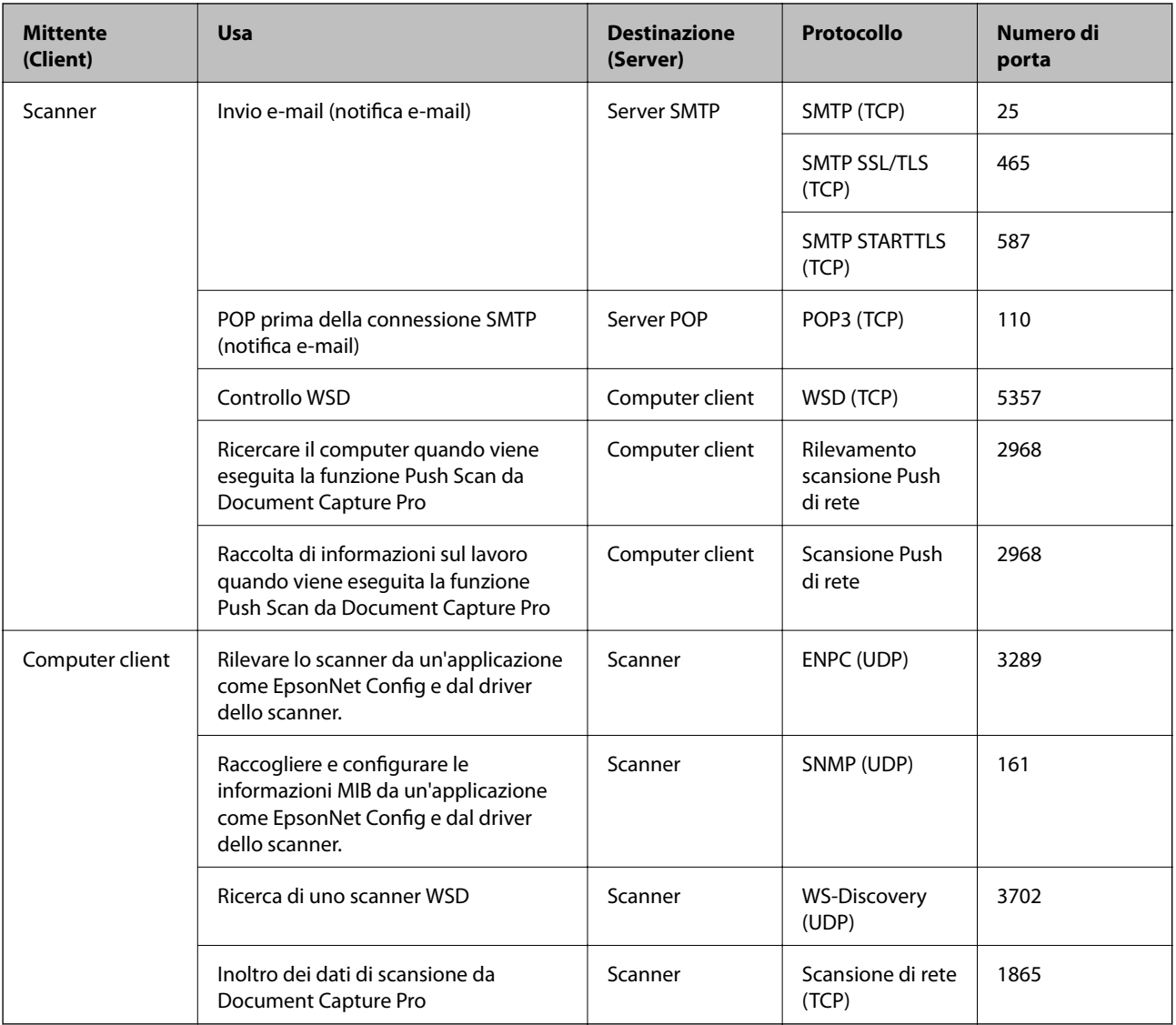

In questo capitolo verranno illustrate le funzioni di sicurezza avanzate.

## **Impostazioni di sicurezza e prevenzione del pericolo**

Quando un dispositivo è collegato a una rete, è possibile accedervi da una postazione remota. Inoltre, molte persone possono condividere il dispositivo, un'opzione utile per migliorare l'efficienza operativa e la convenienza. Tuttavia, i rischi quali l'accesso e l'uso illegale e la manomissione sono aumentati. Se si utilizza il dispositivo in un ambiente con accesso a Internet, i rischi sono ancora maggiori.

Per evitare questo rischio, i dispositivi Epson dispongono di una varietà di tecnologie di sicurezza.

Impostare il dispositivo come necessario in base alle condizioni ambientali che sono state create con le informazioni relative all'ambiente del cliente.

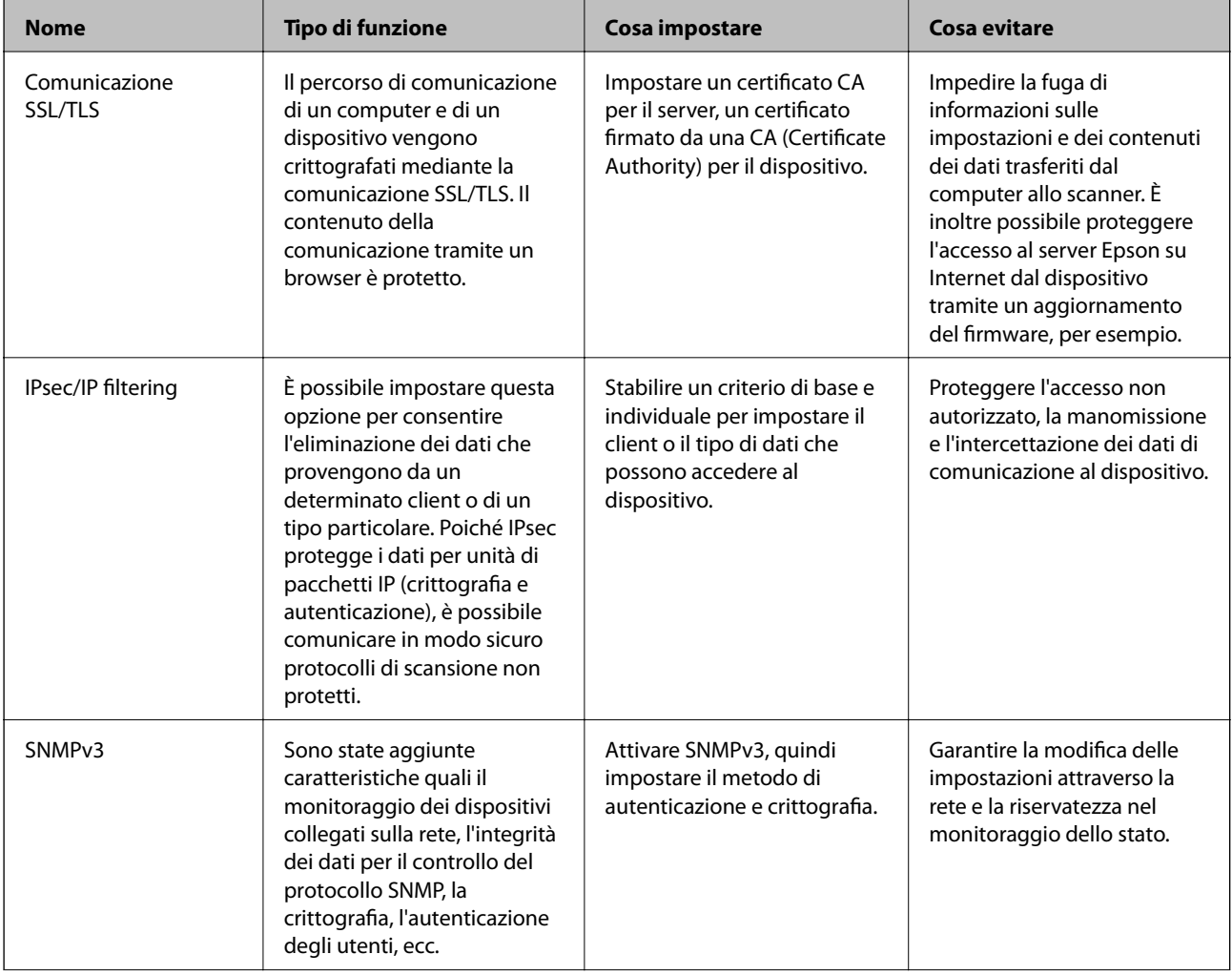

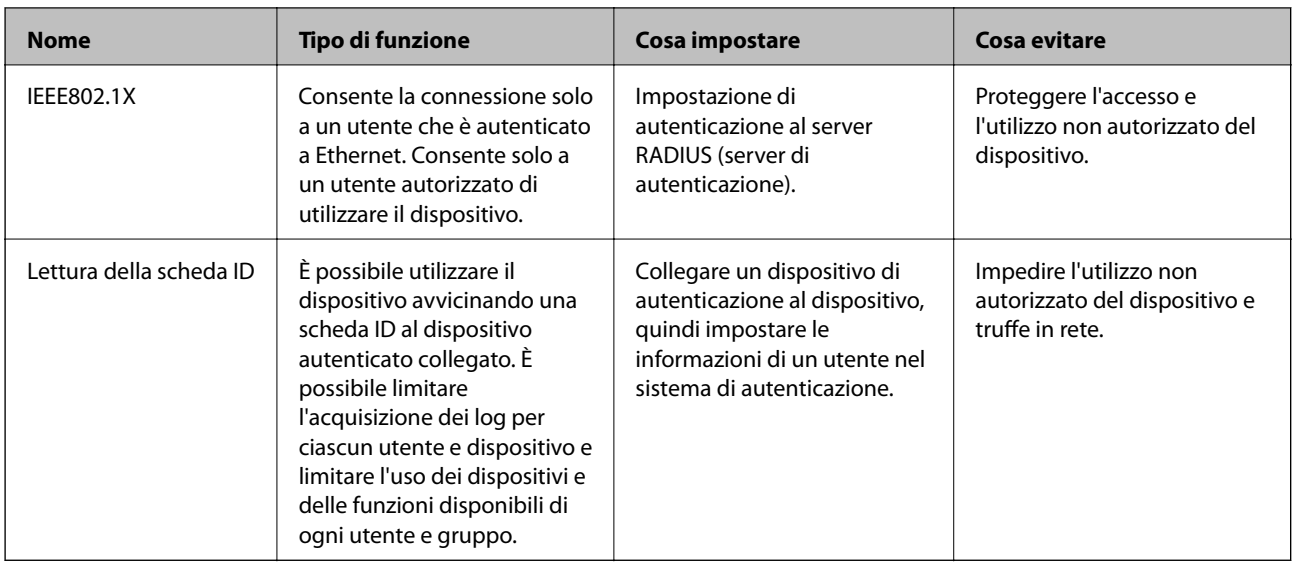

### **Informazioni correlate**

- & "Comunicazione SSL/TLS con lo scanner" a pagina 63
- & ["Comunicazione crittografata tramite IPsec/IP Filtering" a pagina 71](#page-70-0)
- & ["Uso del protocollo SNMPv3" a pagina 83](#page-82-0)
- & ["Connessione dello scanner a una rete IEEE802.1X" a pagina 85](#page-84-0)

### **Impostazioni delle funzioni di sicurezza**

Se si imposta IPsec/IP filtering o IEEE802.1X, si consiglia di accedere a Web Config utilizzando l'SSL o il TLS per comunicare le informazioni relative alle impostazioni al fine di ridurre i rischi per la sicurezza, come la manomissione o l'intercettazione.

## **Comunicazione SSL/TLS con lo scanner**

Quando si imposta il certificato del server tramite la comunicazione SSL/TLS (Secure Sockets Layer/Transport Layer Security) con lo scanner, è possibile crittografare il percorso di comunicazione tra computer. Effettuare questa operazione se si desidera impedire l'accesso remoto e non autorizzato.

## **Informazioni sulla certificazione digitale**

❏ Certificato firmato CA

Un certificato firmato da un ente di certificazione CA (Certificate Authority) deve essere ottenuto da un apposito ente. È possibile garantire delle comunicazioni sicure utilizzando un certificato firmato CA. È possibile utilizzare un certificato firmato CA per ciascuna funzione di sicurezza.

❏ Certificato CA

Un certificato CA indica che una terza parte ha verificato l'identità di un server. Risulta essere un componente chiave per un tipo di comunicazione Web sicuro. Occorre ottenere un certificato CA per l'autenticazione server da un ente CA emittente.

<span id="page-63-0"></span>❏ Certificato auto-firmato

Il certificato auto-firmato è un certificato emesso e firmato dallo scanner stesso. Tale certificato non è affidabile e non consente di evitare le truffe. Se si utilizza questo certificato per una comunicazione SSL/TLS, un avviso di sicurezza potrebbe venire visualizzato sul browser. È possibile utilizzare questo certificato solo per la comunicazione SSL/TLS.

### **Informazioni correlate**

- & "Ottenimento e importazione di un certificato firmato CA" a pagina 64
- & ["Eliminazione di un certificato firmato CA" a pagina 67](#page-66-0)
- & ["Aggiornamento di un certificato auto-firmato" a pagina 68](#page-67-0)

## **Ottenimento e importazione di un certificato firmato CA**

### **Ottenimento di un certificato firmato CA**

Per ottenere un certificato firmato CA, creare una richiesta CSR (Certificate Signing Request) e inviarla all'ente di certificazione. È possibile creare una richiesta CSR tramite la pagina Web Config e un computer.

Effettuare i passaggi che seguono per creare una richiesta CSR e ottenere un certificato firmato CA utilizzando Web Config. Quando si crea una richiesta CSR tramite Web Config, il certificato sarà in formato PEM/DER.

- 1. Accedere a Web Config, quindi selezionare **Imp. di protezione rete**. Quindi, selezionare **SSL/TLS** > **Certificato** o **IPsec/Filtro IP** > **Certificato client** o **IEEE802.1X** > **Certificato client**.
- 2. Fare clic su **Genera** in **CSR**.

Viene aperta una pagina per la creazione della richiesta CSR.

3. Immettere un valore per ciascuna voce.

#### *Nota:*

La lunghezza della chiave e le abbreviazioni disponibili variano a seconda dell'ente di certificazione. Creare una richiesta in base alle regole di ciascun ente di certificazione.

4. Fare clic su **OK**.

Viene visualizzato un messaggio di completamento.

- 5. Selezionare **Imp. di protezione rete**. Quindi, selezionare **SSL/TLS** > **Certificato** o **IPsec/Filtro IP** > **Certificato client** o **IEEE802.1X** > **Certificato client**.
- 6. Fare clic su uno dei pulsanti di scaricamento di **CSR** in base a un formato specificato da ciascun ente di certificazione per lo scaricamento di una richiesta CSR su un computer.

### c*Importante:*

Non generare di nuovo un CSR. In caso contrario, potrebbe non risultare possibile importare un Certificato firma CA emesso.

7. Inviare la richiesta CSR a un ente di certificazione e ottenere un Certificato firma CA.

Seguire le regole di ciascun ente di certificazione sul metodo e la forma dell'invio.

8. Salvare il Certificato firma CA emesso su un computer connesso allo scanner.

L'ottenimento di un Certificato firma CA risulta completato quando si salva il certificato su una destinazione.

### **Informazioni correlate**

- & ["Accesso a Web Config" a pagina 23](#page-22-0)
- $\blacktriangleright$  "Voci di impostazione CSR" a pagina 65
- & ["Importazione di un certificato firmato CA" a pagina 66](#page-65-0)

### *Voci di impostazione CSR*

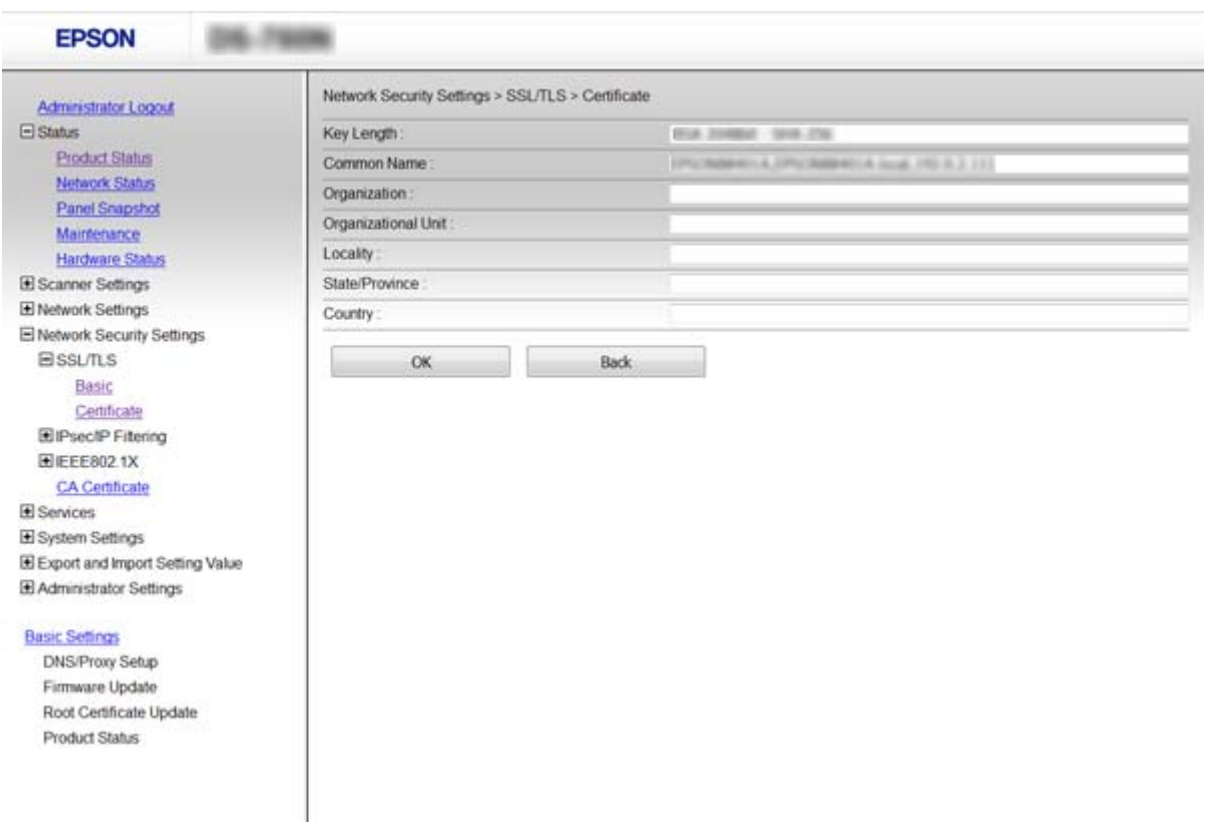

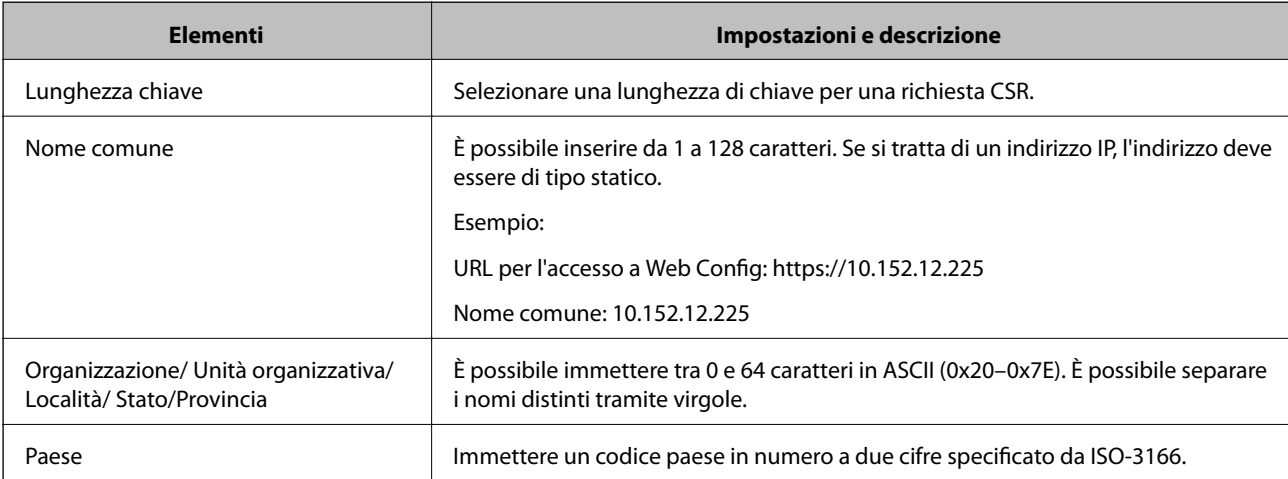

### <span id="page-65-0"></span>**Informazioni correlate**

& ["Ottenimento di un certificato firmato CA" a pagina 64](#page-63-0)

### **Importazione di un certificato firmato CA**

### c*Importante:*

❏ Assicurarsi che la data e l'ora dello scanner siano impostate correttamente.

1. Accedere a Web Config, quindi selezionare **Imp. di protezione rete**. Quindi, selezionare **SSL/TLS** > **Certificato** o **IPsec/Filtro IP** > **Certificato client** o **IEEE802.1X** > **Certificato client**.

### 2. Fare clic su **Importa**.

Viene aperta una pagina per l'importazione del certificato.

3. Immettere un valore per ciascuna voce.

A seconda dell'ente presso il quale si richiede un CSR e del formato file del certificato, le impostazioni richieste possono variare. Immettere i valori per le voci richieste in base a quanto segue.

- ❏ Certificato in formato PEM/DER ottenuto tramite Web Config
	- ❏ **Chiave privata**: Non configurare in quanto lo scanner contiene una chiave privata.
	- ❏ **Password**: Non configurare.
	- ❏ **Certificato CA 1**/**Certificato CA 2**: Opzionale
- ❏ Certificato in formato PEM/DER ottenuto tramite un computer
	- ❏ **Chiave privata**: Impostazione necessaria.
	- ❏ **Password**: Non configurare.
	- ❏ **Certificato CA 1**/**Certificato CA 2**: Opzionale
- ❏ Certificato in formato PKCS#12 ottenuto tramite un computer
	- ❏ **Chiave privata**: Non configurare.
	- ❏ **Password**: Opzionale
	- ❏ **Certificato CA 1**/**Certificato CA 2**: Non configurare.
- 4. Fare clic su **OK**.

Viene visualizzato un messaggio di completamento.

#### *Nota:*

Fare clic su *Conferma* per verificare le informazioni del certificato.

### **Informazioni correlate**

- ◆ ["Accesso a Web Config" a pagina 23](#page-22-0)
- & ["Voci di impostazione per l'importazione del certificato firmato CA" a pagina 67](#page-66-0)

<sup>❏</sup> Se si ottiene un certificato tramite una richiesta CSR creata da Web Config, è possibile importare un certificato una volta.

### <span id="page-66-0"></span>*Voci di impostazione per l'importazione del certificato firmato CA*

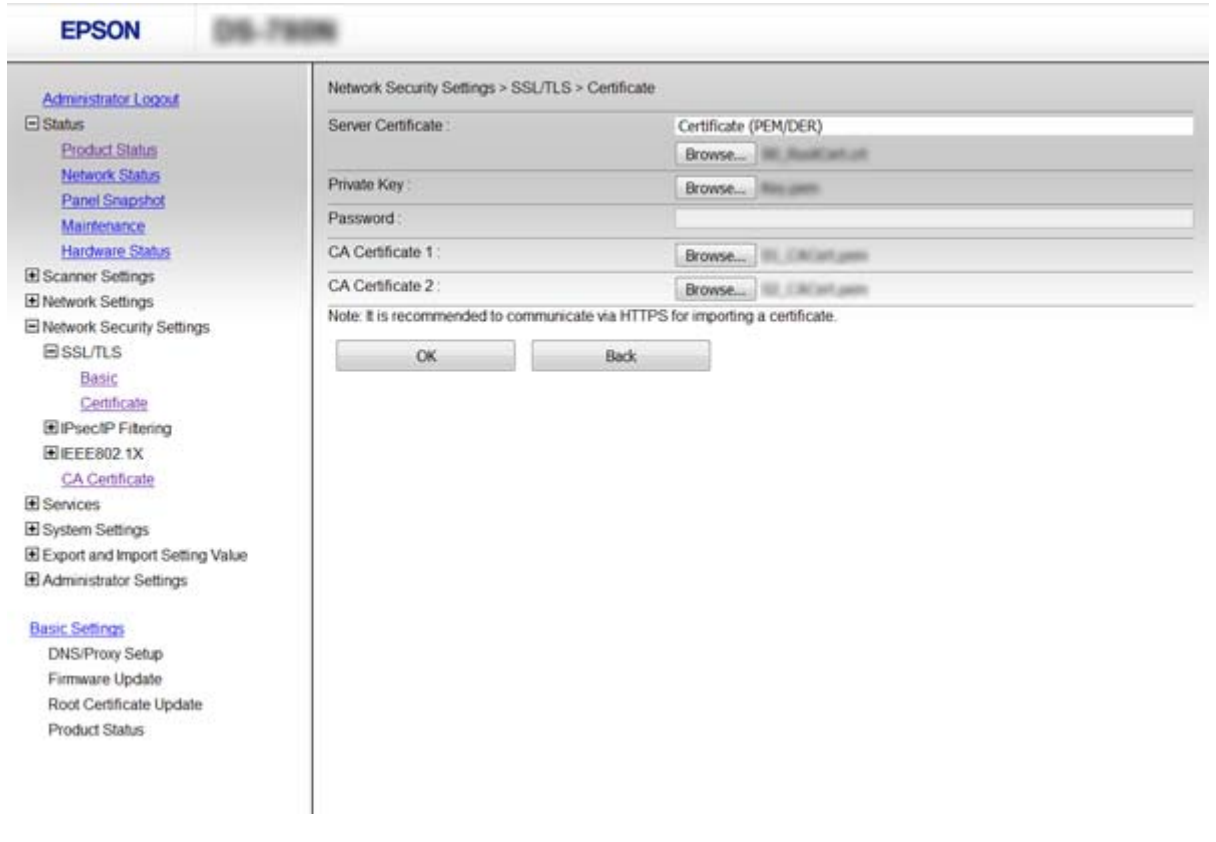

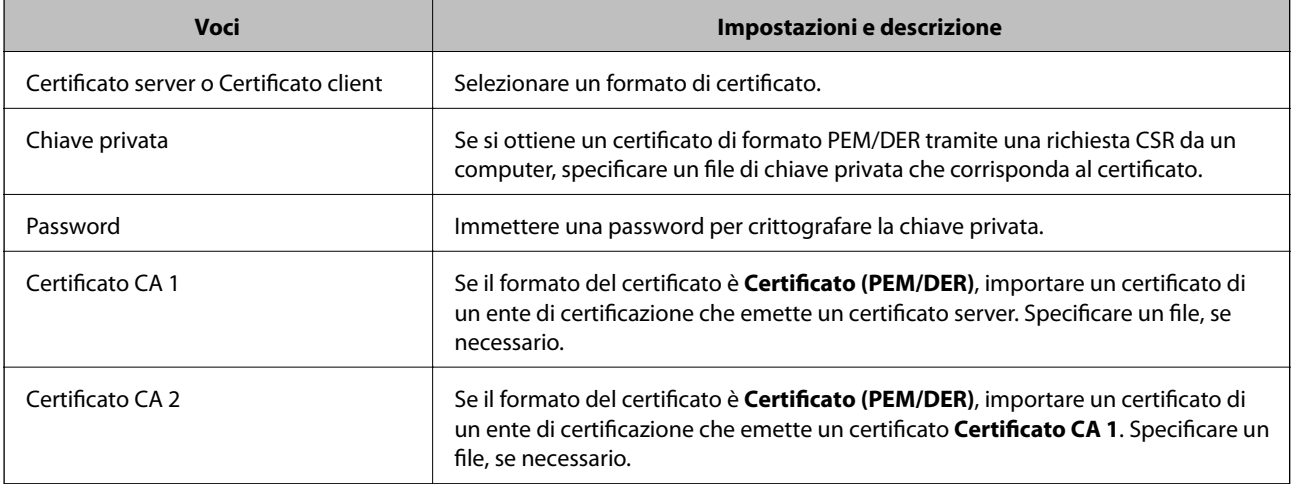

### **Informazioni correlate**

& ["Importazione di un certificato](#page-65-0) firmato CA" a pagina 66

## **Eliminazione di un certificato firmato CA**

È possibile eliminare un certificato importato quando il certificato scade o quando una connessione crittografata non è più necessaria.

## <span id="page-67-0"></span>c*Importante:*

Se si ottiene un certificato tramite una richiesta CSR creata da Web Config, non è possibile importare di nuovo un certificato eliminato. In tal caso, creare una richiesta CSR e ottenere di nuovo un certificato.

- 1. Accedere a Web Config, quindi selezionare **Imp. di protezione rete**. Quindi, selezionare **SSL/TLS** > **Certificato** o **IPsec/Filtro IP** > **Certificato client** o **IEEE802.1X** > **Certificato client**.
- 2. Fare clic su **Elimina**.
- 3. Confermare l'eliminazione del certificato nel messaggio visualizzato.

### **Informazioni correlate**

& ["Accesso a Web Config" a pagina 23](#page-22-0)

## **Aggiornamento di un certificato auto-firmato**

Se lo scanner supporta la funzione di server HTTPS, è possibile aggiornare un certificato auto-firmato. Quando si accede a Web Config utilizzando un certificato auto-firmato, appare un messaggio di avvertenza.

Utilizzare un certificato auto-firmato temporaneamente mentre si attende di ottenere e importare un certificato firmato CA.

- 1. Accedere a Web Config e selezionare **Imp. di protezione rete** > **SSL/TLS** > **Certificato**.
- 2. Fare clic su **Aggiorna**.
- 3. Immettere **Nome comune**.

Immettere un indirizzo IP o un identificatore quale un nome FQDN per lo scanner. È possibile inserire da 1 a 128 caratteri.

#### *Nota:*

È possibile separare i nomi distinti (CN) tramite virgole.

4. Specificare un periodo di validità per il certificato.

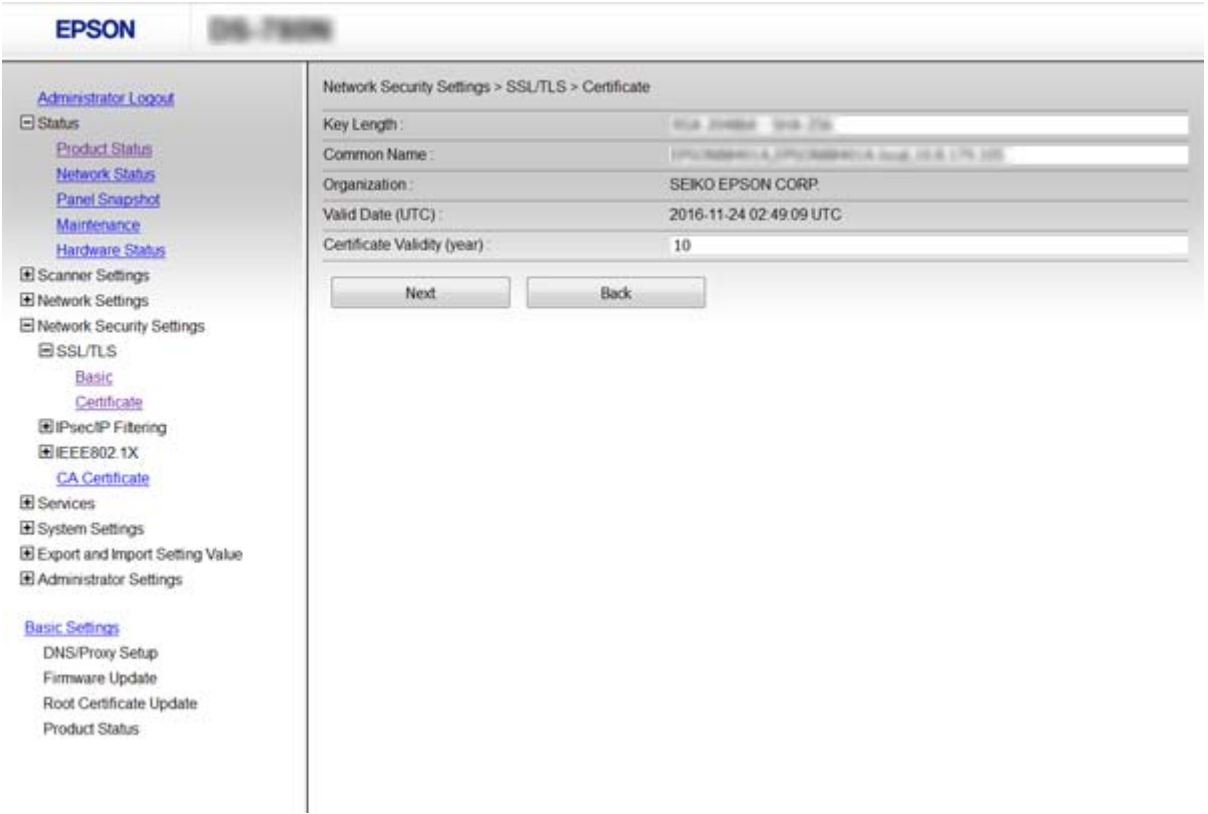

5. Fare clic su **Avanti**.

Viene visualizzato un messaggio di conferma.

6. Fare clic su **OK**.

Lo scanner viene aggiornato.

### *Nota:*

Fare clic su *Conferma* per verificare le informazioni del certificato.

### **Informazioni correlate**

& ["Accesso a Web Config" a pagina 23](#page-22-0)

## **Configurazione di Certificato CA**

È possibile importare, visualizzare ed eliminare un Certificato CA.

### **Importazione di un Certificato CA**

- 1. Accedere a Web Config, quindi selezionare **Imp. di protezione rete** > **Certificato CA**.
- 2. Fare clic su **Importa**.

3. Specificare il Certificato CA che si desidera importare.

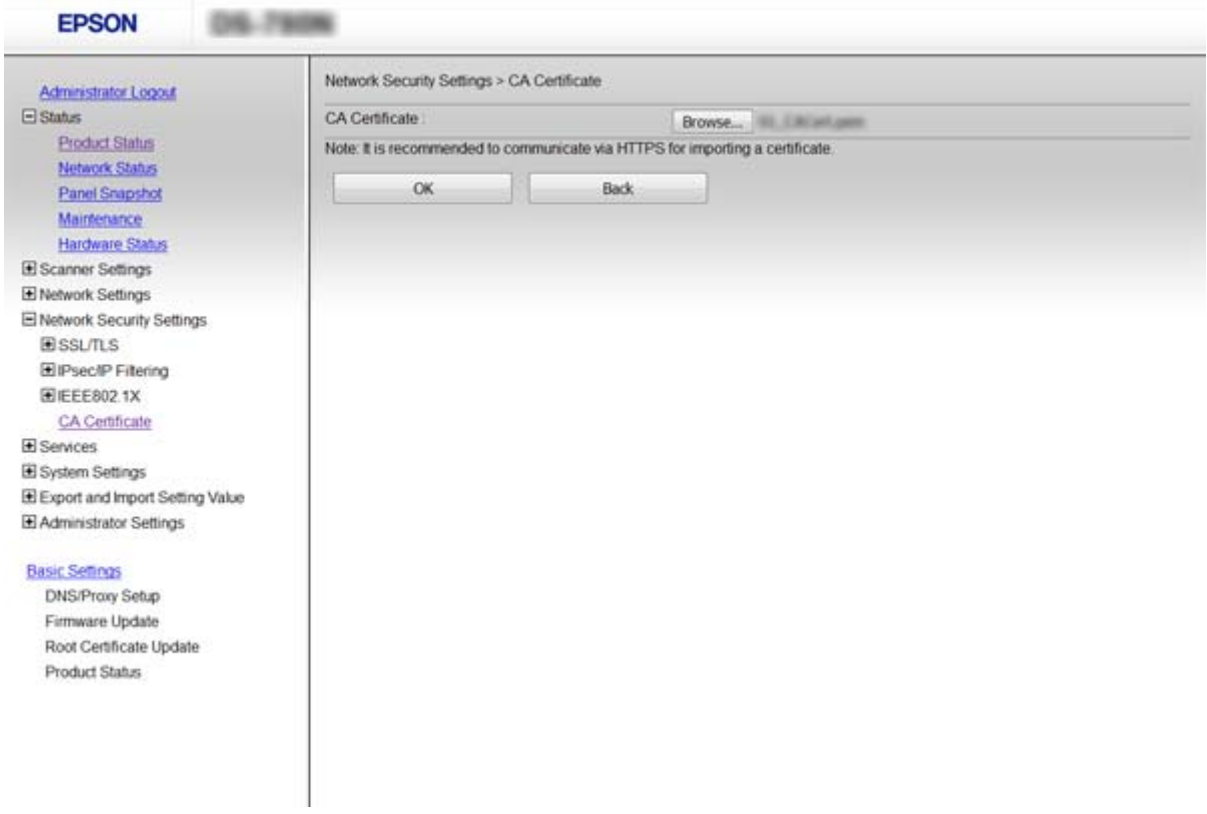

4. Fare clic su **OK**.

Al termine dell'importazione, si torna alla schermata **Certificato CA** e viene visualizzato il Certificato CA importato.

### **Informazioni correlate**

& ["Accesso a Web Config" a pagina 23](#page-22-0)

### **Eliminazione di un Certificato CA**

È possibile eliminare il Certificato CA importato.

1. Accedere a Web Config, quindi selezionare **Imp. di protezione rete** > **Certificato CA**.

<span id="page-70-0"></span>2. Fare clic su **Elimina** accanto al Certificato CA che si desidera eliminare.

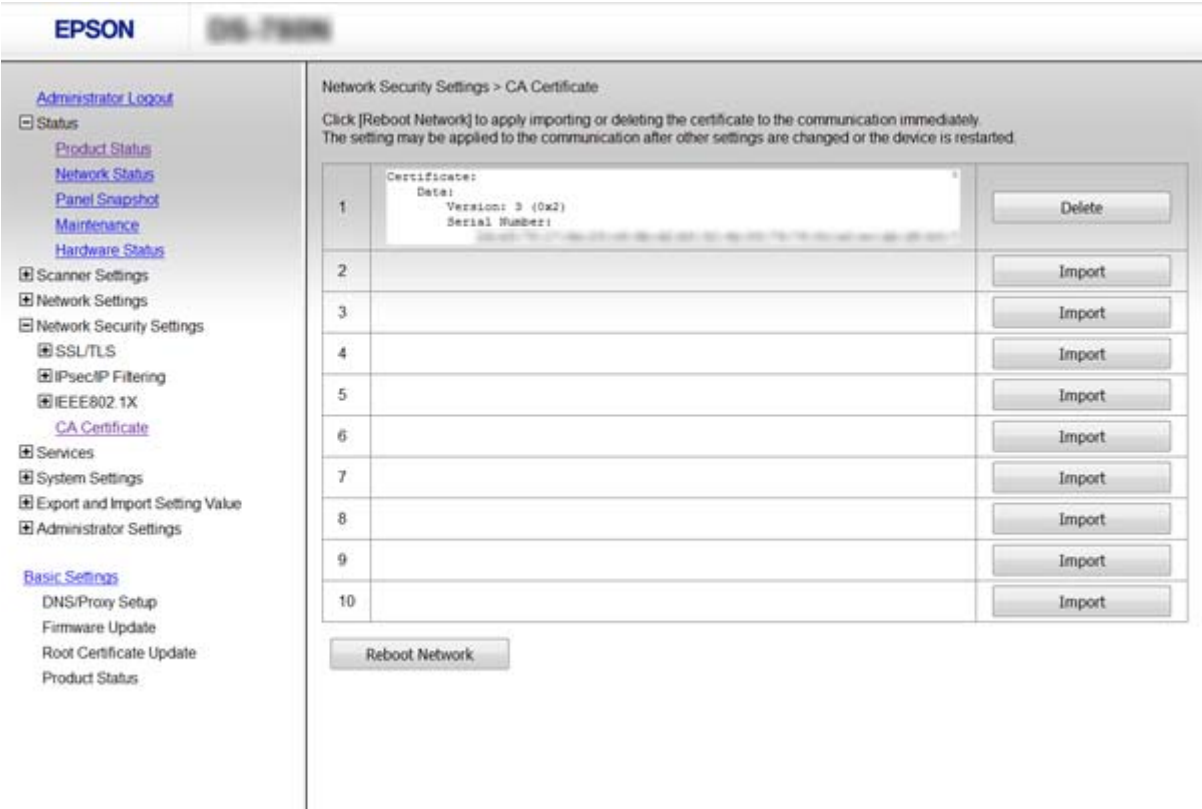

3. Confermare l'eliminazione del certificato nel messaggio visualizzato.

### **Informazioni correlate**

◆ ["Accesso a Web Config" a pagina 23](#page-22-0)

## **Comunicazione crittografata tramite IPsec/IP Filtering**

### **Informazioni su IPsec/Filtro IP**

Se lo scanner supporta IPsec/IP Filtering, è possibile filtrare il traffico in base agli indirizzi IP, ai servizi e alla porta. Tramite le combinazioni del filtro, è possibile configurare lo scanner per accettare o bloccare i client e i dati specificati. Inoltre, è possibile migliorare il livello di sicurezza utilizzando il filtro IPsec.

Per filtrare il traffico, configurare i criteri predefiniti. I criteri predefiniti vengono applicati a ogni utente o gruppo che si connette allo scanner. Per un controllo maggiormente dettagliato su utenti o gruppi di utenti, configurare i criteri di gruppo. I criteri di gruppo sono costituiti da una o più regole da applicare a utenti o gruppi di utenti. Lo scanner controlla i pacchetti IP che corrispondono ai criteri configurati. I pacchetti IP vengono autenticati dapprima in base ai criteri di gruppo, da 1 a 10, quindi in base ai criteri predefiniti.

#### *Nota:*

I computer che eseguono Windows Vista o versioni più recenti, oppure Windows Server 2008 o versioni più recenti, supportano IPsec.

## **Configurazione di Criteri predefiniti**

- 1. Accedere a Web Config e selezionare **Imp. di protezione rete** > **IPsec/Filtro IP** > **Di base**.
- 2. Immettere un valore per ciascuna voce.
- 3. Fare clic su **Avanti**.

Viene visualizzato un messaggio di conferma.

4. Fare clic su **OK**.

Lo scanner viene aggiornato.

### **Informazioni correlate**

- & ["Accesso a Web Config" a pagina 23](#page-22-0)
- & "Voci di impostazione di Criteri predefiniti" a pagina 72

### **Voci di impostazione di Criteri predefiniti**

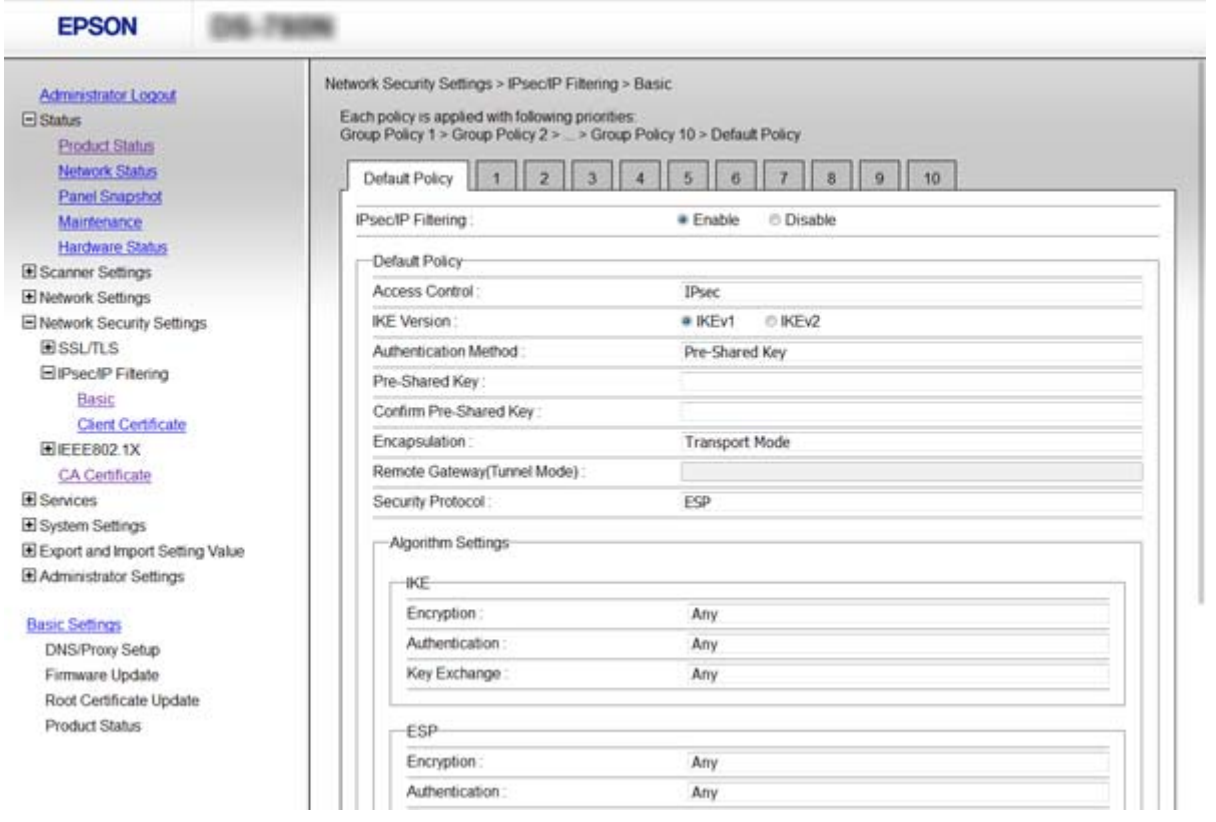

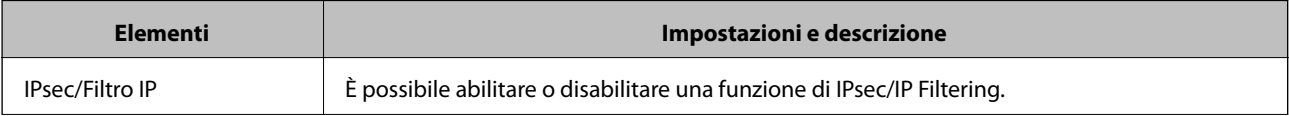
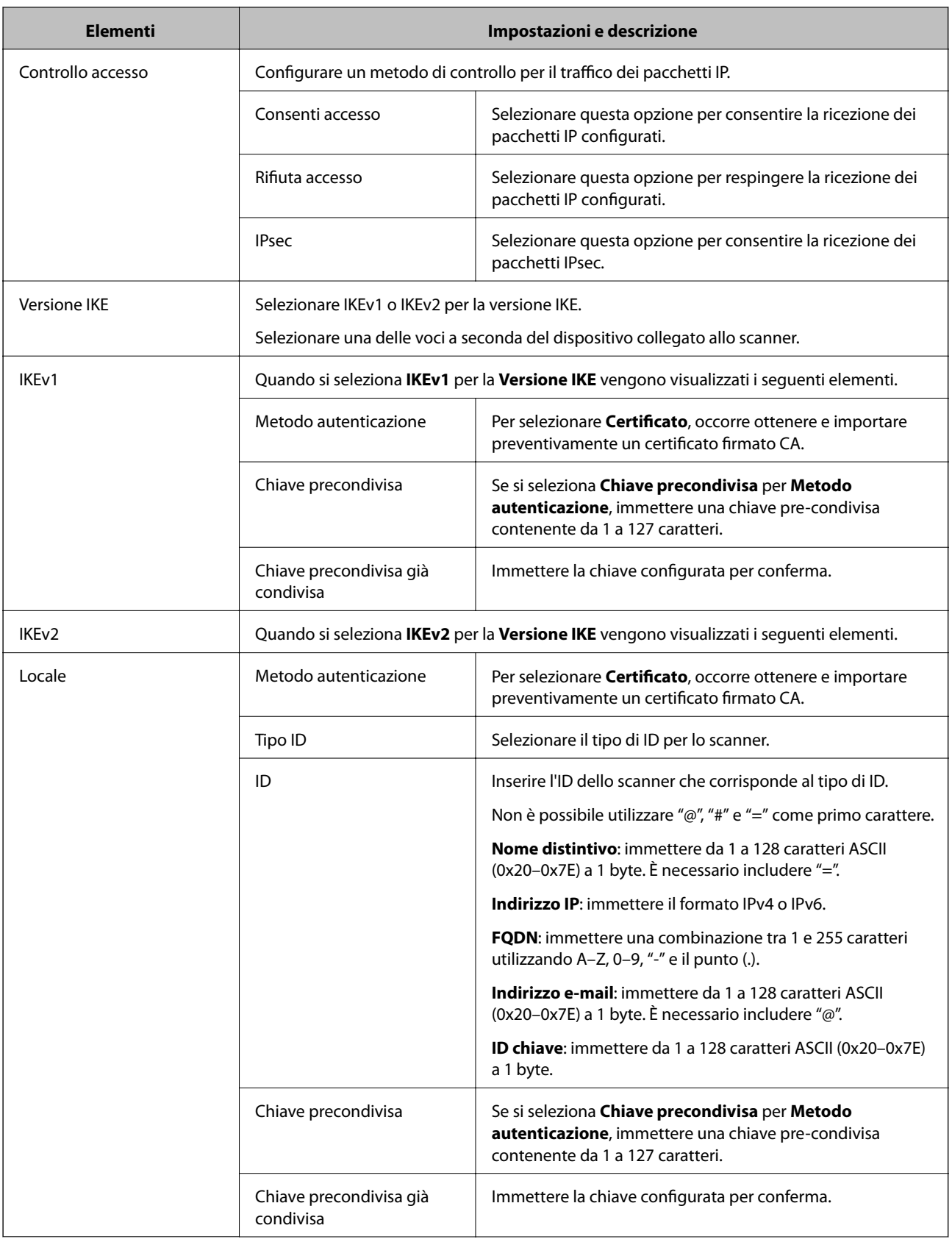

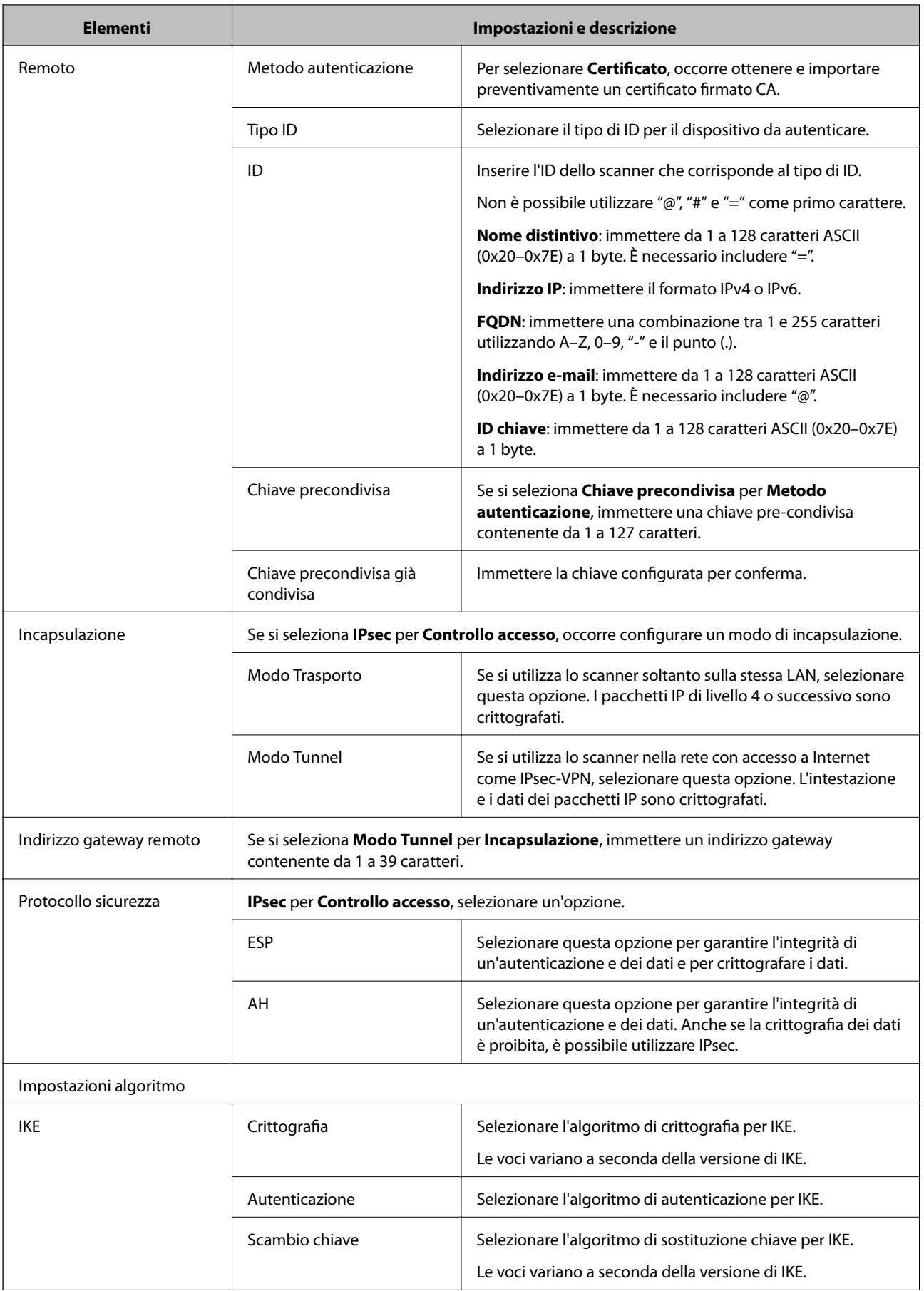

<span id="page-74-0"></span>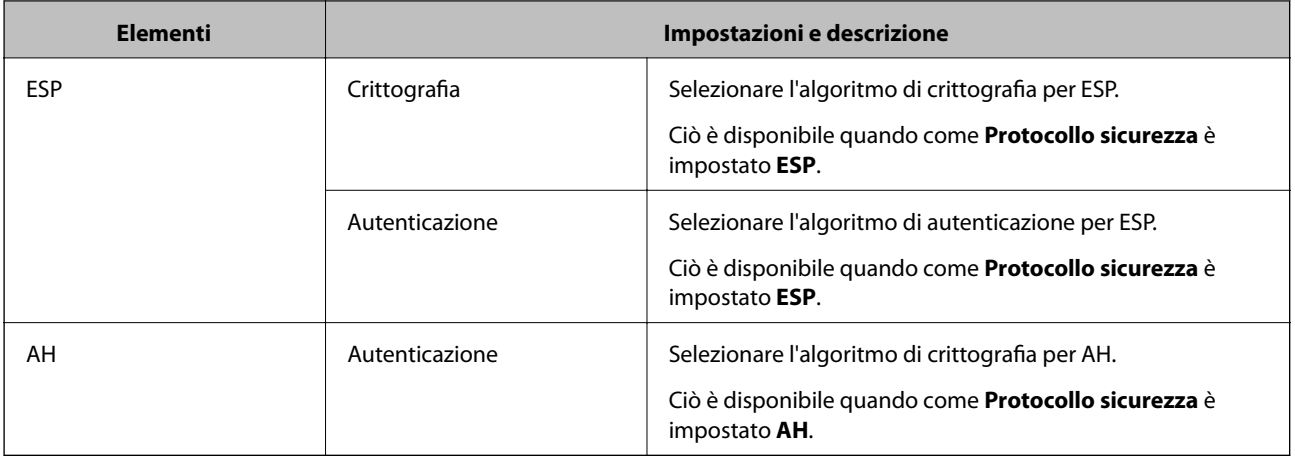

## **Informazioni correlate**

& ["Configurazione di Criteri predefiniti" a pagina 72](#page-71-0)

# **Configurazione di Criteri gruppo**

- 1. Accedere a Web Config e selezionare **Imp. di protezione rete** > **IPsec/Filtro IP** > **Di base**.
- 2. Fare clic su una scheda numerata che si desidera configurare.
- 3. Immettere un valore per ciascuna voce.
- 4. Fare clic su **Avanti**.

Viene visualizzato un messaggio di conferma.

5. Fare clic su **OK**.

Lo scanner viene aggiornato.

- & ["Accesso a Web Config" a pagina 23](#page-22-0)
- & ["Voci di impostazione di Criteri gruppo" a pagina 76](#page-75-0)

# <span id="page-75-0"></span>**Voci di impostazione di Criteri gruppo**

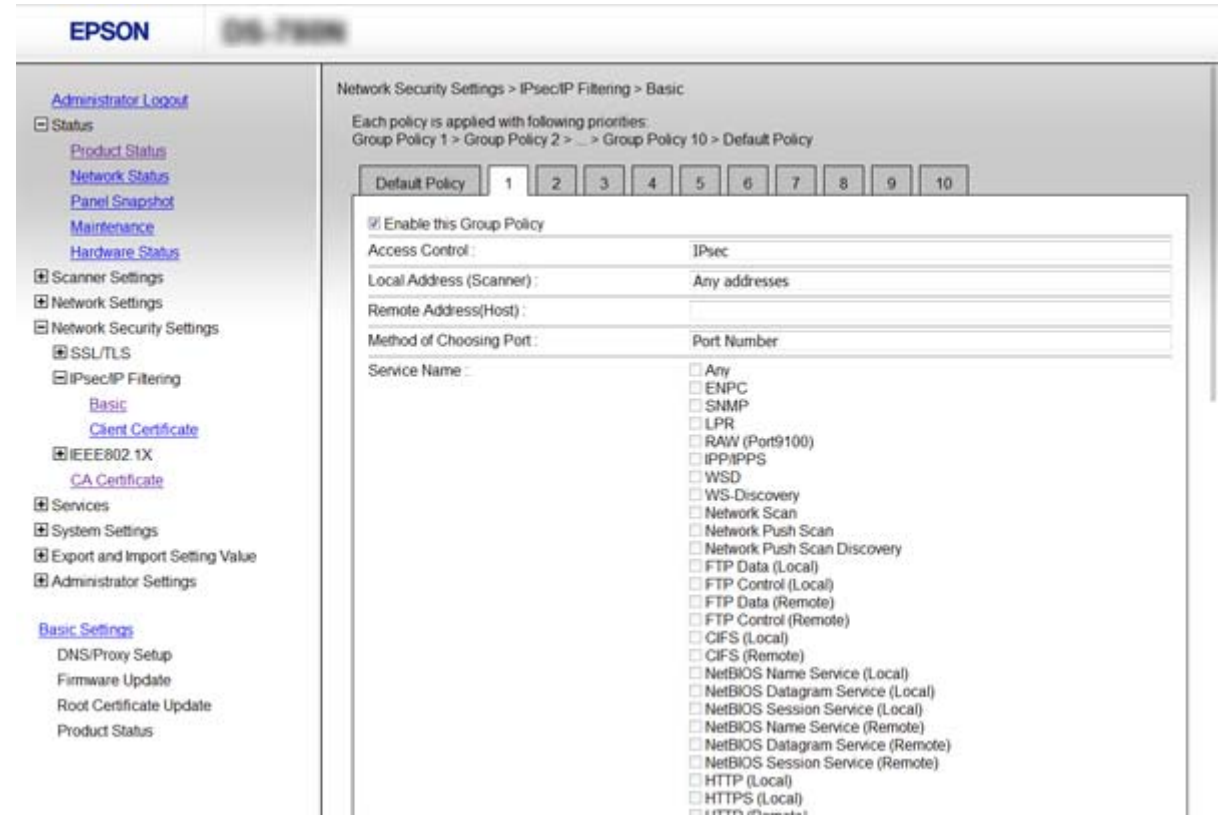

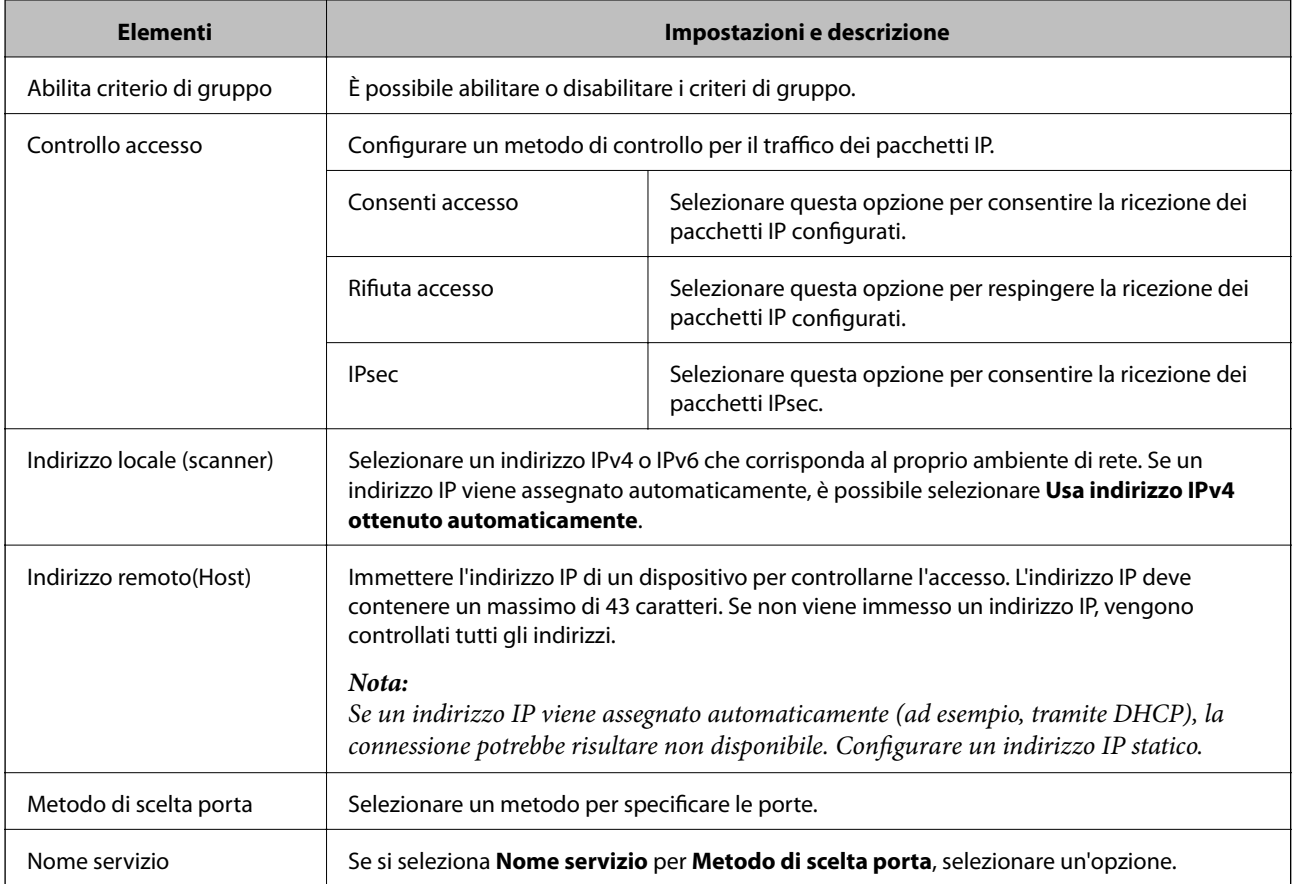

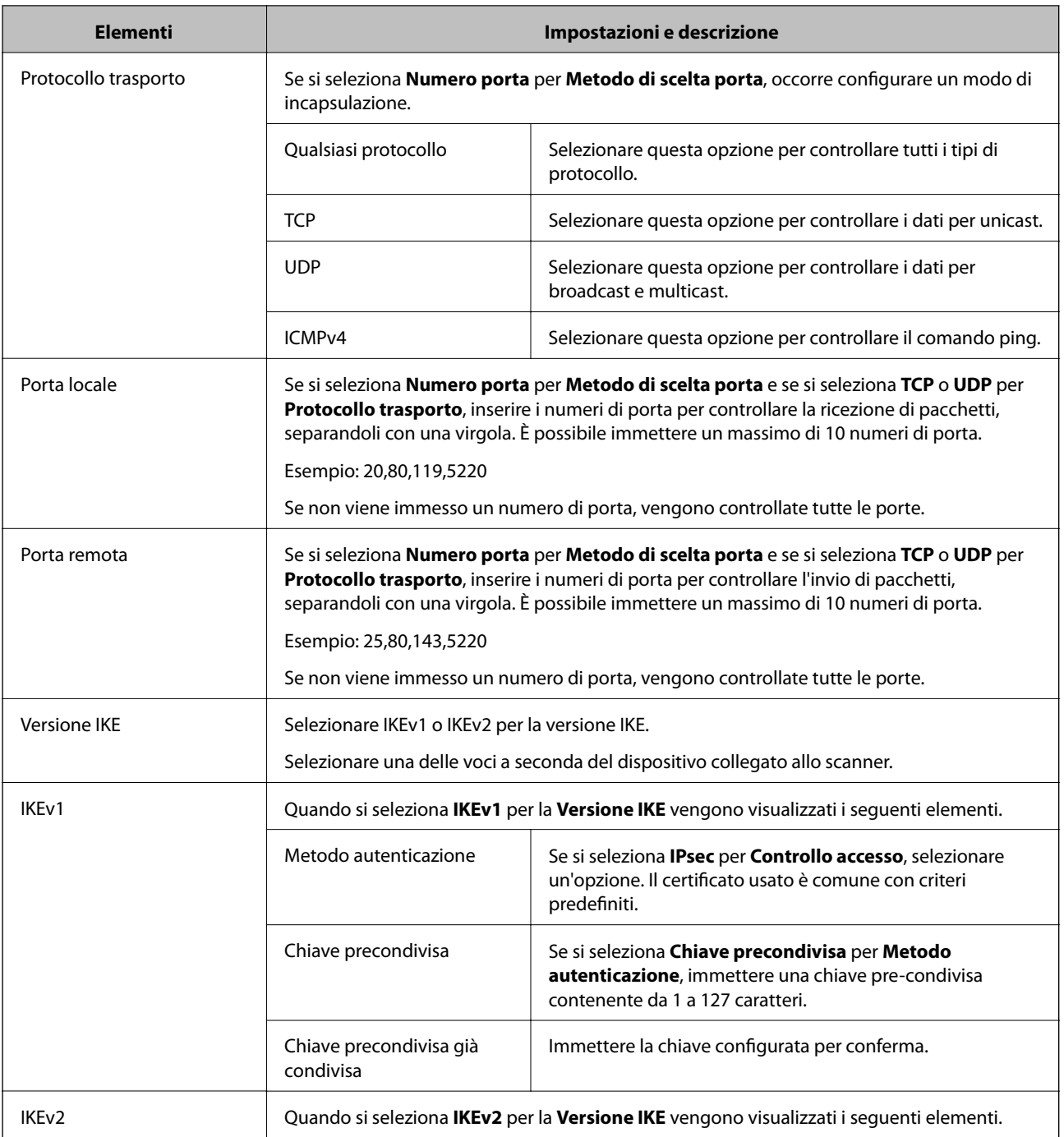

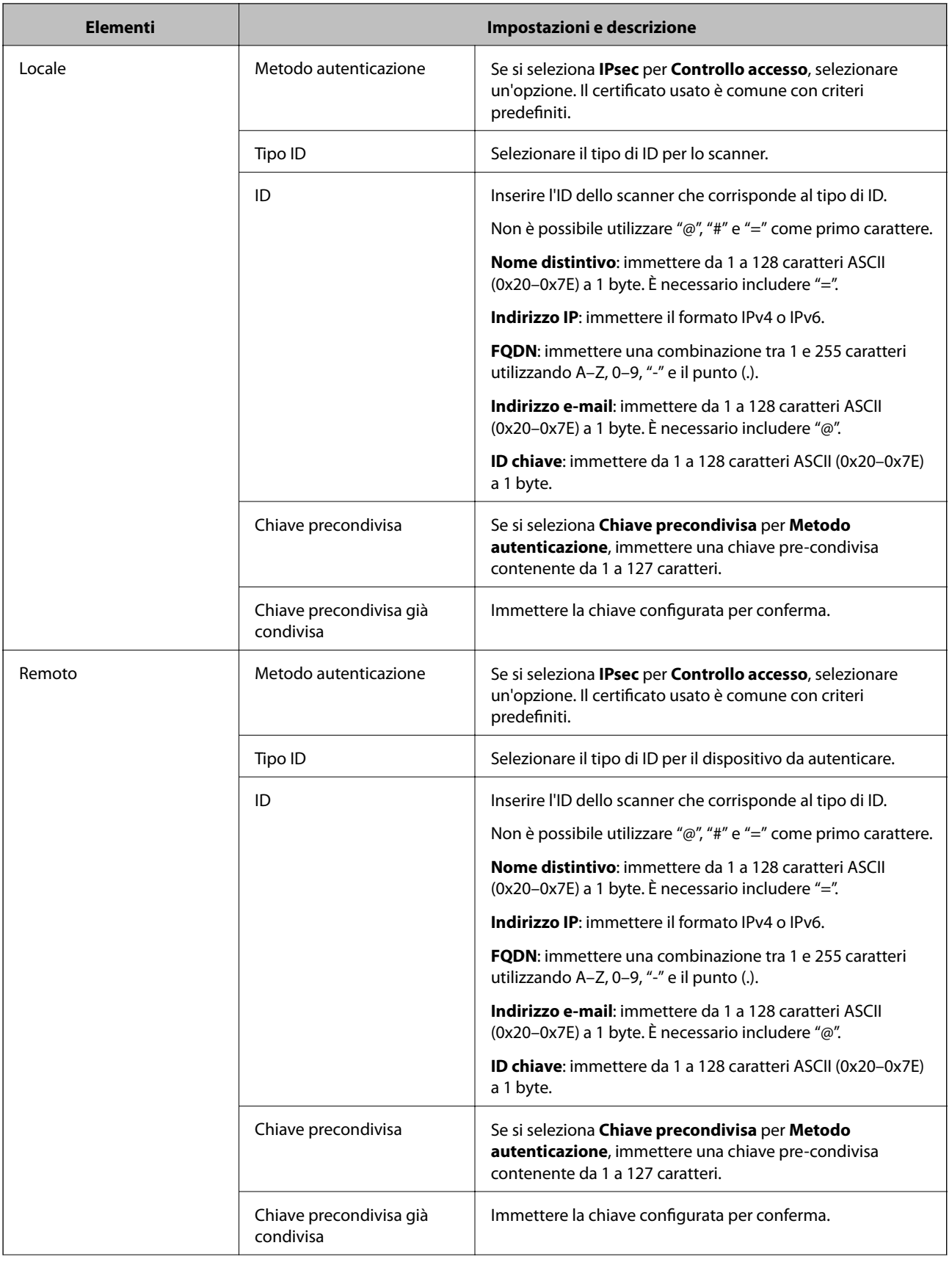

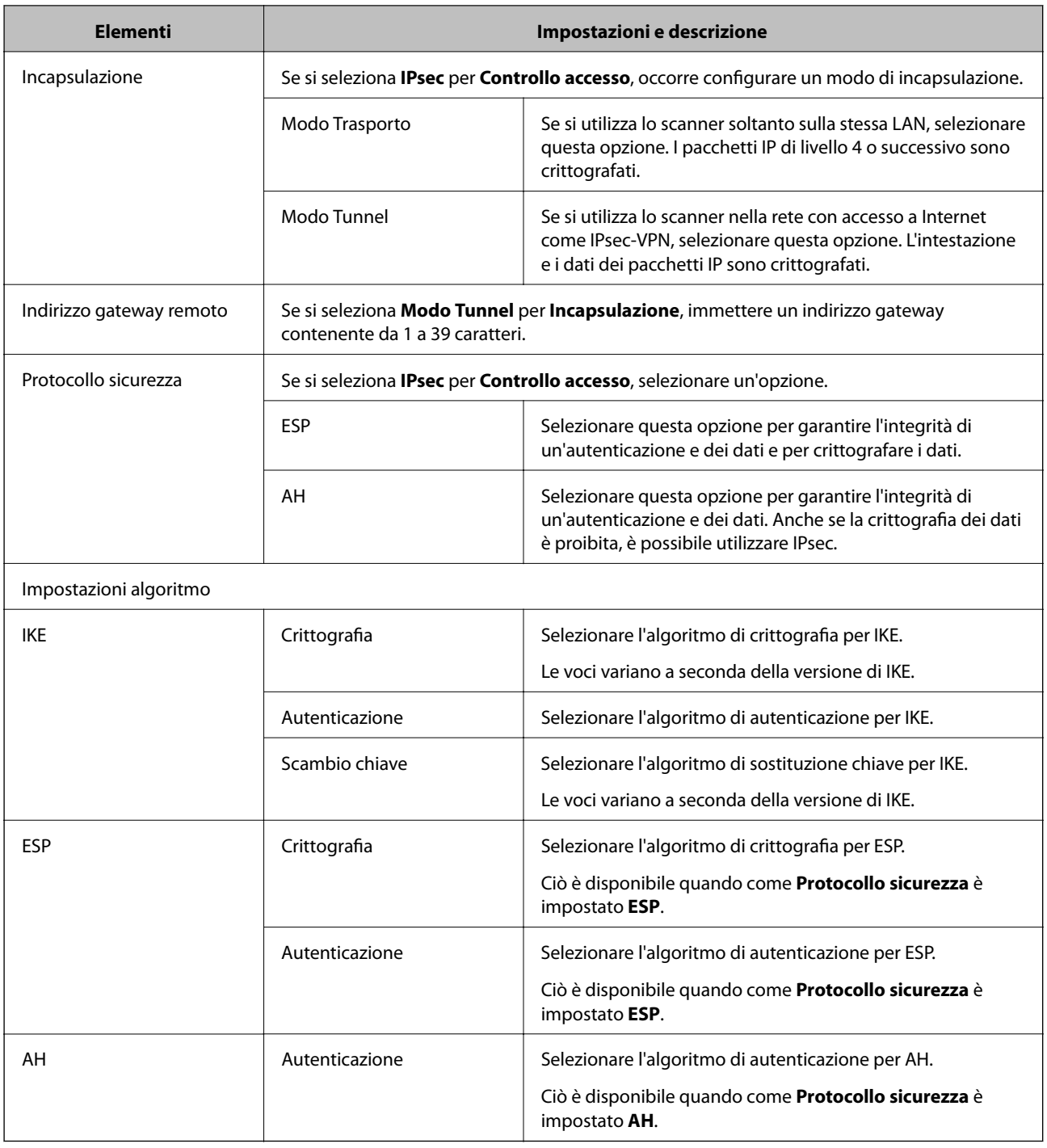

- $\blacktriangleright$  ["Configurazione di Criteri gruppo" a pagina 75](#page-74-0)
- & ["Combinazione di Indirizzo locale \(scanner\) e Indirizzo remoto\(Host\) su Criteri gruppo" a pagina 80](#page-79-0)
- & ["Riferimenti del nome del servizio per i criteri del gruppo" a pagina 80](#page-79-0)

## <span id="page-79-0"></span>**Combinazione di Indirizzo locale (scanner) e Indirizzo remoto(Host) su Criteri gruppo**

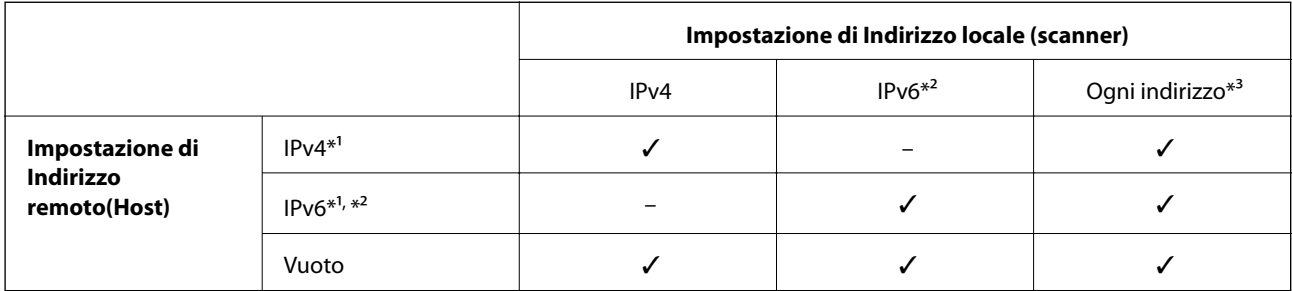

\*1 Se **IPsec** è selezionato per **Controllo accesso**, non è possibile specificare una lunghezza del prefisso.

\*2 Se **IPsec** è selezionato per **Controllo accesso**, è possibile selezionare un indirizzo locale di collegamento (fe80::) ma i criteri di gruppo saranno disattivati.

\*3 Eccetto l'indirizzo locale di collegamento IPv6.

## **Riferimenti del nome del servizio per i criteri del gruppo**

#### *Nota:*

I servizi non disponibili vengono visualizzati ma non possono essere selezionati.

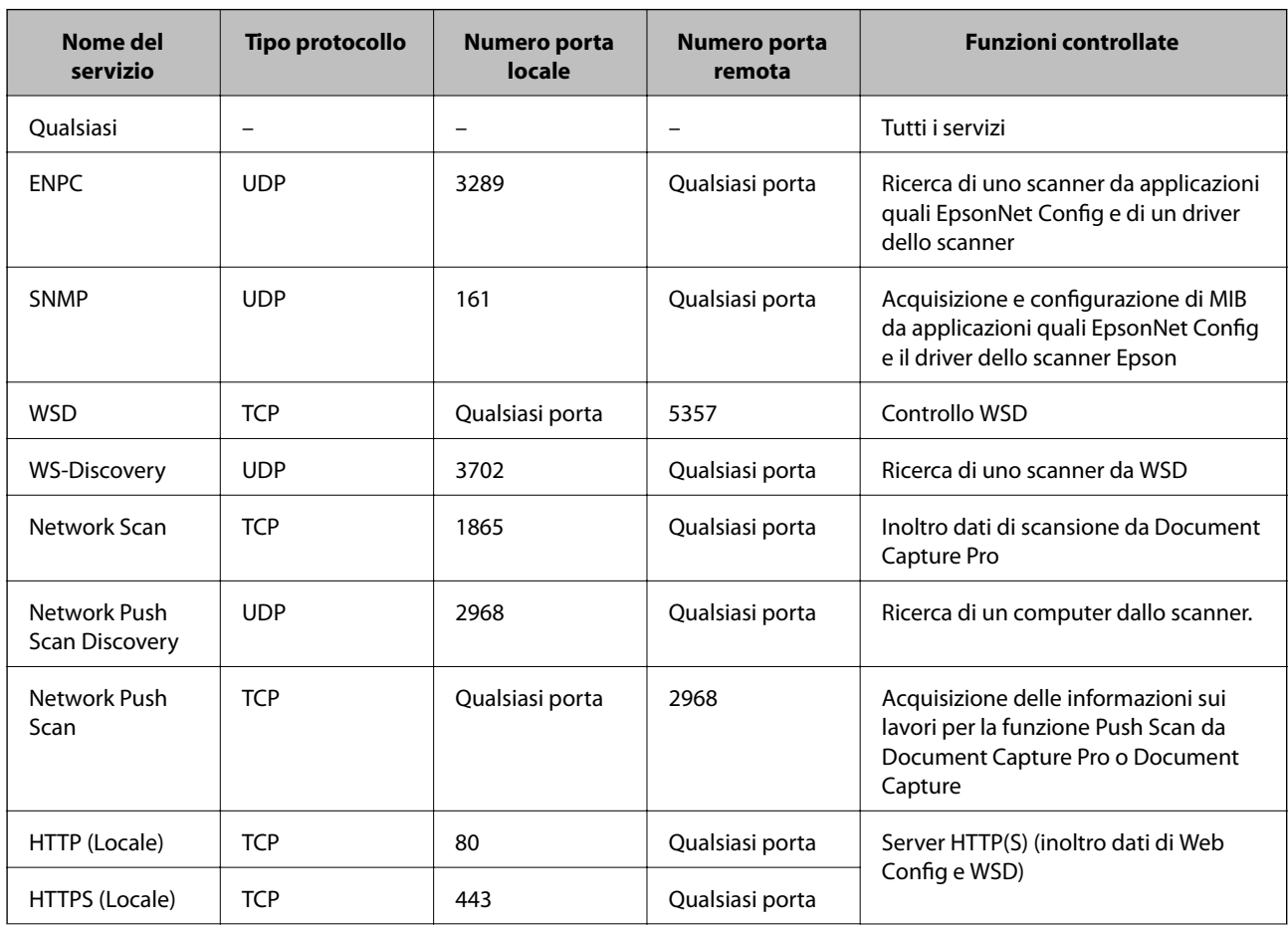

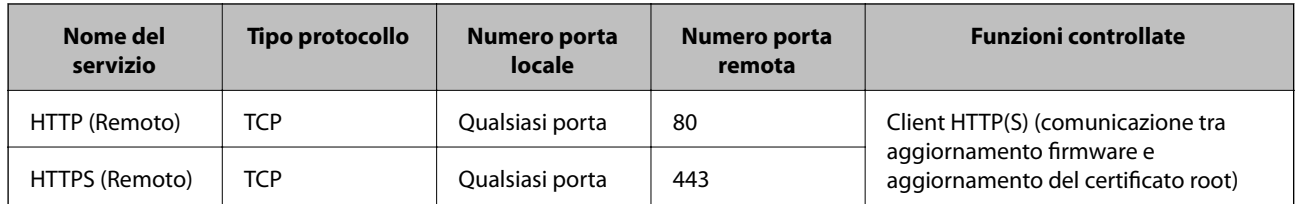

# **Esempi di configurazione di IPsec/Filtro IP**

## **Sola ricezione di pacchetti IPsec**

Questo esempio è relativo alla sola configurazione di criteri predefiniti.

**Criteri predefiniti**:

- ❏ **IPsec/Filtro IP**: **Abilita**
- ❏ **Controllo accesso**: **IPsec**
- ❏ **Metodo autenticazione**: **Chiave precondivisa**
- ❏ **Chiave precondivisa**: Immettere fino a 127 caratteri.

#### **Criteri gruppo**:

Non configurare.

## **Accettare una scansione utilizzando Epson Scan 2 e le impostazioni di scansione**

Questo esempio consente le comunicazioni di dati di scansione e la configurazione dello scanner da servizi specificati.

#### **Criteri predefiniti**:

- ❏ **IPsec/Filtro IP**: **Abilita**
- ❏ **Controllo accesso**: **Rifiuta accesso**
- **Criteri gruppo**:
- ❏ **Abilita criterio di gruppo**: Selezionare la casella.
- ❏ **Controllo accesso**: **Consenti accesso**
- ❏ **Indirizzo remoto(Host)**: Indirizzo IP di un client
- ❏ **Metodo di scelta porta**: **Nome servizio**
- ❏ **Nome servizio**: Selezionare la casella di **ENPC**, **SNMP**, **Network Scan**, **HTTP (Locale)** e **HTTPS (Locale)**.

## **Ricezione di accesso solo da un indirizzo IP specificato**

In questo esempio si consente l'accesso allo scanner a un indirizzo IP specificato.

**Criteri predefiniti**:

- ❏ **IPsec/Filtro IP**: **Abilita**
- ❏ **Controllo accesso**:**Rifiuta accesso**
- **Criteri gruppo**:
- ❏ **Abilita criterio di gruppo**: Selezionare la casella.
- ❏ **Controllo accesso**: **Consenti accesso**

❏ **Indirizzo remoto(Host)**: Indirizzo IP di un client di amministratore

*Nota:*

Indipendentemente dalla configurazione dei criteri, il client sarà in grado di accedere e configurare lo scanner.

# **Configurazione di un certificato per IPsec/Filtro IP**

Configurare il certificato client per IPsec/IP Filtering. Per configurare l'ente di certificazione, andare su **Certificato CA**.

- 1. Accedere a Web Config e selezionare **Imp. di protezione rete** > **IPsec/Filtro IP** > **Certificato client**.
- 2. Importare il certificato in **Certificato client**.

Se si è già importato un certificato pubblicato da un ente di certificazione in IEEE802.1X o SSL/TLS, è possibile copiare il certificato e utilizzarlo in IPsec/IP Filtering. Per copiare, selezionare il certificato da **Copia da**, quindi fare clic su **Copia**.

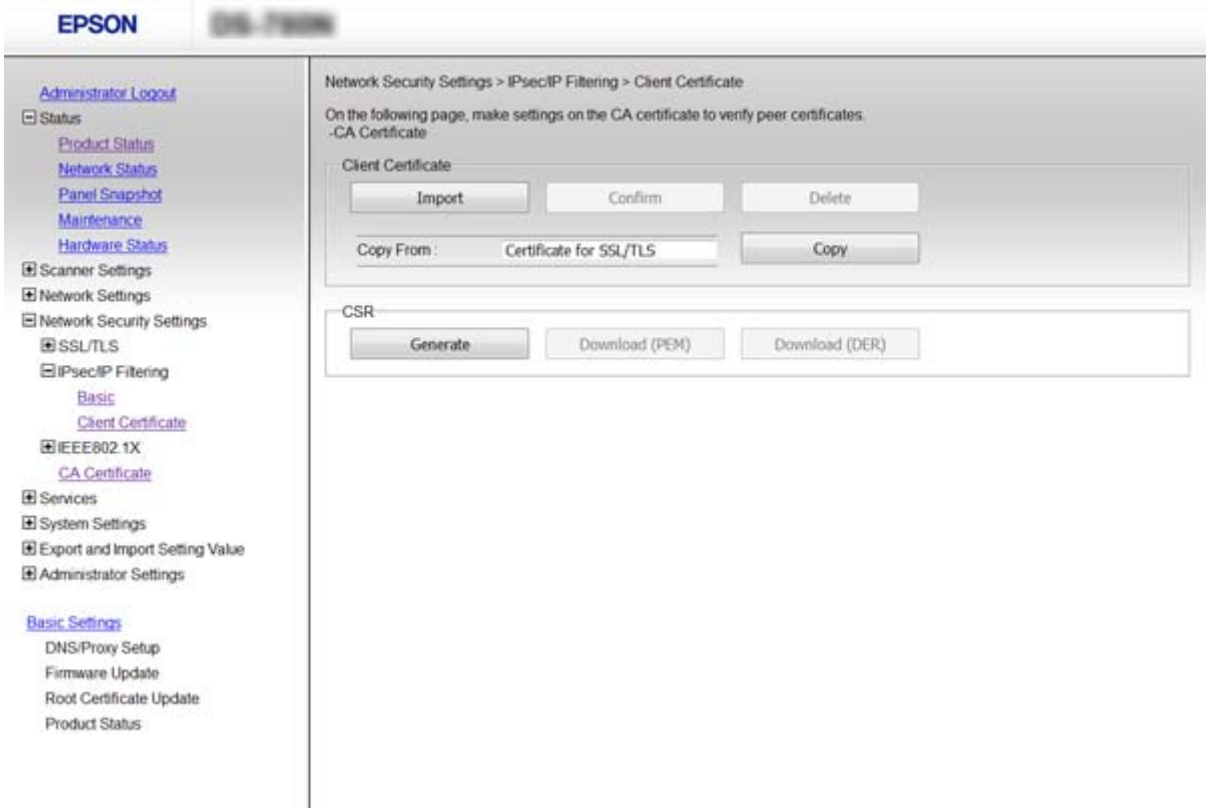

- & ["Accesso a Web Config" a pagina 23](#page-22-0)
- & ["Ottenimento e importazione di un certificato firmato CA" a pagina 64](#page-63-0)

# <span id="page-82-0"></span>**Uso del protocollo SNMPv3**

# **Informazioni su SNMPv3**

SNMP è un protocollo che effettua operazioni di monitoraggio e controllo allo scopo di raccogliere informazioni sui dispositivi collegati alla rete. SNMPv3 è la versione di gestione delle funzioni di sicurezza, che è stata migliorata.

Quando si utilizza SNMPv3, è possibile autenticare e crittografare le modifiche alle impostazioni e il monitoraggio dello stato della comunicazione SNMP (pacchetto) in modo da proteggere la comunicazione SNMP (pacchetto) dai rischi connessi alla rete, come l'intercettazione, il furto d'identità e la manomissione.

# **Configurazione SNMPv3**

Se lo scanner supporta il protocollo SNMPv3, è possibile monitorare e controllare gli accessi allo scanner.

- 1. Accedere a Web Config e selezionare **Servizi** > **Protocollo**.
- 2. Immettere un valore per ciascuna voce delle **Impostazioni SNMPv3**.
- 3. Fare clic su **Avanti**.

Viene visualizzato un messaggio di conferma.

4. Fare clic su **OK**.

Lo scanner viene aggiornato.

- & ["Accesso a Web Config" a pagina 23](#page-22-0)
- & ["Voci di impostazione SNMPv3" a pagina 84](#page-83-0)

# <span id="page-83-0"></span>**Voci di impostazione SNMPv3**

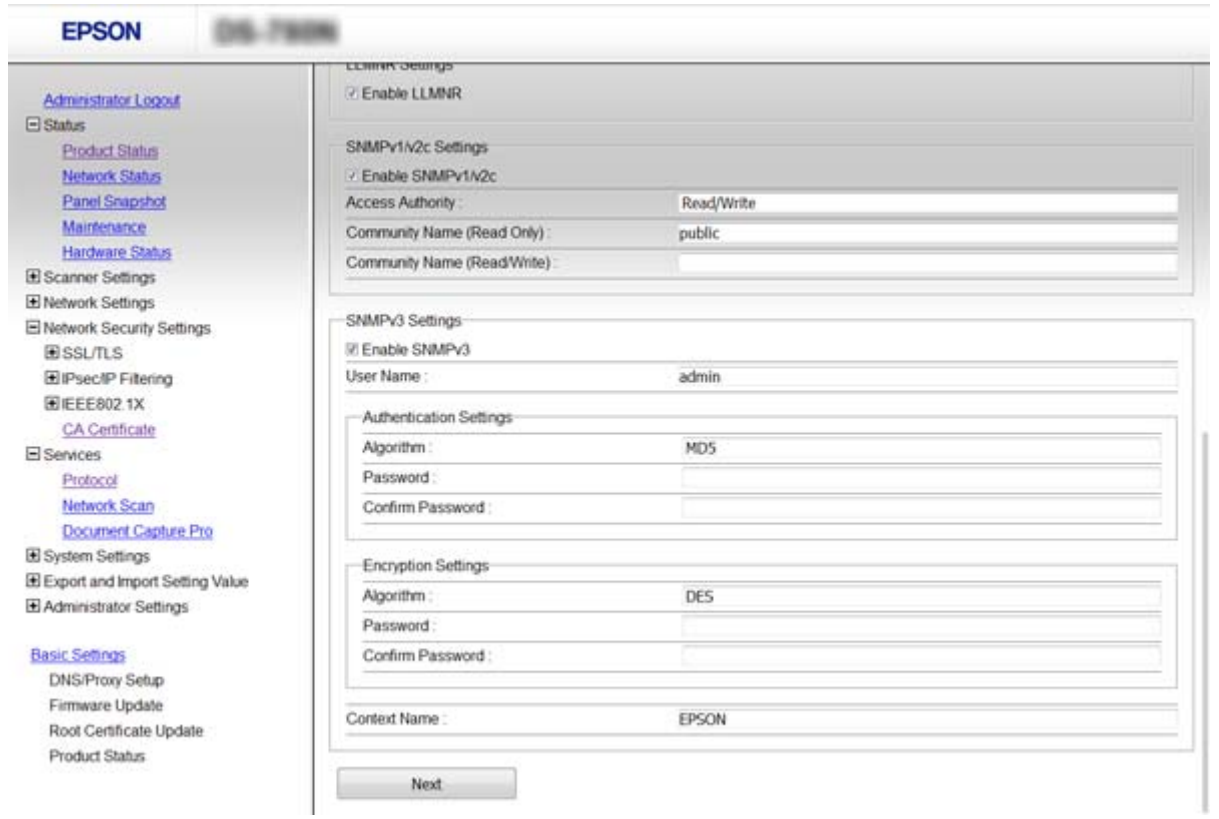

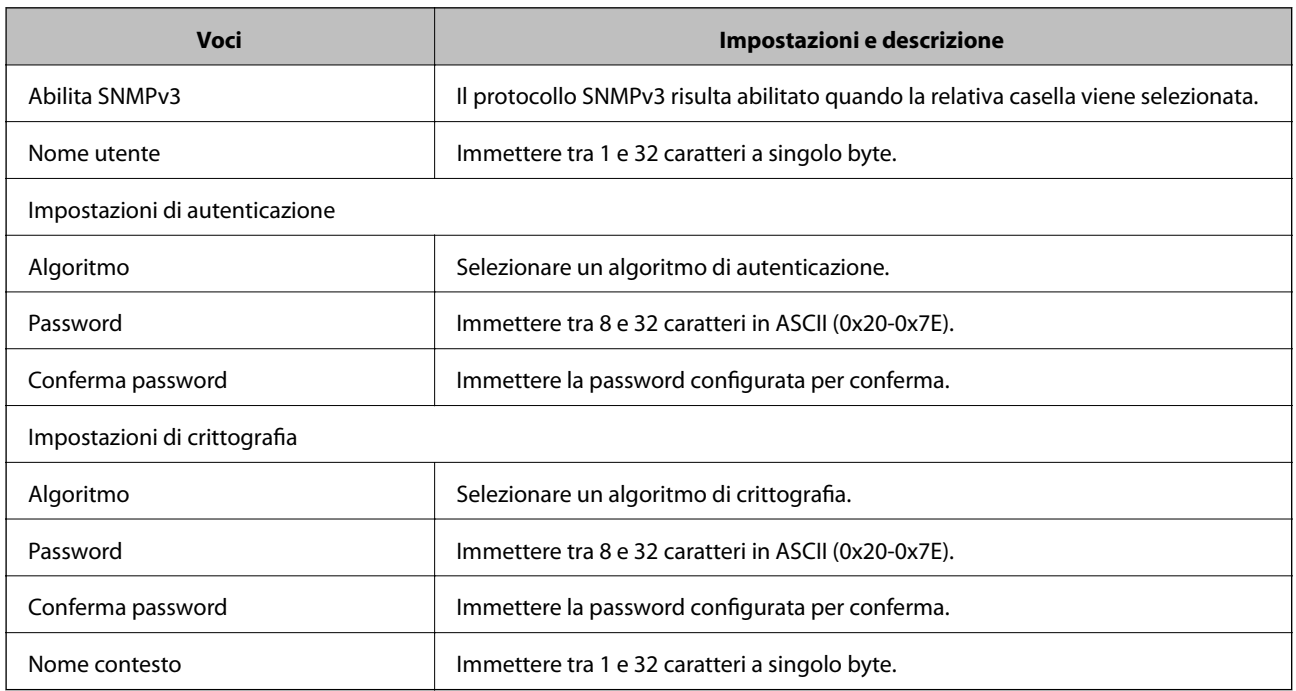

## **Informazioni correlate**

& ["Configurazione SNMPv3" a pagina 83](#page-82-0)

# <span id="page-84-0"></span>**Connessione dello scanner a una rete IEEE802.1X**

## **Configurazione di una rete IEEE802.1X**

Se lo scanner supporta IEEE802.1X, è possibile utilizzarlo su una rete con autenticazione connessa a un server RADIUS e con un hub come autenticatore.

- 1. Accedere a Web Config e selezionare **Imp. di protezione rete** > **IEEE802.1X** > **Di base**.
- 2. Immettere un valore per ciascuna voce.
- 3. Fare clic su **Avanti**.

Viene visualizzato un messaggio di conferma.

4. Fare clic su **OK**.

Lo scanner viene aggiornato.

## **Informazioni correlate**

- & ["Accesso a Web Config" a pagina 23](#page-22-0)
- & "Voci di impostazione di rete IEEE802.1X" a pagina 85
- & ["Impossibile accedere alla stampante o allo scanner dopo la configurazione di IEEE802.1X" a pagina 90](#page-89-0)

## **Voci di impostazione di rete IEEE802.1X**

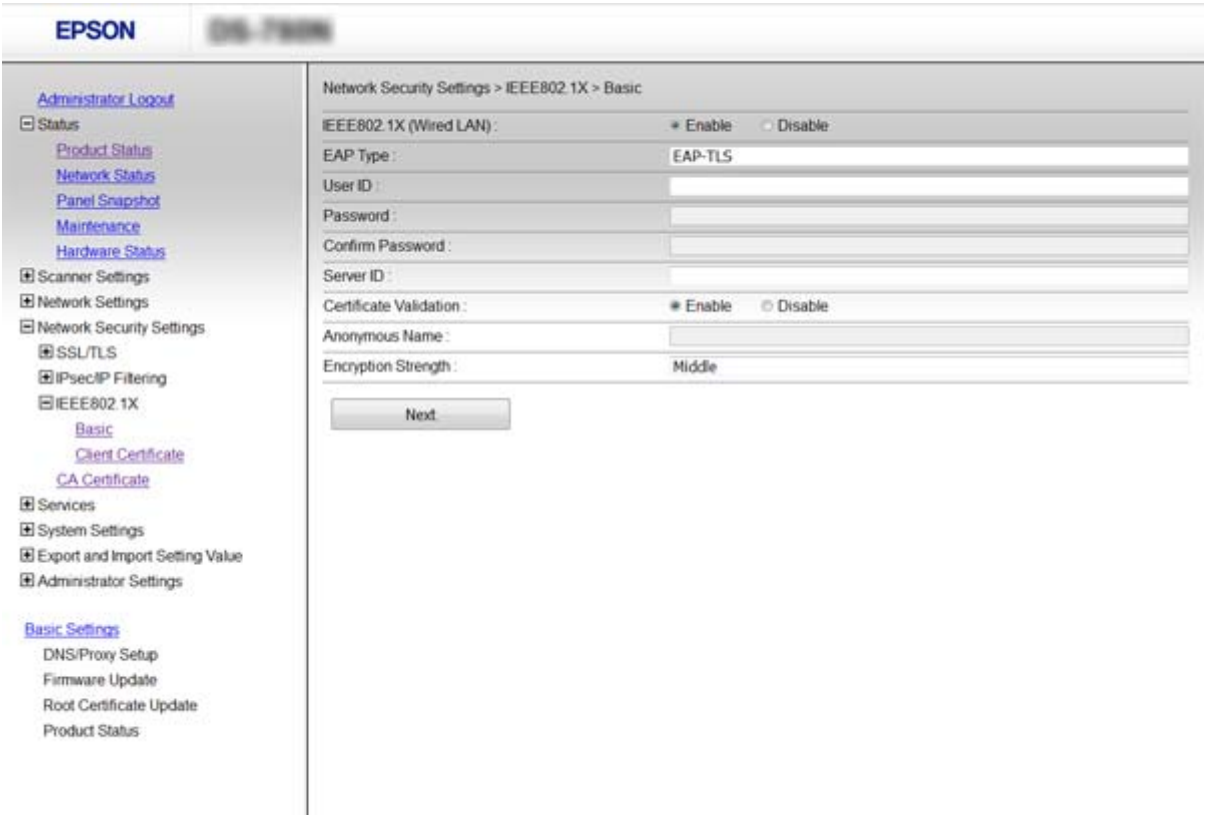

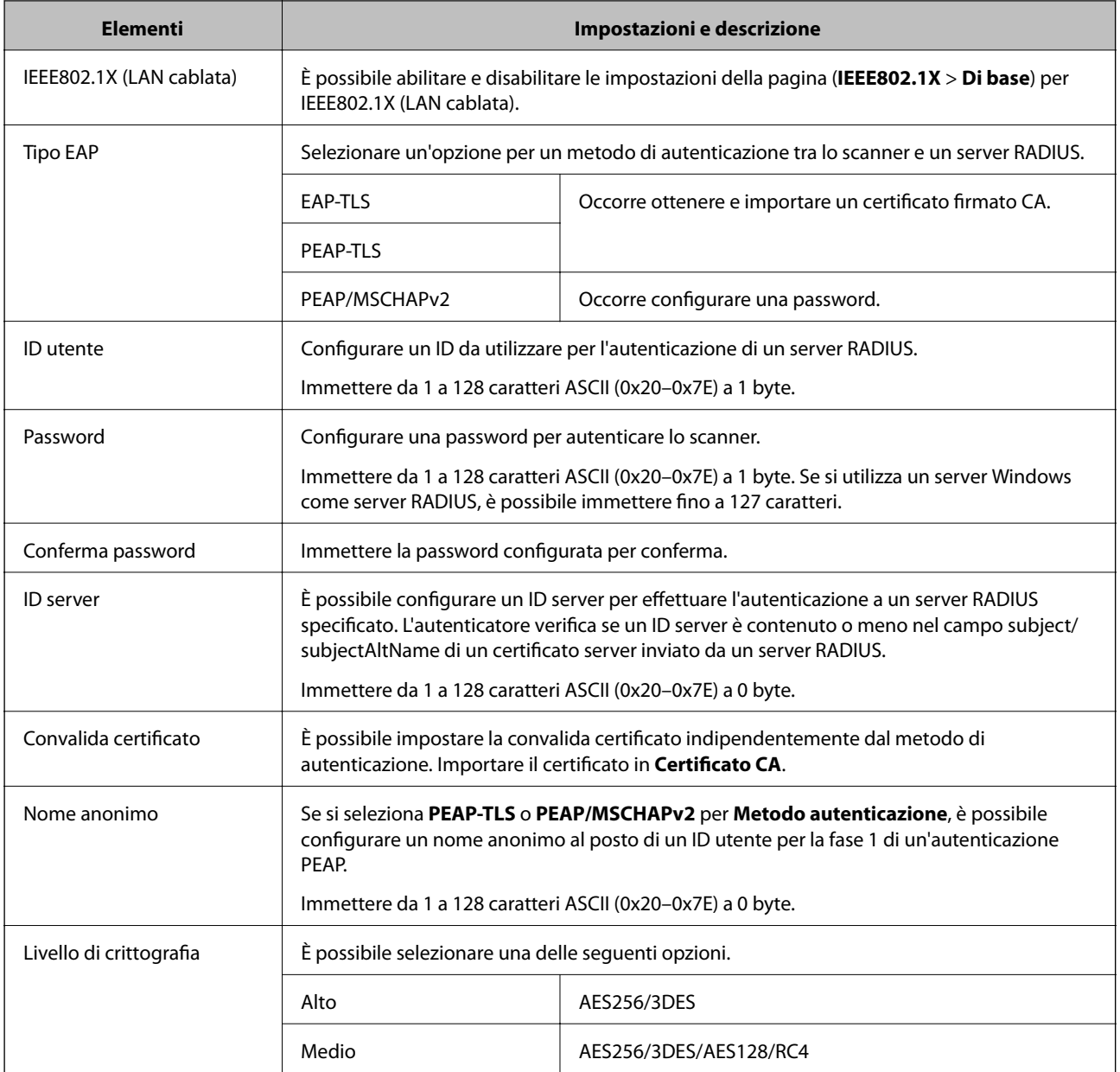

## **Informazioni correlate**

 $\blacktriangleright$  ["Configurazione di una rete IEEE802.1X" a pagina 85](#page-84-0)

# **Configurazione di un certificato per IEEE802.1X**

Configurare il certificato client per IEEE802.1X. Per configurare il certificato dell'ente di certificazione, andare su **Certificato CA**.

1. Accedere a Web Config e selezionare **Imp. di protezione rete** > **IEEE802.1X** > **Certificato client**.

2. Immettere un certificato in **Certificato client**.

È possibile copiare il certificato, se pubblicato da un ente di certificazione. Per copiare, selezionare il certificato da **Copia da**, quindi fare clic su **Copia**.

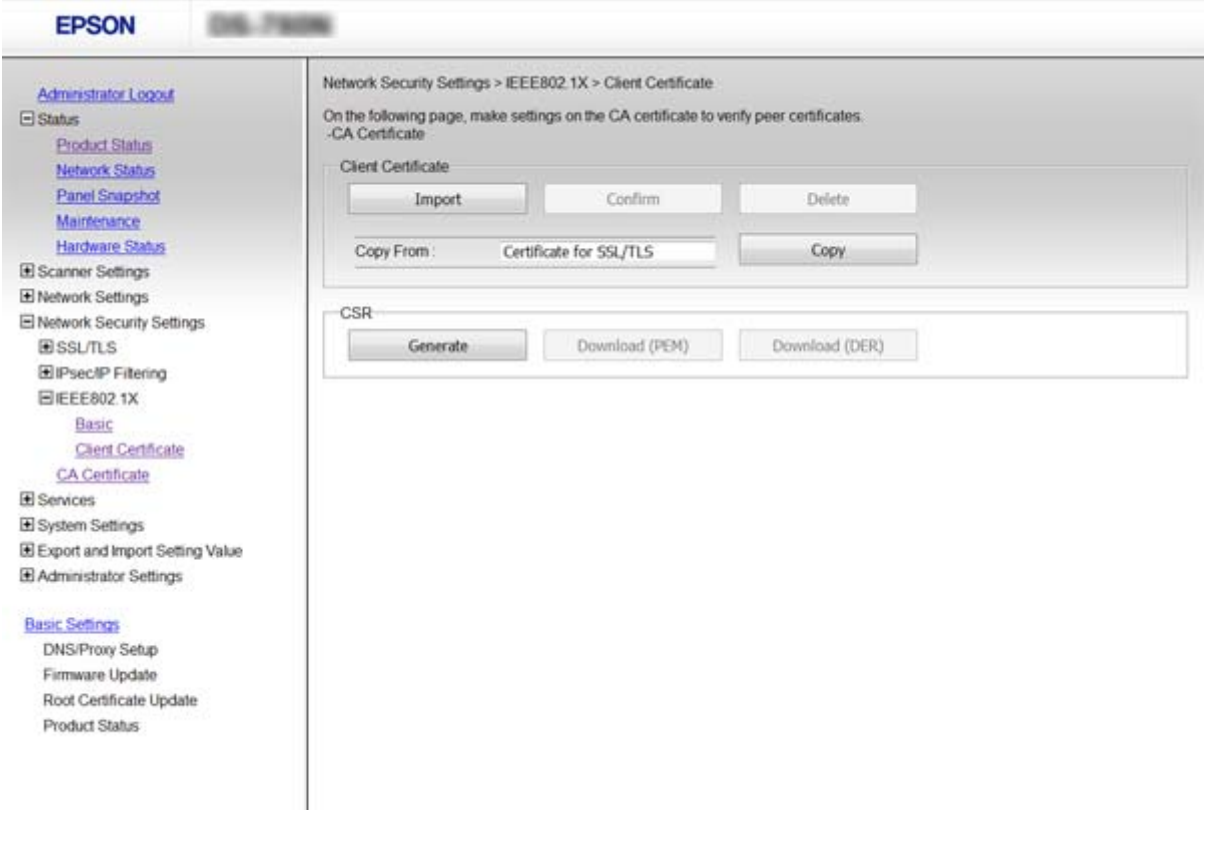

#### **Informazioni correlate**

- ◆ ["Accesso a Web Config" a pagina 23](#page-22-0)
- & ["Ottenimento e importazione di un certificato firmato CA" a pagina 64](#page-63-0)

# **Risoluzione dei problemi per la sicurezza avanzata**

## **Ripristino delle impostazioni di sicurezza**

Se si stabilisce un ambiente dalla sicurezza elevata come IPsec/IP Filtering o IEEE802.1X, si potrebbe non essere in grado di comunicare con i dispositivi a causa di impostazioni errate o di problemi con il dispositivo o server. In questo caso, ripristinare le impostazioni di sicurezza al fine di effettuare nuovamente le impostazioni del dispositivo o consentirne un utilizzo temporaneo.

## **Disattivazione della funzione di sicurezza dal pannello di controllo**

È possibile disabilitare IPsec/IP Filtering o IEEE802.1X dal pannello di controllo dello scanner.

1. Toccare **Impostazioni** > **Impostazioni di rete**.

- 2. Toccare **Modifica impostazioni**.
- 3. Toccare le voci che si desidera disattivare.
	- ❏ **IPsec/Filtro IP**
	- ❏ **IEEE802.1X**
- 4. Quando viene visualizzato un messaggio di completamento, toccare **Proc.**.

## **Ripristino della funzione di sicurezza tramite Web Config**

Per IEEE802.1X, i dispositivi potrebbero non essere riconosciuti sulla rete. In tal caso, disabilitare la funzione dal pannello di controllo dello scanner.

Per IPsec/IP Filtering, è possibile disattivare la funzione se il dispositivo è accessibile dal computer.

## *Disattivazione di IPsec/IP Filtering tramiteWeb Config*

- 1. Accedere a Web Config e selezionare **Imp. di protezione rete** > **IPsec/Filtro IP** > **Di base**.
- 2. Selezionare **Disabilita** per **IPsec/Filtro IP** in **Criteri predefiniti**.
- 3. Fare clic su **Avanti**, quindi rimuovere **Abilita criterio di gruppo** per tutti i criteri di gruppo.
- 4. Fare clic su **OK**.

## **Informazioni correlate**

& ["Accesso a Web Config" a pagina 23](#page-22-0)

# **Problemi utilizzando le funzioni di sicurezza di rete**

## **Chiave pre-condivisa dimenticata**

## **Configurare nuovamente la chiave tramite Web Config.**

Per modificare la chiave, accedere a Web Config e selezionare **Imp. di protezione rete** > **IPsec/Filtro IP** > **Di base** > **Criteri predefiniti** o **Criteri gruppo**.

Quando si modifica la chiave pre-condivisa, configurarla per i computer.

## **Informazioni correlate**

◆ ["Accesso a Web Config" a pagina 23](#page-22-0)

## **Impossibile utilizzare la comunicazione IPsec**

## **Si sta utilizzando un algoritmo non supportato per le impostazioni del computer?**

Lo scanner supporta i seguenti algoritmi.

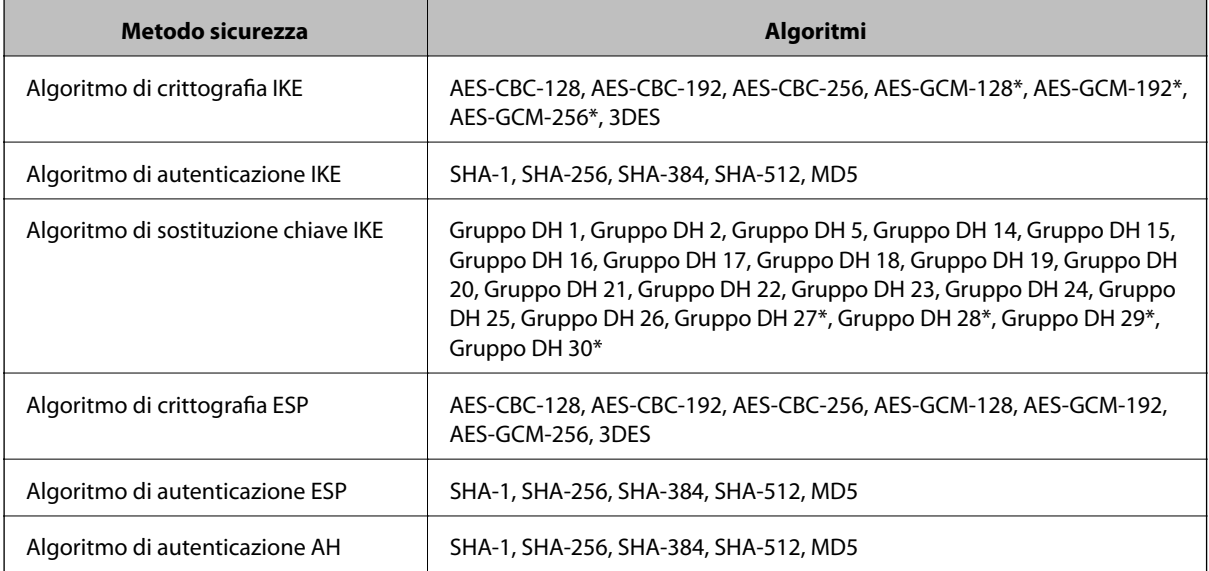

\* disponibile solo per IKEv2

## **Informazioni correlate**

& ["Comunicazione crittografata tramite IPsec/IP Filtering" a pagina 71](#page-70-0)

## **Impossibile comunicare istantaneamente**

## **L'indirizzo IP dello scanner è errato o è stato modificato?**

Disabilitare IPsec utilizzando il pannello di controllo dello scanner.

Se il server DHCP non è aggiornato, se è stato effettuato un riavvio o se l'indirizzo IPv6 è scaduto o non è stato ottenuto, l'indirizzo IP registrato per Web Config dello scanner (**Imp. di protezione rete** > **IPsec/Filtro IP** > **Di base** > **Criteri gruppo** > **Indirizzo locale (scanner)**) potrebbe non essere trovato.

Utilizzare un indirizzo IP statico.

## **L'indirizzo IP del computer è errato o è stato modificato?**

Disabilitare IPsec utilizzando il pannello di controllo dello scanner.

Se il server DHCP non è aggiornato, se è stato effettuato un riavvio o se l'indirizzo IPv6 è scaduto o non è stato ottenuto, l'indirizzo IP registrato per Web Config dello scanner (**Imp. di protezione rete** > **IPsec/Filtro IP** > **Di base** > **Criteri gruppo** > **Indirizzo remoto(Host)**) potrebbe non essere trovato.

Utilizzare un indirizzo IP statico.

- & ["Accesso a Web Config" a pagina 23](#page-22-0)
- & ["Comunicazione crittografata tramite IPsec/IP Filtering" a pagina 71](#page-70-0)

## <span id="page-89-0"></span>**Impossibile connettersi dopo la configurazione di IPsec/IP Filtering**

### **Il valore impostato potrebbe essere errato.**

Disabilitare IPsec/IP Filtering dal pannello di controllo dello scanner. Collegare lo scanner al computer ed effettuare di nuovo le impostazioni IPsec/IP Filtering.

## **Informazioni correlate**

& ["Comunicazione crittografata tramite IPsec/IP Filtering" a pagina 71](#page-70-0)

## **Impossibile accedere alla stampante o allo scanner dopo la configurazione di IEEE802.1X**

## **Le impostazioni potrebbero essere errate.**

Disabilitare IEEE802.1X dal pannello di controllo dello scanner. Collegare lo scanner e un computer, quindi configurare nuovamente IEEE802.1X.

## **Informazioni correlate**

 $\blacktriangleright$  ["Configurazione di una rete IEEE802.1X" a pagina 85](#page-84-0)

# **Problema con l'uso di un certificato digitale**

## **Impossibile importare un certificato firmato CA**

## **Il certificato firmato CA e le informazioni della richiesta CSR corrispondono?**

Se il certificato firmato CA e la richiesta CSR non presentano le stesse informazioni, la richiesta CSR non può essere importata. Verificare quanto segue:

❏ Si sta provando a importare il certificato su un dispositivo che non presenta le stesse informazioni?

Verificare le informazioni della richiesta CSR, quindi importare il certificato su un dispositivo che presenti le stesse informazioni.

❏ È stata sovrascritta la richiesta CSR salvata nello scanner dopo l'invio della richiesta CSR a un ente di certificazione?

Ottenere un nuovo certificato firmato CA con la richiesta CSR.

## **Il certificato firmato CA è superiore a 5 KB?**

Non è possibile importare un certificato firmato CA superiore a 5 KB.

## **La password per l'importazione del certificato è corretta?**

Se la password è stata dimenticata, non è possibile importare il certificato.

## **Informazioni correlate**

& ["Importazione di un certificato firmato CA" a pagina 66](#page-65-0)

## **Impossibile aggiornare un certificato auto-firmato**

#### **Il Nome comune è stato immesso?**

Il **Nome comune** deve venire immesso.

## **Sono stati immessi caratteri non supportati in Nome comune? Ad esempio, i caratteri giapponesi non sono supportati.**

Immettere tra 1 e 128 caratteri in formato IPv4, IPv6, nome host o FQDN in ASCII (0x20-0x7E).

## **Sono stati inclusi una virgola o uno spazio in Nome comune?**

Se è stata immessa una virgola, il **Nome comune** risulta diviso in tale punto. Se viene immesso solo uno spazio prima o dopo una virgola, si verificherà un errore.

## **Informazioni correlate**

& ["Aggiornamento di un certificato](#page-67-0) auto-firmato" a pagina 68

## **Impossibile creare una richiesta CSR**

#### **Il Nome comune è stato immesso?**

Il **Nome comune** deve venire immesso.

## **Sono stati immessi caratteri non supportati in Nome comune, Organizzazione, Unità organizzativa, Località, Stato/Provincia? Ad esempio, i caratteri giapponesi non sono supportati.**

Immettere caratteri in formato IPv4, IPv6, nome host o FQDN in ASCII (0x20-0x7E).

## **Sono stati inclusi una virgola o uno spazio in Nome comune?**

Se è stata immessa una virgola, il **Nome comune** risulta diviso in tale punto. Se viene immesso solo uno spazio prima o dopo una virgola, si verificherà un errore.

## **Informazioni correlate**

& ["Ottenimento di un certificato firmato CA" a pagina 64](#page-63-0)

## **Visualizzazione di avvertenza relativa a un certificato digitale**

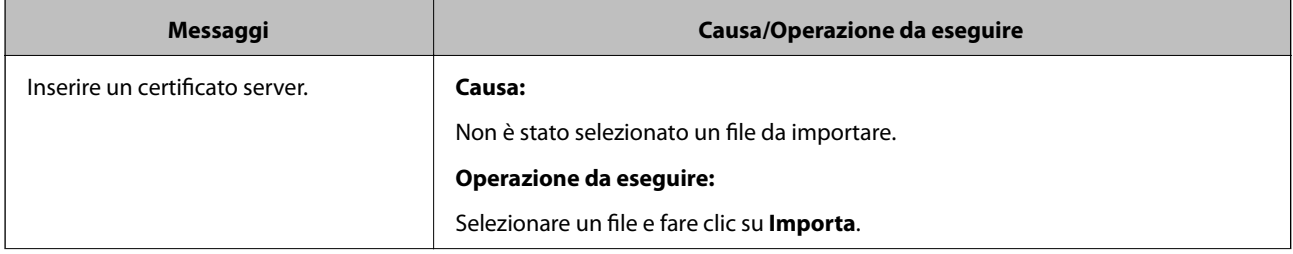

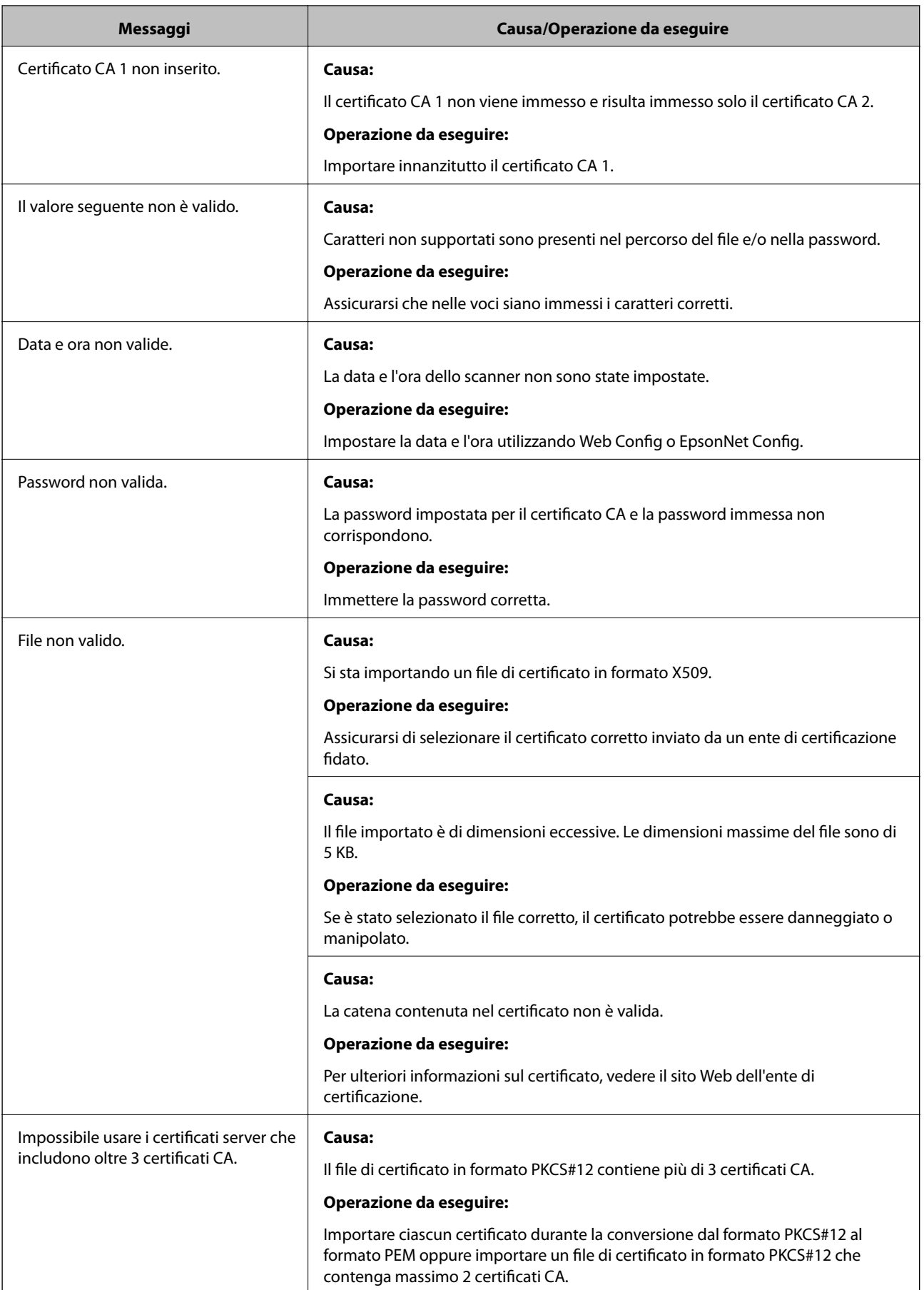

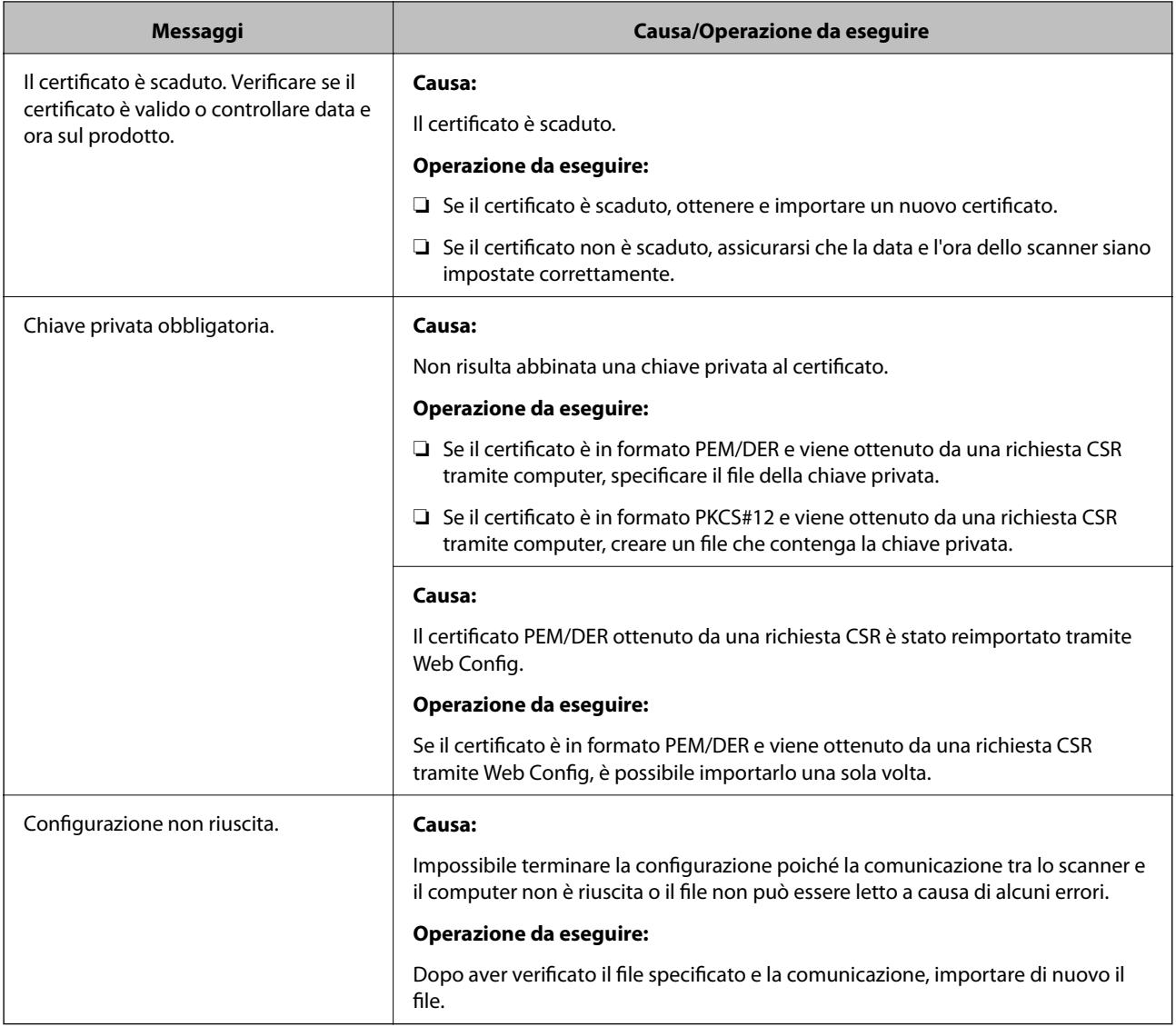

## **Informazioni correlate**

& ["Informazioni sulla certificazione digitale" a pagina 63](#page-62-0)

## **Eliminazione erronea di un certificato firmato CA**

### **Esiste un file di backup del certificato?**

Se si dispone di un file di backup, importare di nuovo il certificato.

Se si ottiene un certificato tramite una richiesta CSR creata da Web Config, non è possibile importare di nuovo un certificato eliminato. Creare una richiesta CSR e ottenere un nuovo certificato.

- & ["Eliminazione di un certificato](#page-66-0) firmato CA" a pagina 67
- & ["Importazione di un certificato firmato CA" a pagina 66](#page-65-0)